# ATEUS® - VoiceBlue Lite

## Uživatelská příručka

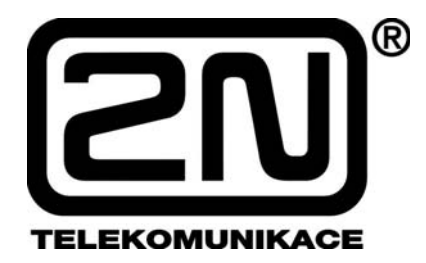

 **Verze: 2.4** 

#### *Vážený zákazníku,*

blahopřejeme Vám ke koupi výrobku ATEUS ® – VoiceBlue Lite. Tento nový výrobek byl vyvinut a vyroben s důrazem na maximální užitnou hodnotu, kvalitu a spolehlivost. Našim přáním je, abyste byl s ATEUS ® – VoiceBlue Lite zcela a dlouho spokojen.

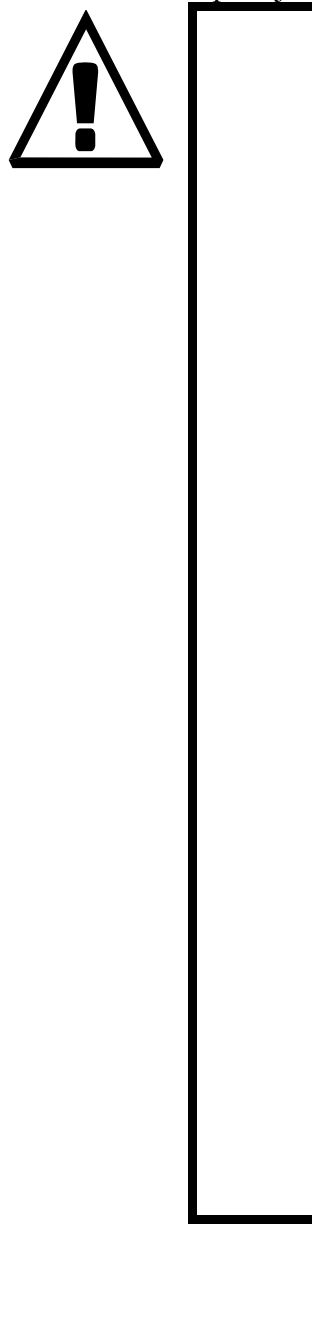

Výrobce průběžně zdokonaluje programové vybavení, které je obsaženo v tomto výrobku (tzv. firmware). Použitá technologie Vám umožňuje kdykoli nahrát do VoIP GSM brány *ATEUS ®* – VoiceBlue Lite nejnovější verzi řídícího programu za pomoci běžného počítače. Nejnovější verzi firmware, stejně jako konfiguračního programu a manuálu můžete získat z **[www.2n.cz](http://www.2n.cz/)**. Potřebné pokyny naleznete v kapitole [8.2](#page-60-0) této příručky. Doporučujeme Vám, abyste používali nejnovější verzi programu. Vyhnete se tím zbytečnému setkání s případnými nedostatky, které jsou již odstraněné.

Šedě označený text tohoto manuálu označuje funkce, které budou implementovány s novějšími verzemi firmware Na **[www.2n.cz](http://www.2n.cz/)** naleznete také nejnovější verzi uživatelské dokumentace.

Než začnete s instalací výrobku, zkontrolujte si kompletnost dodávky podle přiloženého balícího listu a seznamte se s pokyny uvedenými v této příručce. Výrobce neodpovídá za škody, způsobené nesprávným použitím výrobku, které bylo v rozporu s uživatelskou dokumentací. Záruční podmínky se nevztahují na poškození výrobku hrubým zacházením, nesprávným skladováním nebo překročením uvedených technických parametrů.

Uživatelská dokumentace je velmi podrobná a obsahuje i pasáže, které nejsou nutné pro základní instalaci a také pasáže, určené pro jiné modely VoIP GSM bran.

## **Balicí list**

Zkontrolujte si, prosím, zda balení Vámi zakoupeného výrobku *ATEUS*® - VoiceBlue Lite odpovídá následujícímu seznamu.

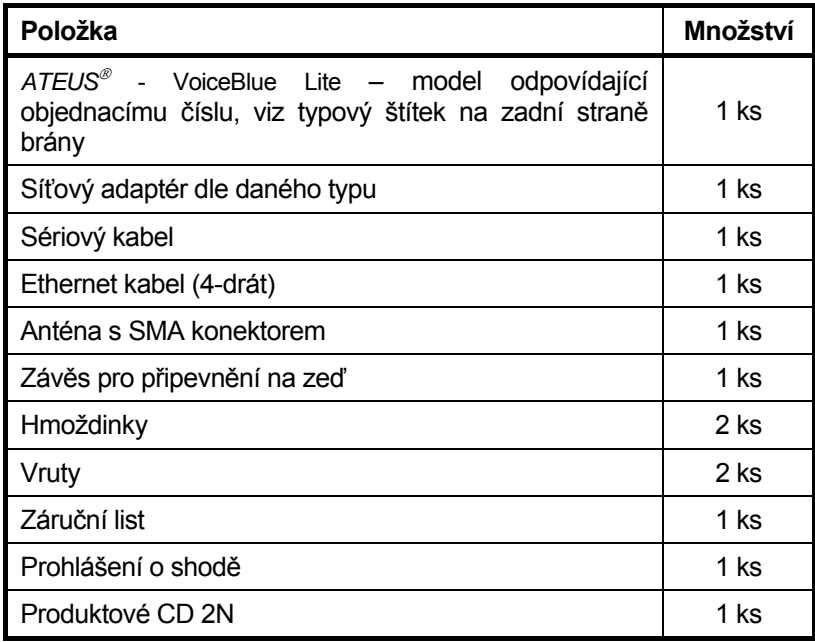

# **Obsah**

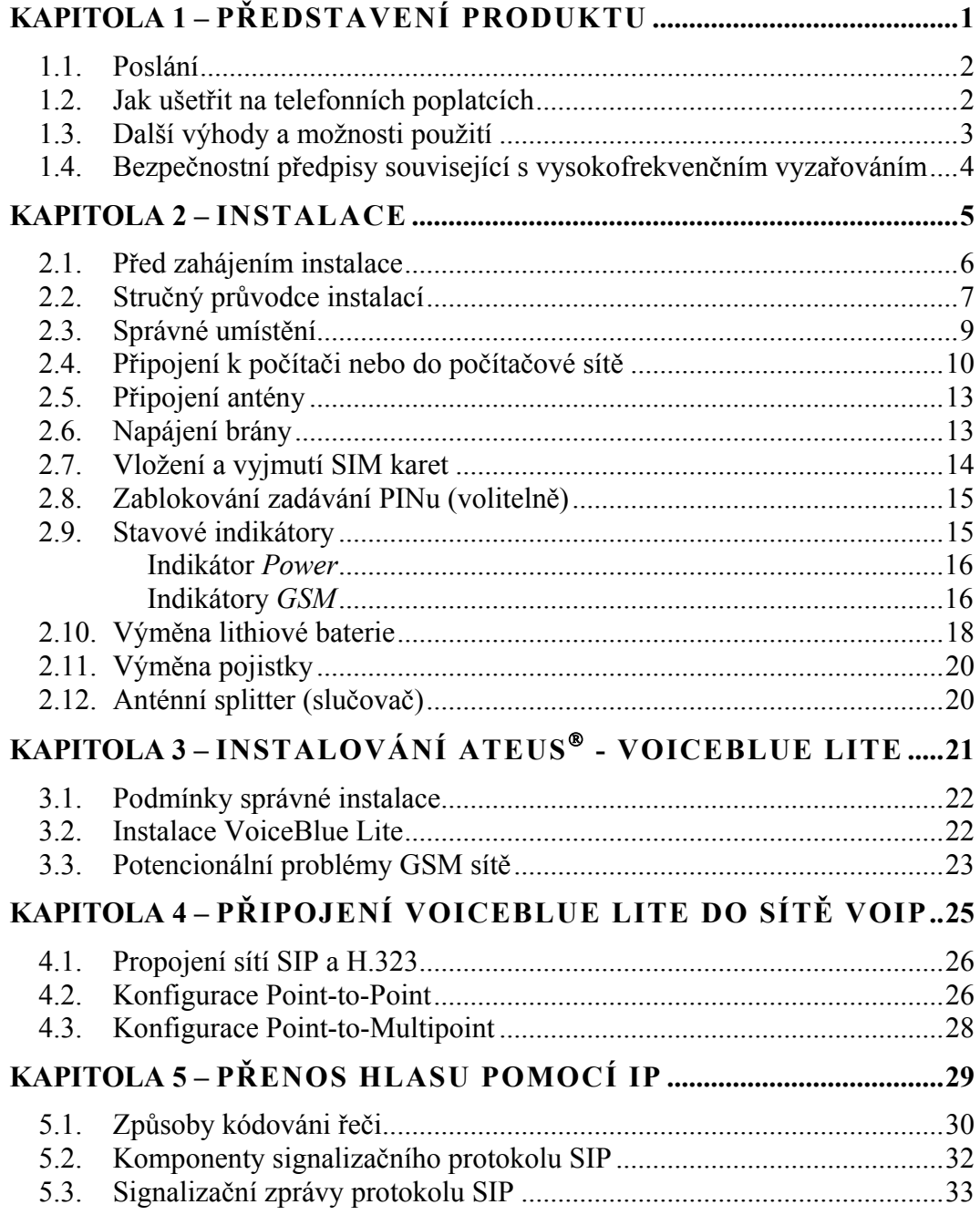

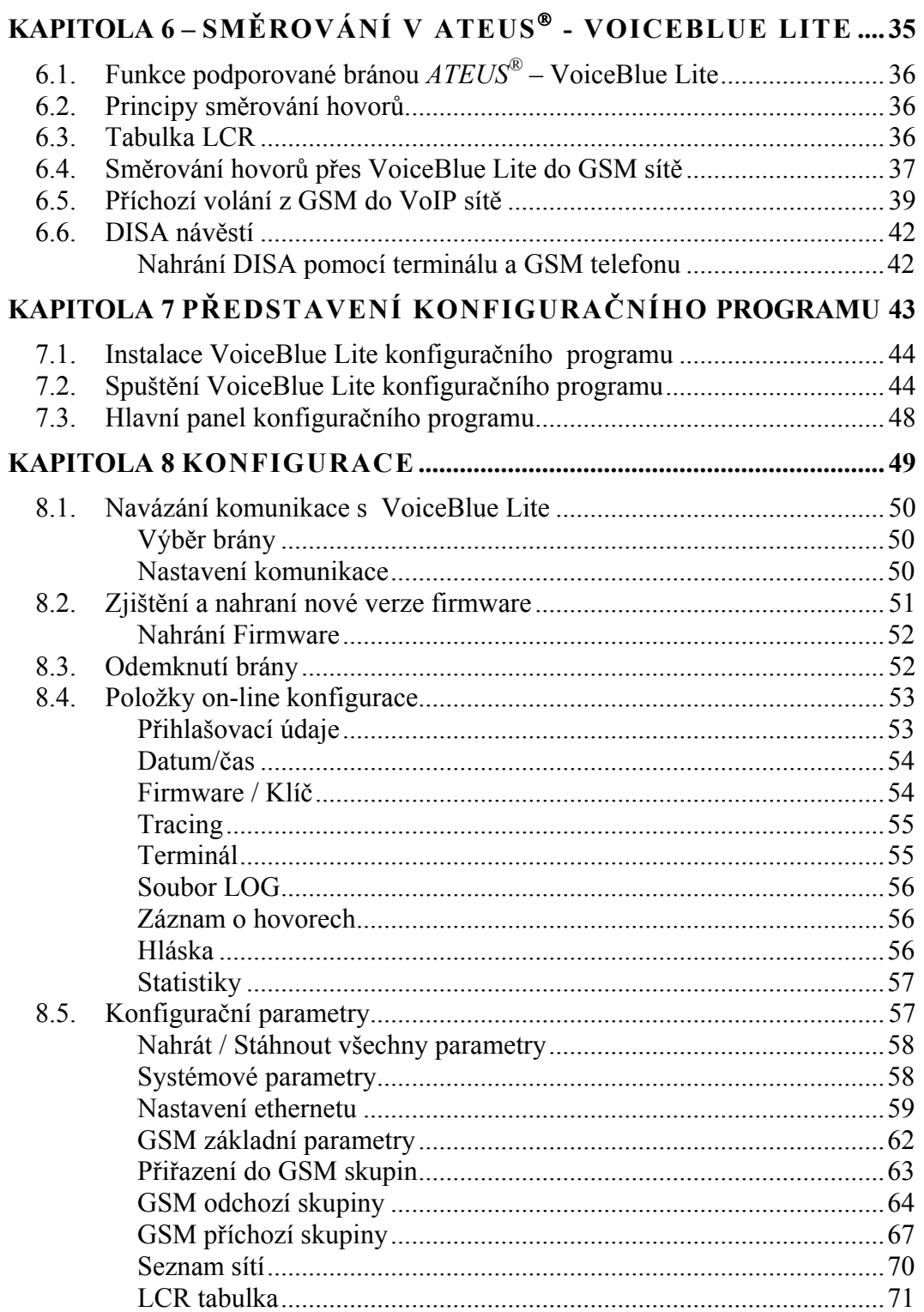

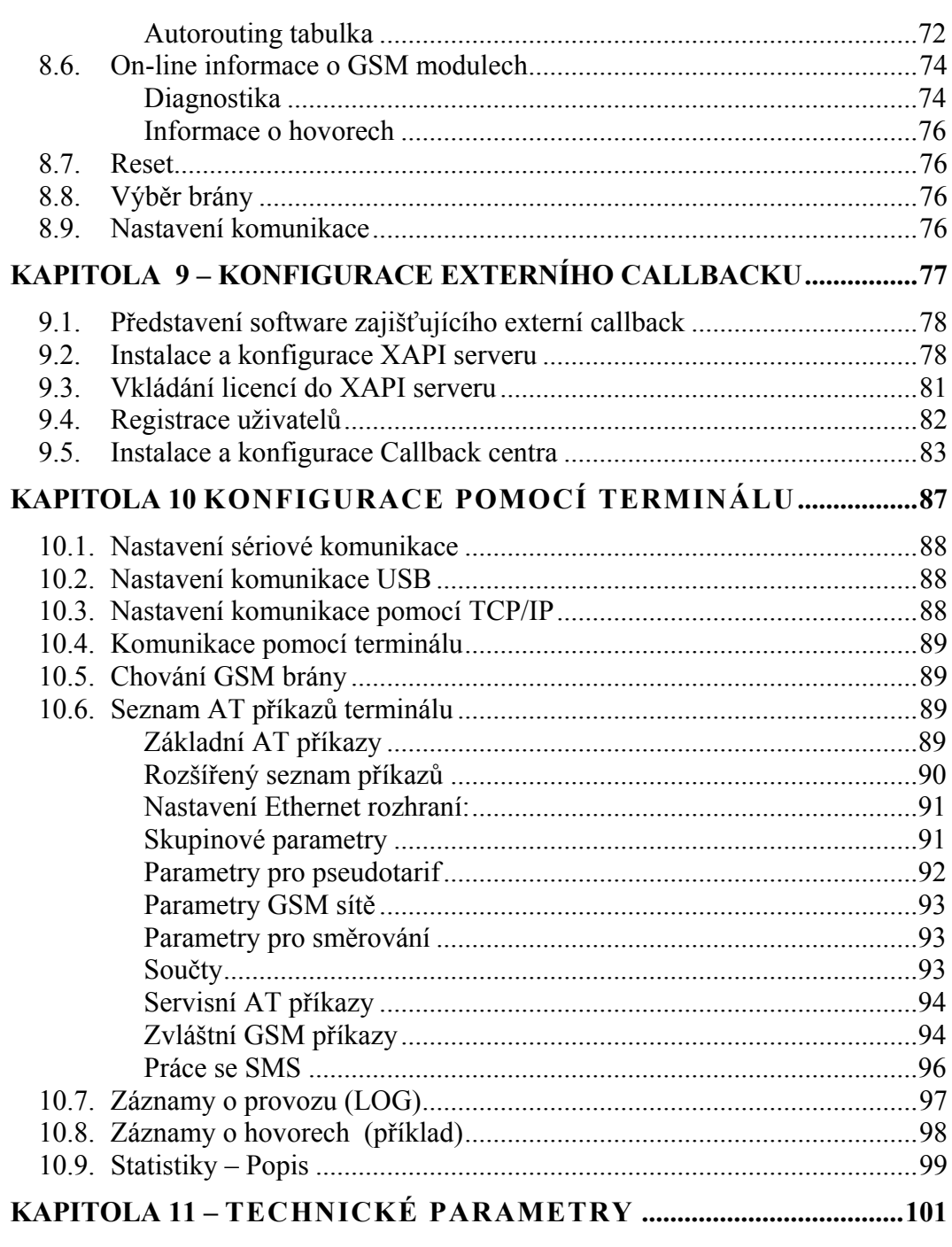

## **Seznam obrázků**

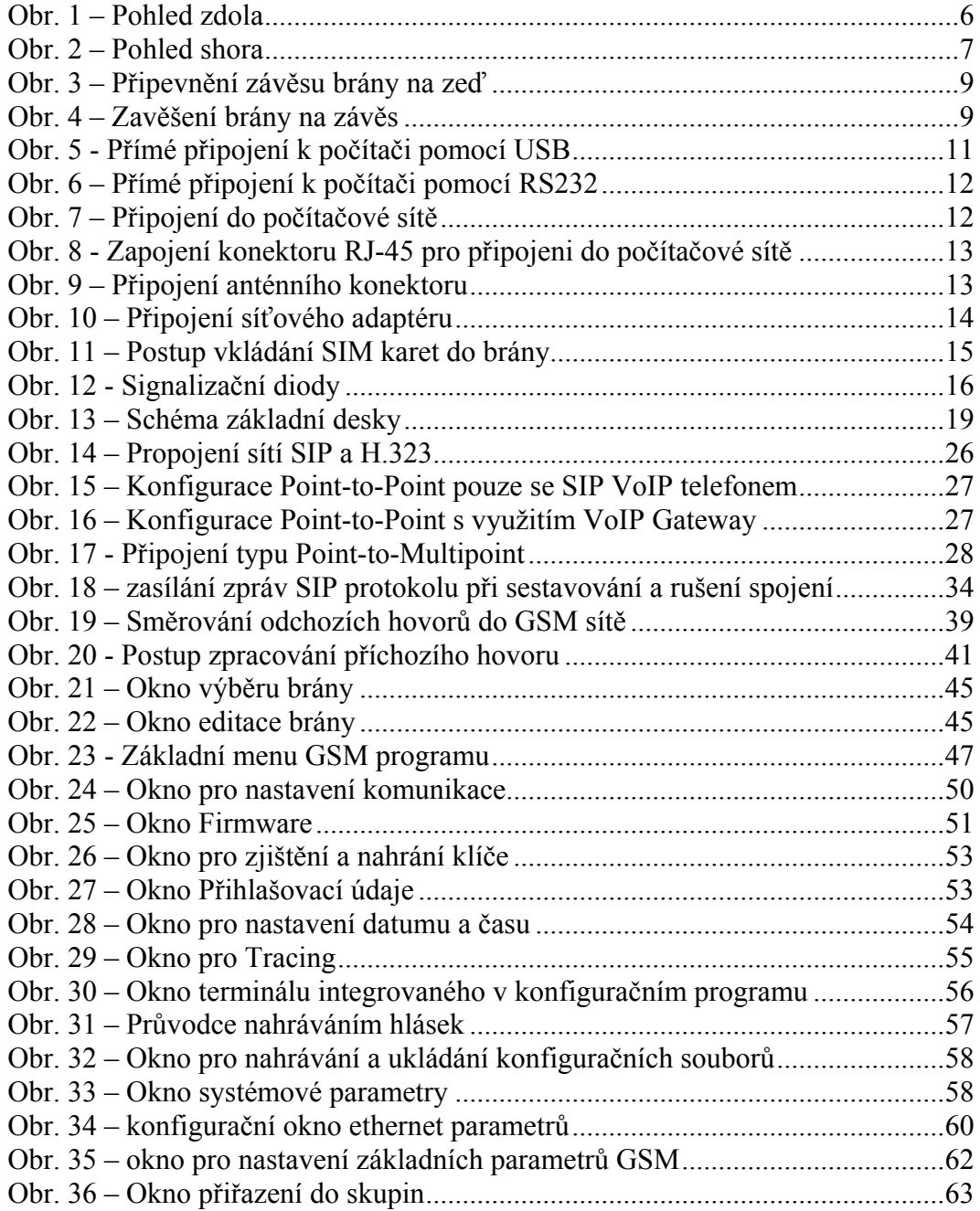

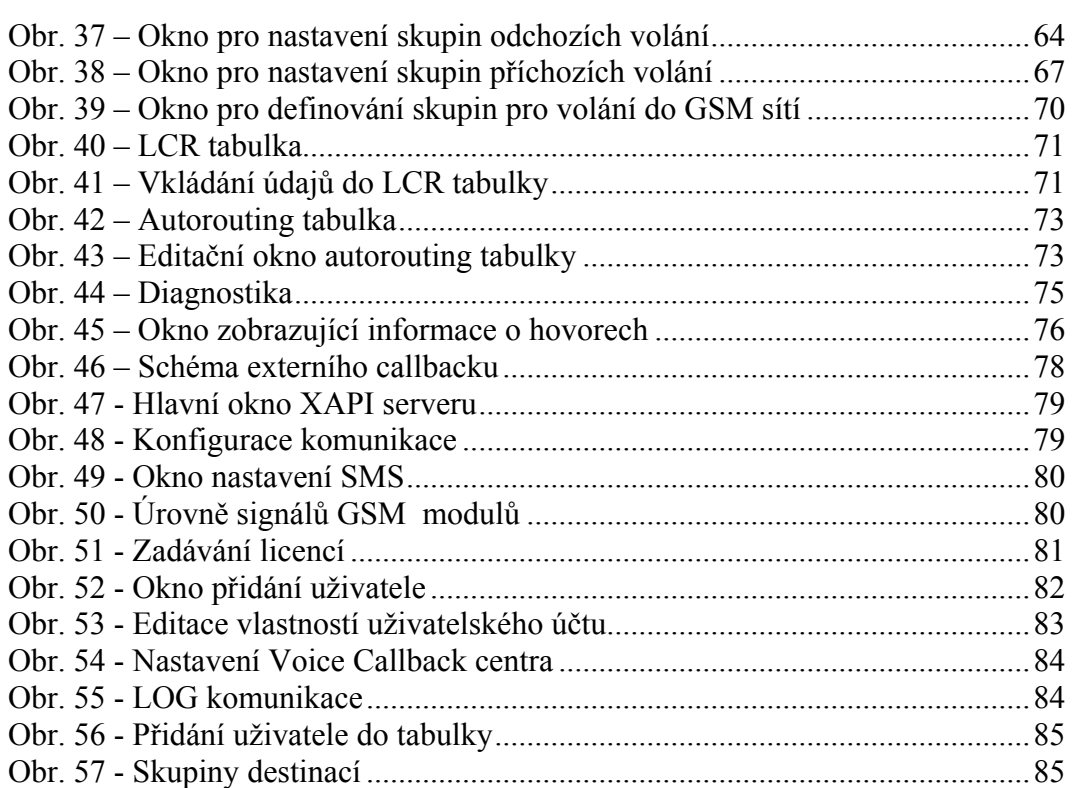

 $\overline{\phantom{a}}$ 

1

<span id="page-10-1"></span><span id="page-10-0"></span>KAPITOLA [1](#page-10-1)

## **Představení produktu**

V této kapitole naleznete:

- [Poslání](#page-11-1)
- Jak ušetř[it na telefonních poplatcích](#page-11-2)
- [Další výhody a možnosti použití](#page-12-1)
- Bezpečnostní př[edpisy související s vysokofrekven](#page-13-1)čním vyzař[ováním](#page-13-1)

#### <span id="page-11-1"></span><span id="page-11-0"></span>**1.1. Poslání**

- Brány *ATEUS*® VoiceBlue Lite umožňují přímé propojení VoIP sítě podporující signalizační protokol SIP se sítěmi GSM. Lze je použít při přímém spojení s VoIP telefonním přístrojem.
- Základní funkcí je hlasový režim, tj. odchozí nebo příchozí hovor. Brána je vybavena všemi potřebnými funkcemi pro toto použití a poskytuje v tomto režimu maximální komfort.
- Kromě přenosu hlasu umožňují brány *ATEUS*® VoiceBlue Lite odesílat a přijímat SMS zprávy.
- K normálnímu provozu nejsou potřeba žádná přídavná zařízení (externí GSM telefon, apod.). Základní parametry lze nastavit pomocí konfiguračního programu, který je obsažen na produktovém CD. Programovatelné parametry jsou výrobcem přednastaveny tak, aby bylo možné po připojení brány do sítě Ethernet a připojení napájecího kabelu, antény a SIM karty a po nastavení GSM a VoIP parametrů ihned telefonovat.

#### <span id="page-11-2"></span>**1.2. Jak ušetřit na telefonních poplatcích**

- Po připojení brány *ATEUS*® VoiceBlue Lite k Vaší VoIP pobočkové ústředně bude možné odchozí volání do mobilní sítě uskutečnit přímo. **Ušetříte tím poplatky za spojení mezi VTS a mobilní sítí.** Levnější budou i hovory z mobilních telefonů od Vašich pracovníků v terénu.
- Pro GSM bránu se Vám vyplatí využít **nejvýhodnější tarif Vašeho GSM operátora**, protože hovory všech uživatelů brány se sečtou dohromady.
- Na bráně lze zakázat volání na vybraná čísla nebo skupiny čísel. **Nebudete platit za hovory, které zakážete.**
- Brána *ATEUS*® VoiceBlue Lite vede detailní záznamy o všech hovorech. Snadno tak **přijdete na to, proč je Váš účet vyšší, než by měl být**.
- Šetřicí automat je natolik flexibilní, že vám umožní nastavit pravidla pro **volání do GSM síti s nejnižšími provozními náklady**.

• **Inteligentní funkce zpětného volání** umožní Vašim pracovníkům volat na náklady SIM karet v GSM bráně.

#### <span id="page-12-1"></span><span id="page-12-0"></span>**1.3. Další výhody a možnosti použití**

- *ATEUS*® VoiceBlue Lite Vám umožní vytěžit z obou komunikačních technologií jejich nejlepší vlastnosti.
- GSM brána vede podrobné statistiky příchozích a odchozích volání
- Díky **Compact Flash** paměti získáváte takřka neomezené úložiště pro záznamy o hovorech
- Funkce **Inteligentní směrování příchozích hovorů** urychlí spojení příchozích hovorů a zajišťuje větší komfort volání.
- Hlasové DISA návěští s možností jednoduchého nahrání uvítací zprávy.
- Možnost využití podmíněného i nepodmíněného přesměrování.
- Možnost zamezit zobrazení identifikace volajícího (CLIP) na GSM telefonním přístroji
- Při telefonování se nevystavujete přímému vlivu vysokofrekvenčního elektromagnetického pole, jako v případě použití běžného mobilního telefonu.
- Veškeré funkce jsou konfigurovatelné přes Ethernet, ale i USB a sériové rozhraní.
- Ve spolupráci s externím software můžete VoiceBlue Lite bránu implementovat do unified messaging Vaší firmy

#### <span id="page-13-0"></span>**1.4. Bezpečnostní předpisy související s vysokofrekvenčním vyzařováním**

<span id="page-13-1"></span>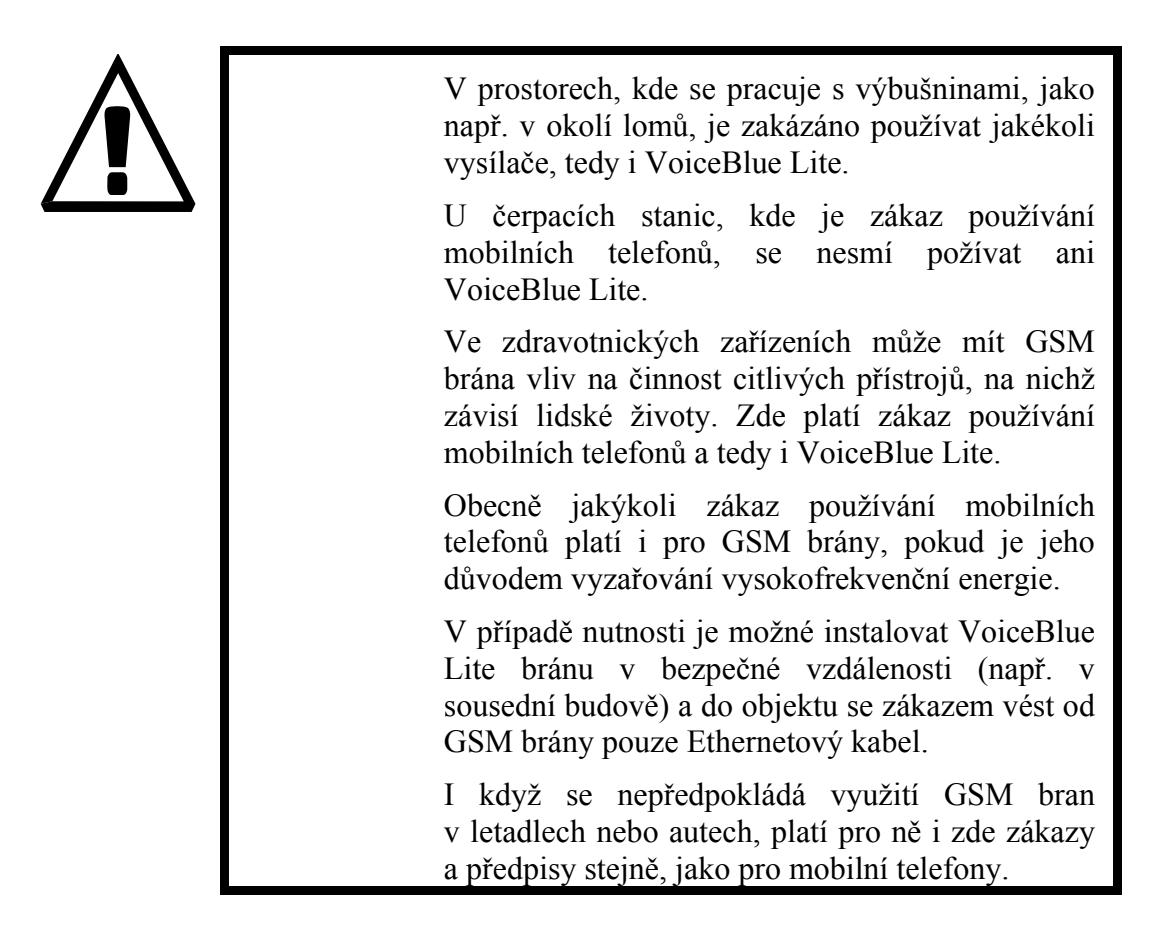

<span id="page-14-1"></span><span id="page-14-0"></span>KAPITOLA [2](#page-14-1) –

## **Instalace**

Tato kapitola se zabývá především správným umístěním brány *ATEUS*® - VoiceBlue Lite a připojením konektorů. Jedna kapitola je též věnována způsobu výměny lithiové baterie

V této kapitole naleznete:

- Př[ed zahájením instalace](#page-15-1)
- Stručný prů[vodce instalací](#page-16-1)
- [Správné umíst](#page-18-1)ění
- Připojení k počítač[i nebo do po](#page-19-1)čítačové sítě
- Př[ipojení antény](#page-22-1)
- [Napájení brány](#page-22-2)
- [Vložení a vyjmutí SIM karet](#page-23-1)
- [Zablokování zadávání PINu \(voliteln](#page-24-1)ě)
- <span id="page-15-0"></span>• [Stavové indikátory](#page-24-2)
- Výmě[na lithiové baterie](#page-27-1)
- Výmě[na pojistky](#page-29-1)
- [Anténní splitter \(slu](#page-29-2)čovač)

#### <span id="page-15-1"></span>**2.1. Před zahájením instalace**

Před zahájením vlastní instalace se nejprve seznamte s fyzickým uspořádáním VoiceBlue Lite, s rozmístěním konektorů a stavových indikátorů, viz [Obr. 1](#page-15-2), [Obr. 2](#page-16-2) a [Obr. 12.](#page-25-1)

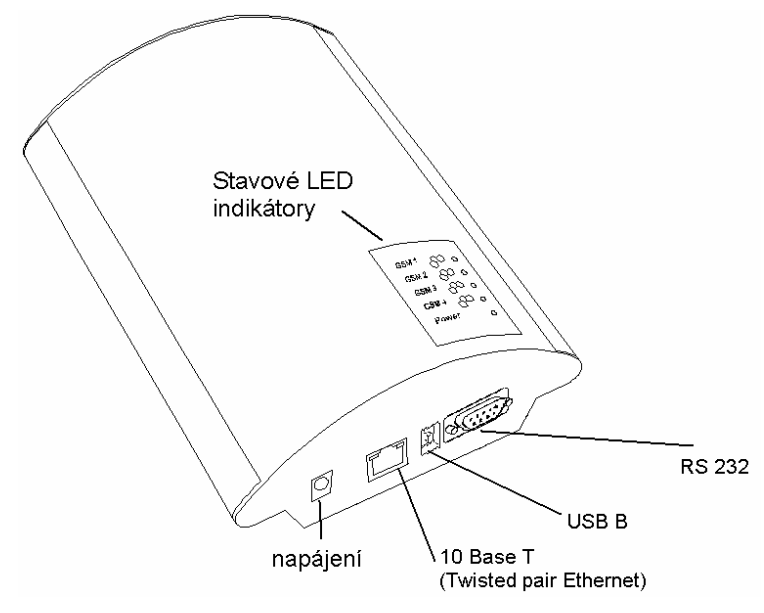

<span id="page-15-2"></span>Obr. 1 – Pohled zdola

<span id="page-16-0"></span>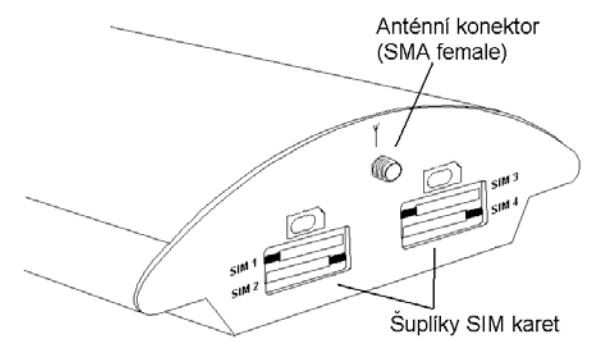

Obr. 2 – Pohled shora

#### <span id="page-16-2"></span><span id="page-16-1"></span>**2.2. Stručný průvodce instalací**

• **Správné umístění** – *ATEUS*® - VoiceBlue Lite je určena k zavěšení na svislou plochu. Držák, jenž je součástí balení, připevněte

na zeď a bránu na něj zavěste. Předepsaná pracovní poloha a další doporučení jsou podrobně popsány v kapitole [2.3](#page-18-1).

- **Připojení kabelů** připojte bránu pomocí ethernet kabelu k Vaší VoIP pobočkové telefonní ústředně (popř. k jiným VoIP terminálům). Podrobnější informace o správném zapojení viz kapitola [2.4.](#page-19-1)
- **Připojení antény** Do anténního konektoru SMA připojte kabel od externí antény, a umístěte ji do místa s dobrým signálem GSM sítě (viz kapitola [2.5\)](#page-22-1).
- **Napájení brány** součástí balení je síťový adaptér. Před připojením napájecího napětí se ujistěte, že je k anténnímu konektoru připevněna anténa. Zastrčte konektor adaptéru do GSM brány a napájecí adaptér zasuňte do síťové zásuvky. Brána se ihned zapne (viz kapitola [2.6](#page-22-2)).
- **Vložení SIM karet** SIM karty se vkládají do držáků v horním čele brány. Držák SIM karty je typu push/pull. To znamená, že SIM kartu stačí do držáků vložit a jemně rukou dotlačit (viz kapitola [2.7\)](#page-23-1). Po vložení SIM karty zajistěte SIM kartu pojistkou tak, aby nemohlo dojít k jejímu náhodnému vyjmutí. **!POZOR!** Pokud vkládáte do GSM brány SIM karty s aktivním PIN, je nutné tento PIN nastavit shodný na všech SIM kartách používaných v GSM bráně, následně zvolený PIN kód uložit do konfigurace GSM brány a až poté vložit SIM karty do GSM brány
- **Připojení k počítači**  v běžném provozu se nastavování brány provádí prostřednictvím konfiguračního programu, který naleznete na přiloženém produktovém CD. K propojení počítače s *ATEUS*® - VoiceBlue Lite je možné použít přiloženého USB kabelu<sup>[\\*](#page-17-2)</sup> nebo kříženého RS 232 kabelu<sup>\*\*</sup>.
- **Instalace konfiguračního programu** na PC připojené k bráně spusťte z instalačního CD instalační soubor a nainstalujte konfigurační VoiceBlue Lite program (viz. kapitola [7.1](#page-53-1))
- **Konfigurační program** spusťte nainstalovaný VoiceBlue Lite program a nastavte komunikaci sériového portu, prostřednictvím kterého bude Vaše PC s bránou spojeno. Navažte komunikaci Vašeho PC s bránou (viz. kapitola [8.1](#page-59-1))
- **Konfigurace** *ATEUS*® **VoiceBlue Lite** pomocí konfiguračního programu nyní můžete začít nastavovat parametry, které určují chování brány. Mezi nastavované parametry patří např. VoIP parametry, dále základní GSM parametry a tarifikace, směrování, restrikce, systémové parametry a vlastnosti vstupů a spínačů. Nastavte parametry vyhovující požadované funkci Vaší brány a přeneste konfigurační data po sériovém kanále do brány. Podrobnější informace o konfiguračním programu naleznete v oddíle [8.](#page-58-1)

1

<span id="page-17-2"></span><span id="page-17-1"></span><span id="page-17-0"></span><sup>\*</sup> při použití USB kabelu je třeba instalovat ovladače. Tyto ovladače naleznete na připojeném CD. \*\*stejný typ, který je používán k přímému propojení dvou PC

#### <span id="page-18-1"></span><span id="page-18-0"></span>**2.3. Správné umístění**

• Brána *ATEUS*® - VoiceBlue Lite je určena k montáži a umístění na svislou plochu. Pro tento účel je společně s bránou dodáván závěs, který se připevňuje pomocí hmoždinek a vrutů na zeď [\(Obr. 3](#page-18-2)) Brána se na něj pouze zavěsí [\(Obr. 4](#page-18-3)).

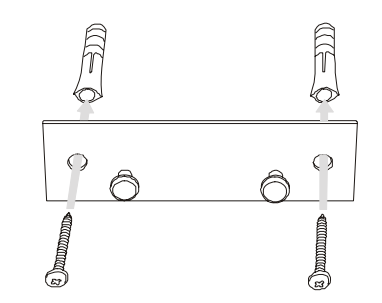

Obr. 3 – Připevnění závěsu brány na zeď

<span id="page-18-2"></span>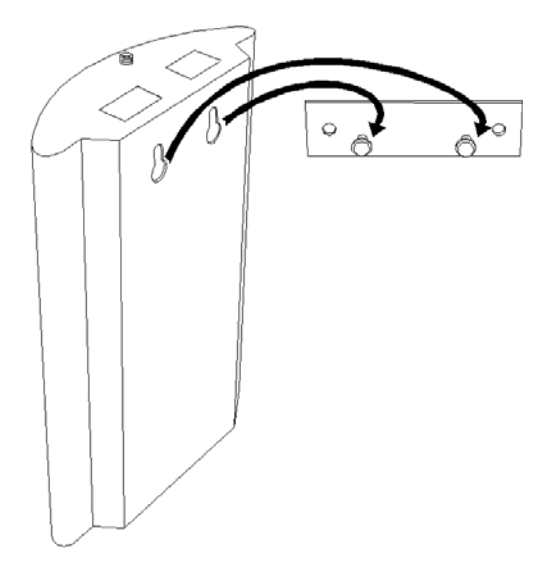

Obr. 4 – Zavěšení brány na závěs

<span id="page-18-3"></span>• Provozovat VoiceBlue Lite bránu v jiné pracovní poloze, např. položenou na stole, je možné pouze krátkodobě; například v servisu při rychlém přezkoušení.

- <span id="page-19-0"></span>• Překročení povolené provozní teploty nemusí mít okamžitý vliv na funkci brány, ale může mít za následek rychlejší stárnutí a snížení spolehlivosti. Povolený rozsah pracovních teplot a vlhkosti je uveden v kapitole [11.](#page-110-1)
- Brána je určena do vnitřních prostor. Nesmí být vystavena dešti, stékající vodě, kondenzující vlhkosti, mlze ani vodní tříšti.
- Brána nesmí být vystavena agresivním plynům, výparům kyselin, rozpouštědel apod. ani agresivním tekutinám. Např. při čištění krytu.
- VoiceBlue Lite brána není určena do prostředí se zvýšenými vibracemi, jako jsou dopravní prostředky, strojovny apod.
- Nad i pod VoiceBlue Lite bránou je třeba ponechat volný prostor

na kabely a na proudící vzduch, který odvádí vznikající teplo.

- Bránu je třeba umístit s ohledem na kvalitu GSM signálu.
- Nevhodné umístění VoiceBlue Lite brány nebo antény v blízkosti televizních, rozhlasových, nebo jiných přístrojů, citlivých

na vysokofrekvenční pole, může mít nežádoucí vliv na jejich funkci.

• Anténa VoiceBlue Lite brány vyzařuje vysokofrekvenční energii, proto by neměla být v bezprostřední blízkosti lidského těla. Zdravotní riziko je vyšší než u mobilního telefonu, protože brána vysílá obvykle velmi často, pokud jejím prostřednictvím komunikuje více účastníků..

#### <span id="page-19-1"></span>**2.4. Připojení k počítači nebo do počítačové sítě**

Bránu *ATEUS*® - VoiceBlue Lite je možné připojit k počítači prostřednictvím USB kabelu zakončeného konektorem typu USB B nebo kříženého sériového kabelu (laplink) s konektory RS 232-CAN9.. Přímé spojení brány *ATEUS*® - VoiceBlue Lite a osobního počítače je nutné při prvotní konfiguraci brány, kdy není známa její IP adresa, a není tudíž možné bránu konfigurovat prostřednictvím počítačové sítě.

<span id="page-20-0"></span>VoiceBlue Lite podporuje připojení pomocí rozhranní Universal Serial Bus (USB) verze 1.1. V případě tohoto typu připojení je však nezbytné nainstalovat do Vašeho operačního systému (OS) ovladače VoiceBlue Lite. V současné době ovladače podporují OS Microsoft Windows 98SE/ME/2000/XP. Při instalaci ovladačů prosím postupujte podle následujících kroků:

- Vložte přiložené CD do mechaniky CD-ROM Vašeho PC
- Připojte USB kabel k PC a poté k VoiceBlue Lite.
- Windows OS automaticky rozpozná nově připojené zařízení a požádá o vhodné ovladače tohoto zařízení.
- Ovladače VoiceBlue Lite naleznete na přiloženém CD v adresáři: *CDROM:\VoiceBlue\USB drivers*
- OS automaticky rozpozná správné ovladače a začne s jejich instalací.

OS může také požadovat ovladače pro USB COM port, tyto ovladače se nachází ve stejném adresáři na CD.

VoiceBlue Lite brána pracuje v datovém režimu jako modem komunikující prostřednictvím virtuálního COM portu. Komunikační parametry USB portu brány jsou výrobcem nastaveny na rychlost 921600 bd, 8 datových bitů, žádná parita, 1 stop bit, žádné řízení toku. V případě, že plánujete použití USB kabelu na větší vzdálenost než 5 metrů, doporučujeme použít USB opakovače (hub).

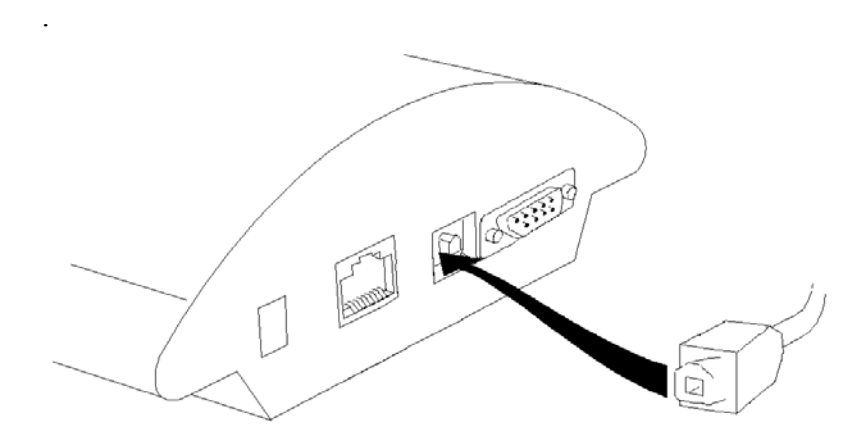

Obr. 5 - Přímé připojení k počítači pomocí USB

<span id="page-21-0"></span>U sériového portu je přenosová rychlost 57600 bit/s, zbylé parametry komunikace jsou shodné. Shodně musíme nastavit i komunikační program na straně PC

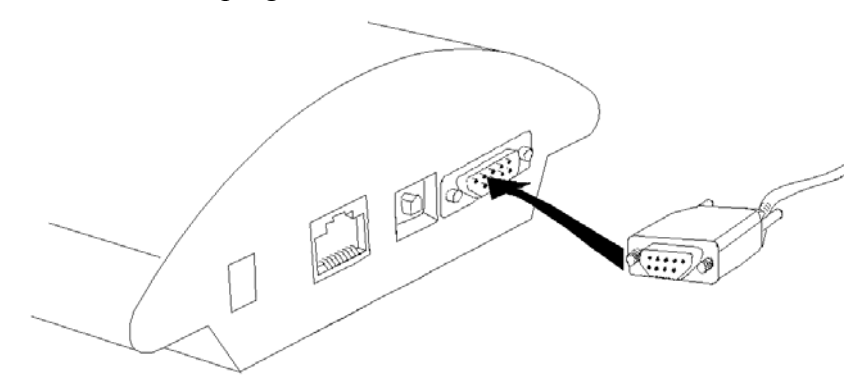

Obr. 6 – Přímé připojení k počítači pomocí RS232

K připojení do počítačové sítě typu 10BASE-T (Twisted Pair Ethernet) slouží standardní přímý kabel zakončený konektory RJ-45 [\(Obr. 7](#page-21-1) a [Obr. 8\)](#page-22-3)..

<span id="page-21-1"></span>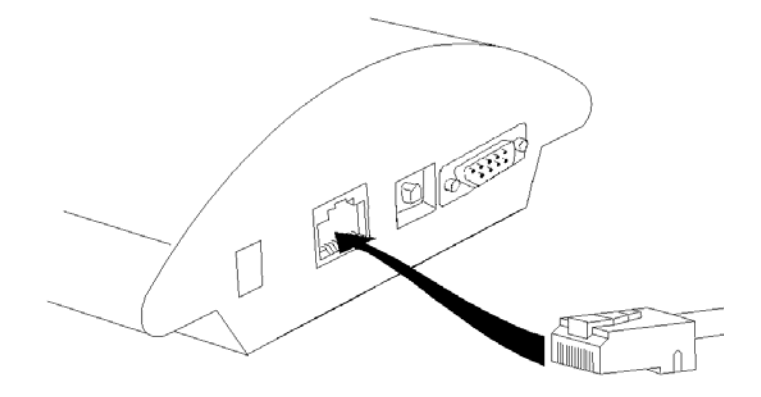

Obr. 7 – Připojení do počítačové sítě

<span id="page-22-0"></span>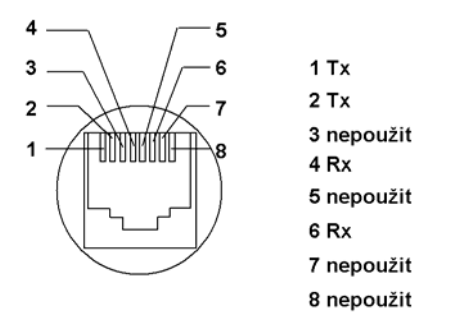

Obr. 8 - Zapojení konektoru RJ-45 pro připojeni do počítačové sítě

#### <span id="page-22-3"></span><span id="page-22-1"></span>**2.5. Připojení antény**

VoiceBlue Lite brána má pro všechny GSM moduly společný anténní konektor typu SMA, viz [Obr. 9](#page-22-4). K tomuto konektoru se připojuje kabel externí antény, která by měla být nainstalována ve svislé poloze na místě s dobrým signálem GSM sítě. Technické parametry antény jsou uvedeny v kapitole [11](#page-110-1).

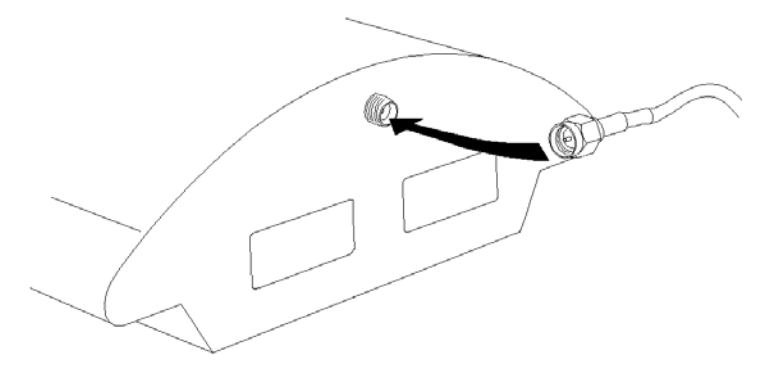

Obr. 9 – Připojení anténního konektoru

Konektor antény utahujte lehce rukou; k dotahování nikdy nepoužívejte klíče!

#### <span id="page-22-4"></span><span id="page-22-2"></span>**2.6. Napájení brány**

• K napájení brány používejte pouze síťový adaptér, který je dodáván výrobcem společně s bránou.

- <span id="page-23-0"></span>• Před připojením do zásuvky se nejprve ubezpečte, že napětí elektrorozvodné sítě odpovídá údajům uvedeným na štítku síťového adaptéru.
- Před připojením do zásuvky také překontrolujte, zda máte připojenou anténu. **Pokud připojíte zařízení k napájení bez zapojené antény, může dojít k poškození vysílače v GSM modulech.**
- Napájecí adaptér zasuňte do síťové zásuvky, a poté jeho konektor zapojte do brány, viz [Obr. 10.](#page-23-2) Činnost zařízení je signalizována stavovými indikátory. Jejich význam je popsán v kapitole [2.9](#page-24-2).

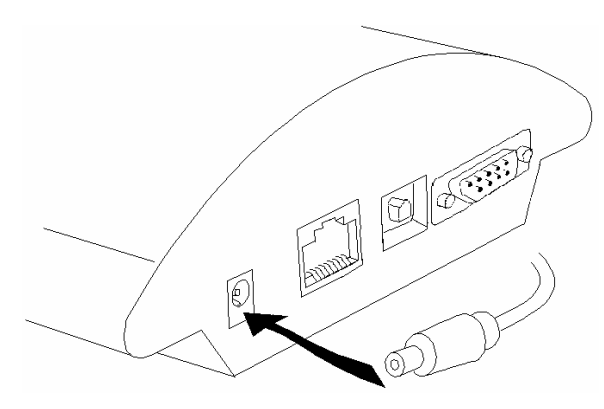

Obr. 10 – Připojení síťového adaptéru

#### <span id="page-23-2"></span><span id="page-23-1"></span>**2.7. Vložení a vyjmutí SIM karet**

SIM karta se vkládá do zdířek pro SIM kartu rukou, jak je znázorněno na [Obr. 11.](#page-24-3) Prosím dbejte na to, aby zkosená hrana SIM karty byla na opačné straně než pojistka. Po vložení SIM karty do zdířky, kartu zatlačte, až uslyšíte zacvaknutí, jak byla karta přichycena push/pull držáky. Aby nedošlo k náhodnému vyjmutí SIM karty, zajistěte SIM kartu pojistkou.

Pro vyjmutí SIM karty použijte opačného postupu. Výměnu SIM karty je možné provádět i při zapnuté bráně.

<span id="page-24-0"></span>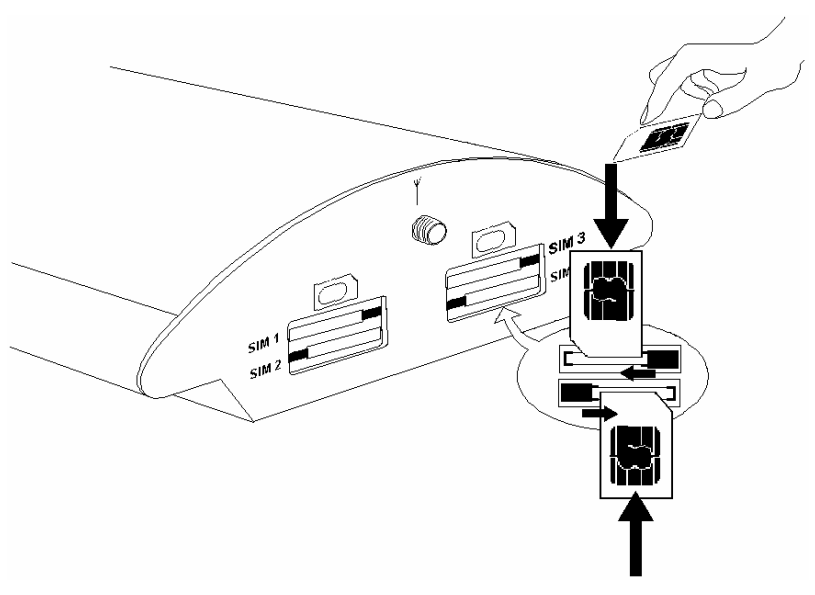

Obr. 11 – Postup vkládání SIM karet do brány

Každá SIM karta, která se do brány vloží, má svou sadu parametrů. Jejich hodnoty jsou vázány na identifikační číslo karty a zůstávají v bráně uloženy i po vyjmutí SIM karty, takže po případném opětovném vložení nemusí být znovu nastavovány.

#### <span id="page-24-3"></span><span id="page-24-1"></span>**2.8. Zablokování zadávání PINu (volitelně)**

*ATEUS® -* VoiceBlue Lite je z výroby nastavena na automatické zadávání PINu (továrně "1234"). Zadávání PINu můžete na své SIM kartě vypnout pomocí běžného mobilního telefonu, do něhož SIM kartu na tento úkon vložíte. Pokud tak učiníte, nezáleží na naprogramování VoiceBlue Lite ani na tom, je-li v její paměti nějaký PIN nebo ne. Pokud tak neučiníte, VoiceBlue Lite si vyžádá signalizací LED diod správné zadání PIN kódu, který musí být shodný pro všechny vložené SIM karty.

#### <span id="page-24-2"></span>**2.9. Stavové indikátory**

Na horním krytu brány je umístěn panel s pěti kontrolními diodami umožňujícími rychlou detekci stavu GSM brány (viz. [Obr. 12\)](#page-25-1). Kontrolka označená jako *Power*, signalizuje, že brána je jako celek v činnosti. Signalizační diody *GSM 1* až *GSM 4* indikují stav jednotlivých GSM modulů.

<span id="page-25-0"></span>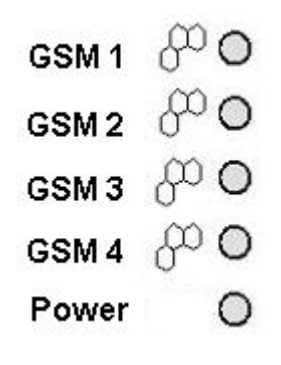

Obr. 12 - Signalizační diody

<span id="page-25-1"></span>Po připojení brány k napájecímu napětí se automaticky provádí základní diagnostické testy a inicializace brány. Každý krok testu a inicializace je signalizován vlastní barevnou kombinací kontrolek. V případě, že by některý krok testu nebyl úspěšný, zůstane rozsvícená kombinace kontrolek odpovídající testu, který selhal.

#### **Indikátor** *Power*

Indikátor *Power* signalizuje zda VoiceBlue Lite brána je napájena či nikoliv.

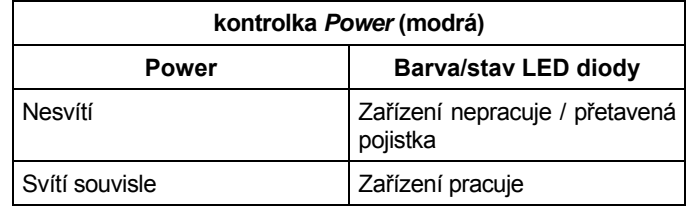

Tab. 1 – Přehled stavů indikátoru *Power*

#### **Indikátory** *GSM*

Kontrolky *GSM 1* až *GSM 4* signalizují stav příslušných GSM modulů. Po spuštění *ATEUS®* - VoiceBlue Lite probíhá detekce GSM modulů.. Tento proces je signalizován rozsvícením zelené diody. V případě, že GSM moduly jsou přítomny a v pořádku, dioda opět zhasne. Poté následuje fáze nahrávání firmware a konfigurace, jejíž jednotlivé kroky jsou signalizovány různými barevnými kombinacemi signalizačních kontrolek. Po procesu inicializace následuje kontrola přítomnosti SIM karet v jednotlivých slotech. Tento krok je signalizován rychlým blikáním zelené kontrolky příslušného GSM modulu. V případě,

že GSM modul není přítomen, nebo není přítomna SIM karta, zůstane červená dioda svítit trvale. Pokud není GSM modul napájen, bliká indikátor GSM červeně. Po správné inicializaci GSM modulu následuje proces přihlášení SIM karty do sítě operátora signalizovaný rychle blikající zelenou barvou. Pokud dojde k úspěšnému přihlášení kontrolka zhasne. V opačném případě se rozsvítí trvale červeně.

Při běžném provozu značí trvale svítící zelená barva příchozí / odchozí hovor v rámci daného GSM modulu.

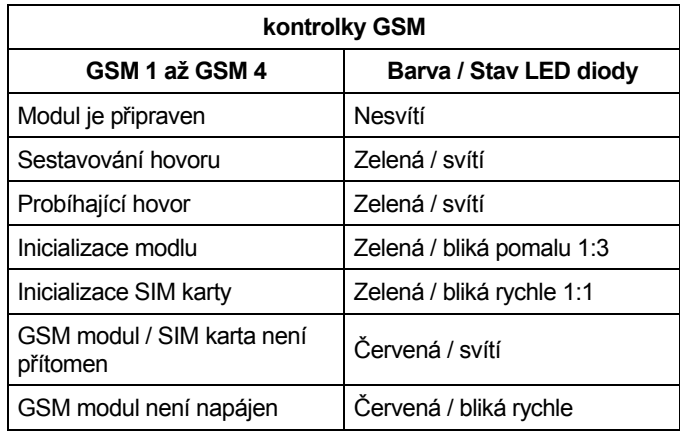

Signalizace stavů GSM modulů je shrnuta v [Tab. 2](#page-26-0).

<span id="page-26-0"></span>Tab. 2 - Přehledová tabulka signalizace stavu GSM modulu

#### <span id="page-27-1"></span><span id="page-27-0"></span>**2.10. Výměna lithiové baterie**

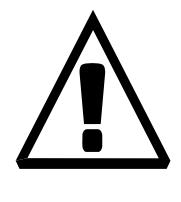

#### **Omezená záruka u akumulátorů**

 Záruka se v případě baterií (akumulátorů) dodávaných samostatně nebo jako součást výrobku anebo spolu s výrobkem nevztahuje též na opotřebení baterií (akumulátorů) a jejich částí způsobené jejich běžným užíváním (např. vybití baterie, snížení kapacity akumulátoru způsobené jeho opotřebením) jako na skutečnost, kterou nelze považovat za rozpor s kupní smlouvou ve smyslu Článku 2 Směrnice Evropského parlamentu a Rady 1999/44/ES.

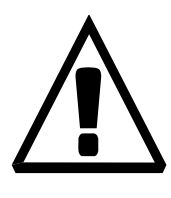

**VAROVÁNÍ!** Chybná výměna baterie může způsobit její explozi. Baterie smí být vyměňována bateriemi stejného typu, nebo ekvivalentními typy doporučenými výrobcem. **Baterie je typu CR2032**.

**VAROVÁNÍ!** K výměně baterie nepoužívejte kovových nástrojů, které by mohly způsobit zkrat. Zkratování baterie může mít za následek zničení baterie nebo její explozi.

Dbejte správné polarizace baterie.

Použité baterie likvidujte podle platných právních předpisů pro nakládání s odpady, například odevzdejte v recyklačním dvoře

<span id="page-28-0"></span>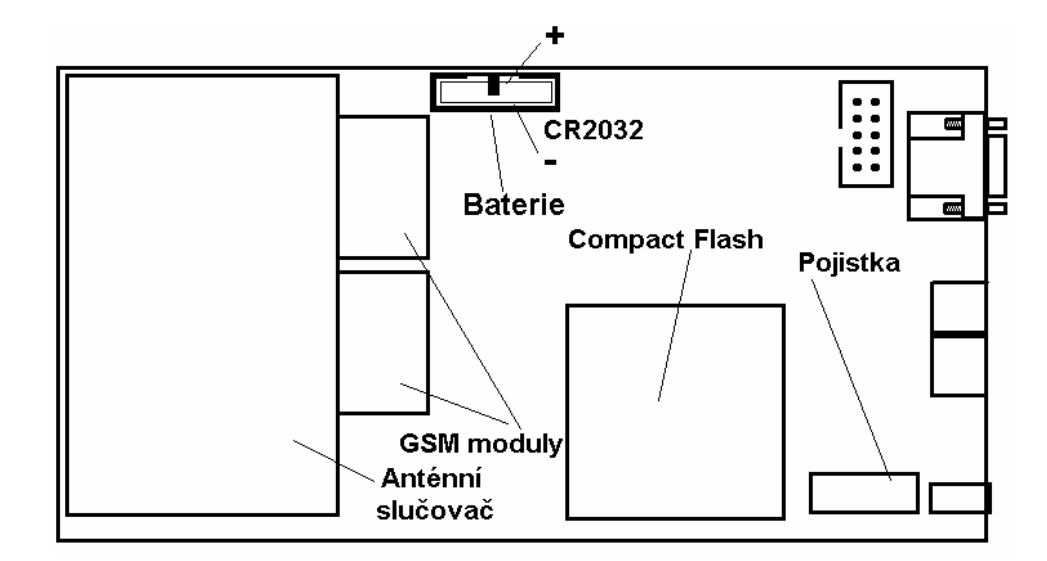

Obr. 13 – Schéma základní desky

<span id="page-28-1"></span>Lithiová baterie v *ATEUS®* - VoiceBlue Lite napájí pouze vnitřní hodiny reálného času, při výpadku napájecího napětí. Pro vlastní funkci není nutná. Její průměrná životnost je cca tři roky. Po této době se doporučuje její preventivní výměna, nebo alespoň kontrola voltmetrem, zda napětí není nižší, než 2,9 V. Zcela vybitá baterie se projeví tím, že VoiceBlue Lite ztratí informaci o čase a datu a uvádí nesprávné časové údaje při výpisu trace a ve výpisu servisního log bufferu.

Při výměně baterie nejdříve odpojte *ATEUS®* - VoiceBlue Lite od sítě a otevřete kryt. Pak vhodným nástrojem vyjměte starou baterii z držáku a vložte baterii novou. Tento servisní úkon doporučujeme přenechat servisním střediskům 2N.

<span id="page-29-1"></span>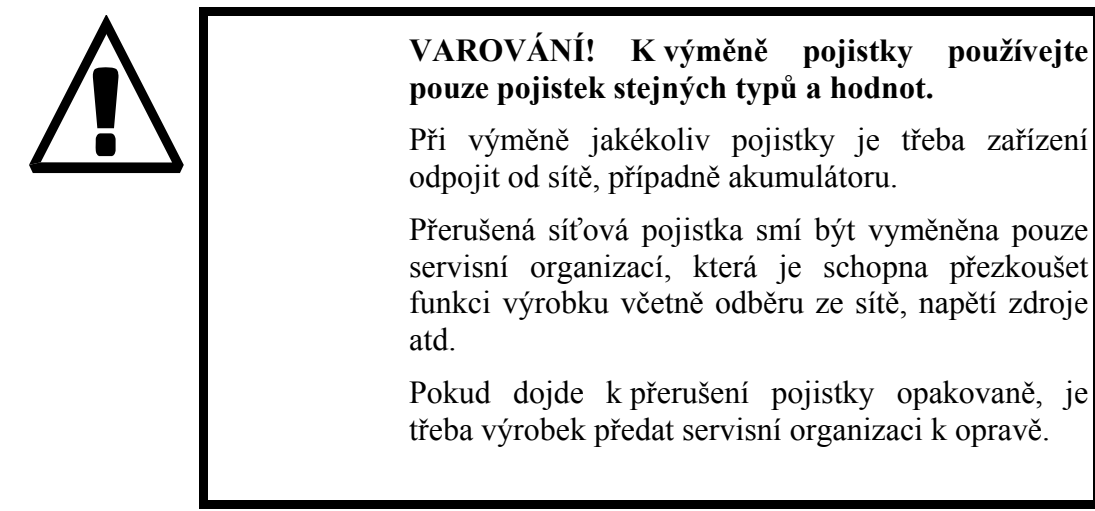

#### <span id="page-29-0"></span>**2.11. Výměna pojistky**

Při výměně pojistky nejdříve odpojte VoiceBlue Lite od napájecího adaptéru a otevřete ji. Umístění pojistky na desce plošného spoje je znázorněno na [Obr. 13.](#page-28-1) Vyjměte pojistku z VoiceBlue Lite a zkontrolujte ji. Pokud je pojistka přerušená, **vložte do držáku novou pojistku stejného typu a hodnoty**. Zavřete víko brány a poté připojte bránu k napájecímu napětí.

#### <span id="page-29-2"></span>**2.12. Anténní splitter (slučovač)**

Anténní splitter je pasivní součást pro sdružení několika GSM kanálů do jedné antény. V případě VoiceBlue Lite brány spojuje čtyři anténní vstupy do jedné vnější antény. Tento splitter ušetří náklady na samotné antény a také místo při instalaci. Jedná se o pasivní prvek – má charakteristický útlum signálu, který připojená anténa musí kompenzovat. Technické parametry splitteru a antén jsou uvedeny v kapitole [11.](#page-110-1)

<span id="page-30-1"></span><span id="page-30-0"></span>KAPITOLA [3](#page-30-1) –

## **Instalování ATEUS**® **- VoiceBlue Lite**

Tato kapitola se zabývá správným instalováním VoiceBlue Lite, abyste se vyhnuli případným problémům s provozováním brány.

Tato kapitola obsahuje:

- [Podmínky správné instalace](#page-31-1)
- [Instalace VoiceBlue Lite](#page-31-2)
- [Potencionální problémy GSM sít](#page-32-1)ě

#### <span id="page-31-1"></span><span id="page-31-0"></span>**3.1. Podmínky správné instalace**

Pro správnou funkci VoiceBlue Lite musí být splněny následující instalační podmínky:

- Dostatečné místo pro instalaci VoiceBlue Lite.
- Dostatečná intenzita signálu GSM sítě, se kterou má VoiceBlue Lite pracovat (Minimum je **–80dBm**). Pro případné ověření intenzity signálu v místě instalace před samotnou instalací VoiceBlue Lite, můžete použít jako měřící zařízení mobilní telefony s aktivovanou funkcí. "*Net monitor"* (např. SIEMENS, NOKIA).
- Odpovídající kapacita GSM sítě (nepřetížení GSM buňky). Pamatujte, že v případě použití více GSM bran v jedné lokaci může dojít k přetížení základnové stanice obsluhující buňku GSM operátora, ve které se právě nacházíte Toto může způsobit trvalé nebo občasné odmítání hovorů do GSM sítí!
- Žádné silné elektromagnetické záření v sítě instalace;
- Žádné silné reflexe v místě, kde jsou nainstalovány antény připojené k VoiceBlue Lite.
- Připojení VoIP musí být správně nakonfigurováno podle SIP a ostatních VoIP doporučení.

#### <span id="page-31-2"></span>**3.2. Instalace VoiceBlue Lite**

- Umístěte VoiceBlue Lite GSM bránu do prostředí, které odpovídá pracovním podmínkám brány.
- Je doporučeno, aby napájecí adaptér byl připojen do sítě se zálohovaným zdrojem (UPS) a s odpovídající přepěťovou ochranou.
- Nakonfigurujte GSM bránu použitím VoiceBlue Lite programu, který naleznete na přiloženém produktovém CD.
- Pro komfortní administraci GSM brány je možno používat vzdálenou správu GSM brány pomocí sítě Ethernet.

#### <span id="page-32-1"></span><span id="page-32-0"></span>**3.3. Potencionální problémy GSM sítě**

VoiceBlue Lite GSM brána je určena pro stálé 100% vytížení. Následující problémy mohou být způsobeny GSM sítí:

- GSM modul(y) se nemohou přihlásit do GSM sítě, logují se pomalu, nebo se občas odlogují. Tento problém může být způsoben následujícími situacemi:
	- Přijímaný signál z GSM sítě je příliš nízký doporučené minimum je **-80dBm**. V případě že signál je nižší, zkuste změnit polohu nebo typ antén.
	- GSM buňka, kde jsou GSM moduly přihlášeny, je přetížená. Zkuste změnit lokaci antén, či snižte počet GSM kanálů připojených do problémové GSM sítě.
- Jeden z GSM modulů je stále odlogován, nebo není schopen provést odchozí hovor – tento stav indikuje možné přetížení GSM sítě v místě instalace. Tento problém můžete odstranit nastavením parametru "*Relax delay"* = 2. V případě že GSM modul se nezaloguje/odmítá hovor do GSM sítě i po restartu brány, zkontrolujte u svého GSM operátora zda používaná SIM karta nebo GSM modul nejsou ze strany GSM operátora blokovány.

ATEUS® *- VoiceBlue Lite*

# 4

#### <span id="page-34-1"></span><span id="page-34-0"></span>KAPITOLA [4](#page-34-1) –

### **Připojení VoiceBlue Lite do sítě VoIP**

Tato kapitola rozebírá možnosti připojení *ATEUS®* - VoiceBlue Lite do sítí podporujících technologii VoIP. Vzhledem k tomu, že *ATEUS®* - VoiceBlue Lite komunikuje pouze s využitím signalizačního protokolu SIP, jsou zde naznačena i řešení propojení sítě SIP se sítěmi pracujícím se signalizačním protokolem H.323. *ATEUS®* - VoiceBlue Lite je možno využívat v režimu Point-to-Point nebo v režimu Point-to-Multipoint se SIP Proxy serverem.

Tato kapitola obsahuje:

- [Propojení sítí SIP a H.323](#page-35-1)
- [Konfigurace Point-to-Point](#page-35-2)
- [Konfigurace Point-to-Multipoint](#page-37-1)

#### <span id="page-35-1"></span><span id="page-35-0"></span>**4.1. Propojení sítí SIP a H.323**

Zařízení pracující s protokolem SIP nemohou komunikovat se zařízeními pracujícími se signalizačními protokoly H.323 přímo, ale pomocí SIP/H.323 brány. Tato brána převádí signalizační zprávy obou protokolů. Protože pro vlastní přenos multimediálních dat používají oba druhy zařízení protokol RTP, mohou po navázání spojení prostřednictvím SIP/H.323 brány nadále komunikovat přímo. Pomocí brány SIP/H.323 je možno implementovat *ATEUS®* - VoiceBlue Lite do stávajícího H.323 prostředí.

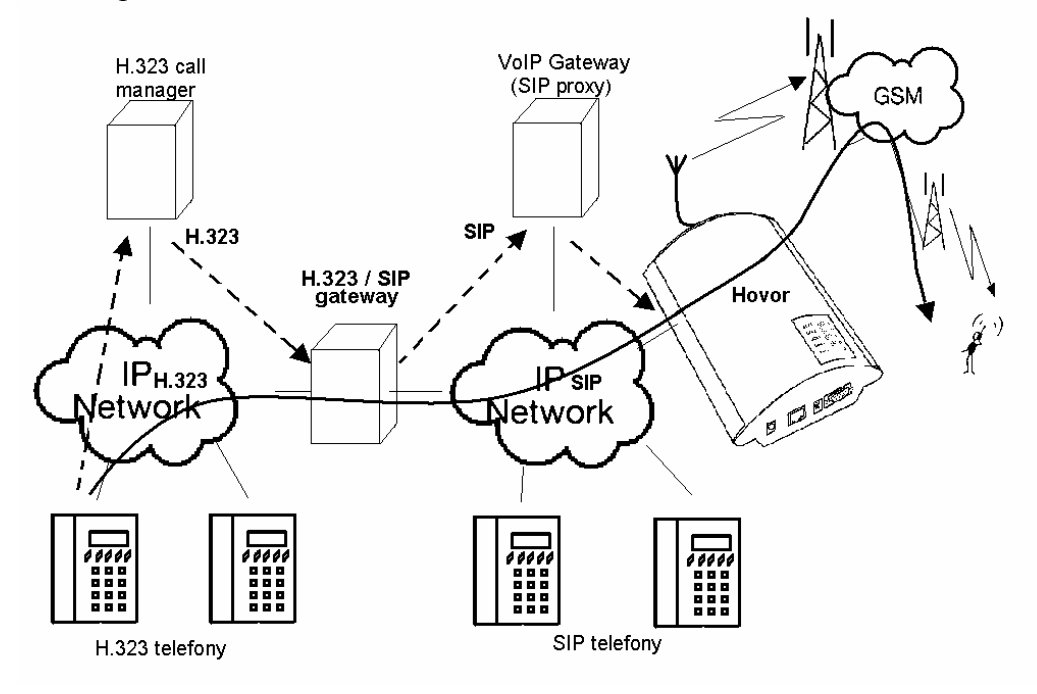

Obr. 14 – Propojení sítí SIP a H.323

#### <span id="page-35-2"></span>**4.2. Konfigurace Point-to-Point**

V režimu Point-to-Point může VoiceBlue Lite komunikovat pouze s jedním SIP VoIP telefonem nebo jiným SIP VoIP zařízením, kterým může být např. VoIP brána. VoiceBlue Lite má vždy v módu P-T-P nastavenu jako IP adresu Proxy serveru IP adresu protější strany.
Konfigurace zapojení VoiceBlue Lite s jedním SIP VoIP telefonem bývá často využívána pro testovací účely před samotnou implementací do VoIP sítě. Toto zapojení je naznačeno na [Obr. 15](#page-36-0)

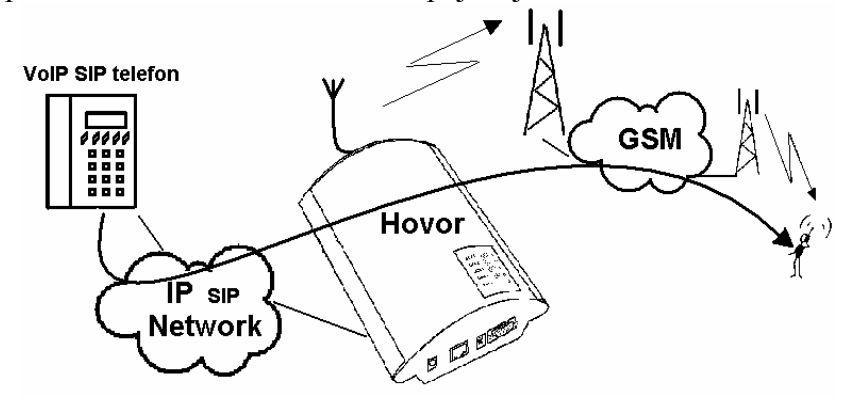

Obr. 15 – Konfigurace Point-to-Point pouze se SIP VoIP telefonem

<span id="page-36-0"></span>V režimu Pont-to-Point s využitím VoIP GW jsou všechny hovory patřící do GSM směrovány VoIP GW do VoiceBlue Lite brány. Buď je možné nastavit IP adresu proxy serveru u obou přístrojů jako IP adresu protějšího zařízení a nebo, v případě inteligentní VoIP GW, přímo přeposílat určité hovory na IP adresu VoiceBlue Lite.

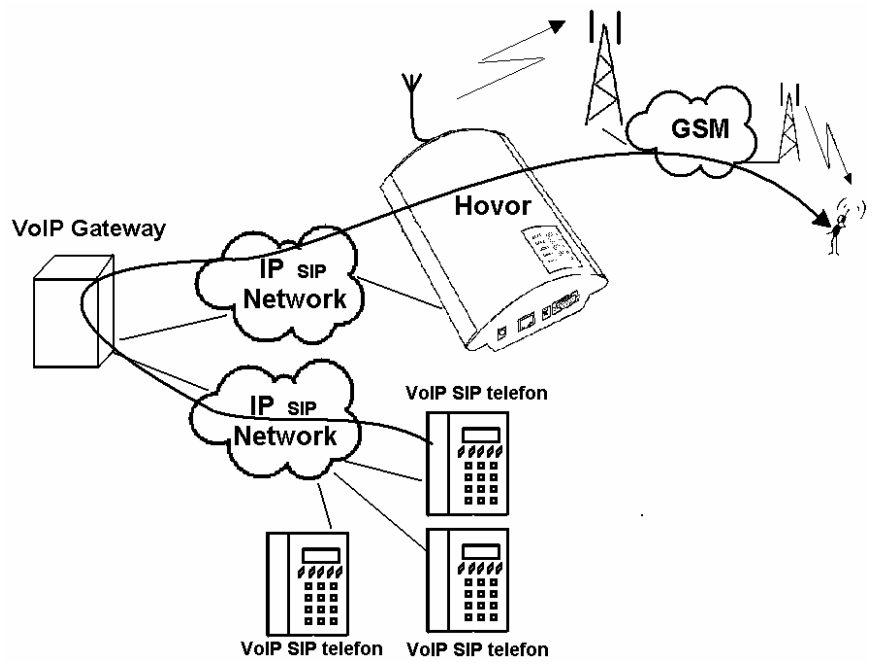

Obr. 16 – Konfigurace Point-to-Point s využitím VoIP Gateway

#### **4.3. Konfigurace Point-to-Multipoint**

Uspořádáním Point-to-Multipoint se myslí klasické schéma distribuované VoIP sítě s jedním nebo více SIP Proxy servery (VoIP gateway). SIP proxy server je softwarová verze PBX (může být i klasická PBX rozšířená o VoIP služby), která se stará o veškerou signalizaci v VoIP síti. V tomto režimu je možné využít více zdrojových (např. VoIP telefony) a stejně tak více cílových zařízení (např. VoiceBlue Lite). V tomto režimu se ke směrování hovorů určených do GSM a ostatních sítí využívá vnitřního směrovacího algoritmu (LCR) Vaší SIP Proxy. Hovory do GSM sítí mohou být směrovány přes připojené VoiceBlue Lite brány. Veškerá signalizace (SIP protokol) je zde řízena SIP proxy serverem a následný samotný přenos hlasu (voice stream) je realizován RTP protokolem spojením typu bod – bod

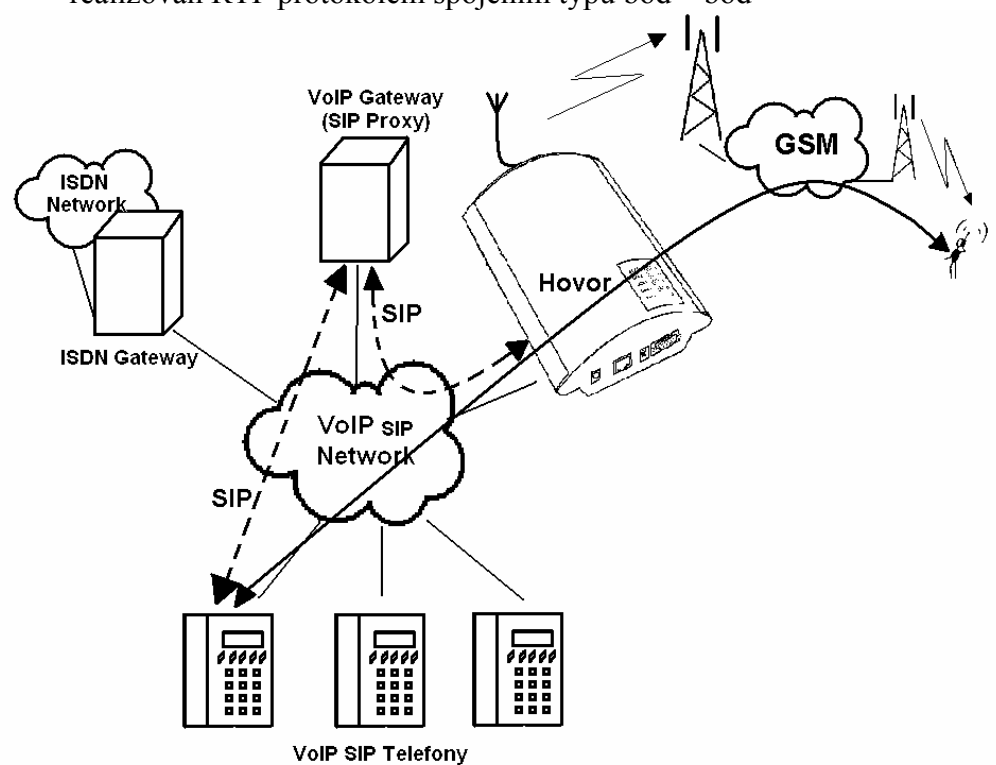

Obr. 17 - Připojení typu Point-to-Multipoint

## <span id="page-38-0"></span>KAPITOLA [5](#page-38-0)

# **Přenos hlasu pomocí IP**

Tato kapitola se zabývá způsoby kódování hlasu.přenášeného IP sítí. Společně s tím jsou zde vysvětleny základy navazování spojení mezi dvěmi IP telefony pracujícími se signalizačním protokolem SIP.

Tato kapitola obsahuje:

- Způ[soby kódováni](#page-39-0) řeči
- [Komponenty signaliza](#page-41-0)čního protokolu SIP
- Signalizač[ní zprávy protokolu SIP](#page-42-0)

## <span id="page-39-0"></span>**5.1. Způsoby kódováni řeči**

Ve VoIP síti je striktně oddělen přenos hlasu od přenosu signalizace V moderních VoIP sítích se pro přenos hlasu používá převážně protokolu RTP (Realtime Transport Protocol). Protokol RTP má za úkol pouze přenést data od zdroje k cíli a stará se pouze o to, aby přenášená data (hlas) byla přenesena v reálném čase.

Kvůli úspoře datové kapacity kanálů se používají kodeky, které pomocí nejrůznějších algoritmů zpracovávají hlasový signál tak, aby objem uživatelských dat byl co nejvíce snížen. Stupeň komprese, který zvolený kodek používá, má vliv na kvalitu přenášeného hlasu. To tedy znamená, že čím je požadován kvalitnější přenos hlasu, tím širší datové pásmo (přenosovou rychlost) je potřeba k přenosu. Kvalita přenášeného hlasu je posuzována tzv. stupnicí MOS (Mean Opinion Score), kde číslo 1 znamená nejhorší kvalitu a 5 nejlepší. Přehled kodeků podporovaných VoiceBlue Lite je v [Tab. 3.](#page-39-1)

| Kodeky podporované ATEUS® - VoiceBlue Lite |                   |                              |            |
|--------------------------------------------|-------------------|------------------------------|------------|
| <b>Standard</b>                            | <b>Algoritmus</b> | Přenosová<br>rychlost [kb/s] | <b>MOS</b> |
| G.711                                      | <b>PCM</b>        | 64                           | 4.1        |
| G.726                                      | <b>ADPCM</b>      | 32                           | 3.85       |
| G.729                                      | <b>CS-ACELP</b>   | 8                            | 3.92       |
| G.723.1                                    | <b>ACELP</b>      | 5.3                          | 3.65       |

Tab. 3 Tabulka kodeků podporovaných ATEUS® - VoiceBlue Lite

<span id="page-39-1"></span>Pro kvalitní přenos hlasu je důležité dodržet nejen požadovanou přenosovou rychlost po celou dobu spojení, ale také malou a stejnou dobu potřebnou pro přenesení jednoho datového paketu

1

<span id="page-39-2"></span><sup>\*</sup> Pro připojení ATEUS® - VoiceBlue Lite je uvedené rychlosti třeba vynásobit osmi (čtyři plně duplexní hovory) a k výsledné přenosové rychlosti je potřeba připočítat přenosovou rychlost nutnou pro TCP a IP záhlaví.

- G.711 tento kodek je používán v digitálních telefonních sítích. Pro kódování řečového signálu je používána pulsně kódová modulace PCM (Pulse Code Modulation). Vzorkovaný signál je kódován 12 bity a poté je podroben kompresi pomocí převodní charakteristiky na výsledných 8 bitů. V Evropě se používá komprese podle A-zákona, zatímco v Severní Americe a Japonsku podle μ-zákona. Výsledný datový tok je 64 kbit/s.
- G.726 Kodek používající ke kompresi adaptivní diferenciální pulsně kódovou modulaci ADPCM (Adaptive Differencial Pulse Code Modulation). Tento algoritmus zajistí kompresi 8-bitových vzorků kodeku G.711 do 2, 3, 4 a 5-bitových vzorků s výslednou přenosovou rychlostí 16, 24, 32 a 40 kbit/s.
- G.729 kodek používající algoritmu CS-ACELP (Conjugate-Structure Algebraic-Code-Excited Linear-Prediction) s výslednou přenosovou rychlostí 8 kbit/s. Řečový signál je rozdělen do bloků o délce 10 ms. Parametry takto vzniklých bloků jsou posléze vkládány do rámců o velikosti 10 bytů. Pro přenos šumu bývají generovány rámce o velikosti 2 bytů.
- G.723.1 tento kodek využívá algoritmu MP-MLQ (Multipulse Maximum Likelihood Quantization). Při něm dochází k rozdělení hlasového signálu do bloků o délce 30 ms a k jejich kódování do 24 bytových rámců s výsledným datovým tokem 6,3 kbit/s. Dalším používaným algoritmem v kodeku je ACELP (Algebraic Code-Excited Linear Prediction) zajišťující kódování 30 ms bloků řeči do 20 bytových rámců s výslednou přenosovou rychlostí 5,3 kbit/s. Pro přenos parametrů šumu bývají používány rámce o velikosti 4 bytů.

Při sestavování hovoru je automaticky zvolen kodek, který bude použit pro samotný přenos hlasu. *ATEUS*® - VoiceBlue Lite je připravena používat kodeky uvedené v [Tab. 3.](#page-39-1) Záleží na Vaší VoIP síti (jednotlivých zařízeních) a na konfiguraci VoiceBlue Lite GSM brány jaké kódování bude zvoleno. *ATEUS*® - VoiceBlue Lite je primárně konstruován pro připojení do firemních VoIP sítí – pokusí se protější straně vyhovět s volbou kodeku. V případě požadavku na použití kodeku, který není kompatibilní s VoiceBlue Lite, bude hovor odmítnut.

Pro sestavování, udržování a rušení spojení jsou nejčastěji používány protokoly IETF SIP a soubor protokolů podle doporučení ITU-T H.323. Brána *ATEUS*® - VoiceBlue Lite využívá

pro signalizaci protokolu SIP (Session Initiation Protocol).

#### <span id="page-41-0"></span>**5.2. Komponenty signalizačního protokolu SIP**

K výměně zpráv signalizačního protokolu SIP dochází mezi následujícími komponenty:

- UAC (User Agent Client) Klient v koncovém zařízení který iniciuje SIP signalizaci
- UAS (User Agent Server) Server v koncovém zařízení, který reaguje na SIP signalizaci od UAC
- UA (User Agent) Koncové zařízení SIP sítě (SIP telefony, nebo brány do jiných sítí) obsahuje UAC a UAS
- Proxy server Přijímá žádosti na spojení od UA a předává je dalšímu Proxy serveru pokud danou stanici nemá ve své správě.
- Redirect server Přijímá žádosti o spojení, ale tyto žádosti neposílá dále ve směru volaného, nýbrž zpět tázajícímu s informací kam má svou žádost poslat
- Location Server Přijímá registrační žádosti od UA a aktualizuje podle nich databázi koncových zařízení.

Všechny serverové části (Proxy, Redirect, Loacation server) většinou bývají na jednom fyzickém zařízení nazývaném Proxy server, který se stará o udržování databáze klientů, sestavení ukončování a udržování spojení a směrování hovorů.

VoIP-GSM brána *ATEUS*® - VoiceBlue Lite se v každém případě chová jako UA (má stejné funkce jako VoIP telefon), tedy přijímá požadavky na hovor a tyto hovory na základě vnitřní tabulky LCR směruje do GSM sítě.

V bráně *ATEUS*® - VoiceBlue Lite nejsou zabudovány žádné ze serverových částí definovaných protokolem SIP.

# <span id="page-42-0"></span>**5.3. Signalizační zprávy protokolu SIP**

Základní seznam zpráv zasílaných v prostředí SIP:

- INVITE žádost na sestavení spojení
- ACK potvrzení INVITE finálním příjemcem zprávy
- BYE ukončení spojení
- CANCEL ukončení nesestaveného spojení
- REGISTER registrace UA v SIP proxy
- OPTIONS dotaz na možnosti serveru

Odpovědi na SIP zprávy jsou uváděny číselným kódem podobně jako v http protokolu. Zde je výčet nejdůležitějších:

- $1XX informační zprávy (100 trying, 180 Ringing, 183)$ progress)
- $2XX \text{úspěšné ukončení žádosti}$  (200 OK)
- 3XX přesměrování, dotaz je třeba směrovat jinam (302 – Temporarily moved, 305 – use proxy)
- $4XX chyba (403 forbidden, 486 Busy here)$
- $5XX chyba serveru (500 Server Internal Error, 501 not$ implemented)
- 6XX globální selhání (606 Not Acceptable)

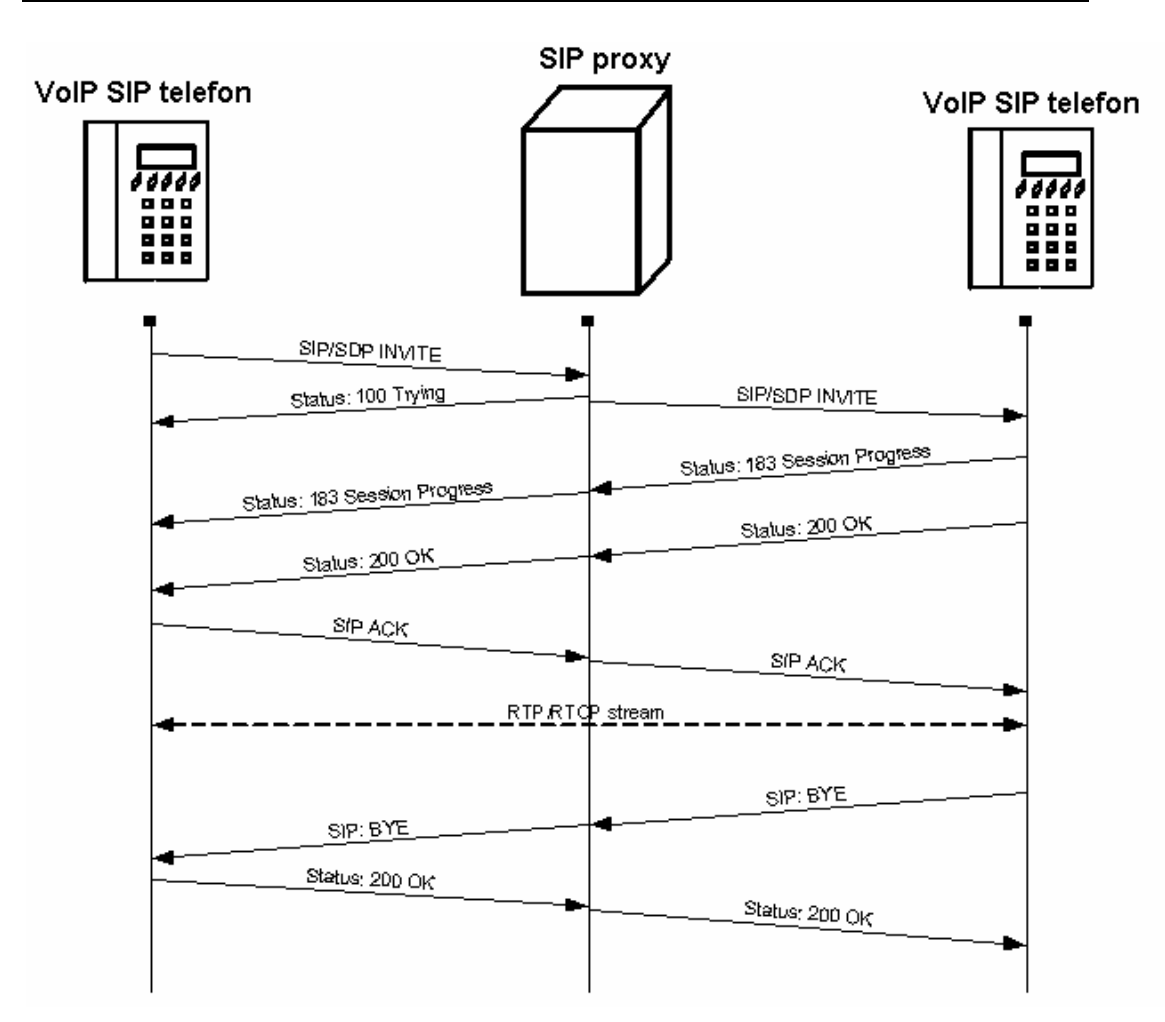

Obr. 18 – zasílání zpráv SIP protokolu při sestavování a rušení spojení

# 6

## <span id="page-44-0"></span>KAPITOLA [6](#page-44-0)

# **Směrování v ATEUS**® **- VoiceBlue Lite**

V této kapitole jsou vysvětlena řešení nastavení směrování hovorů tak, abyste co nejefektivněji využili jejího potenciálu a co nejvíce ušetřili na telefonních poplatcích.

Tato kapitola obsahuje:

- [Funkce podporované bránou](#page-45-0) *ATEUS* [VoiceBlue Lite](#page-45-0) *[®](#page-45-0)*
- Principy smě[rování hovor](#page-45-1)ů
- [Tabulka LCR](#page-45-2)
- Směrování hovorů př[es VoiceBlue Lite do GSM sít](#page-46-0)ě
- Př[íchozí volání z GSM do VoIP sít](#page-48-0)ě
- [DISA náv](#page-51-0)ěstí

# <span id="page-45-0"></span>**6.1. Funkce podporované bránou** *ATEUS®* **– VoiceBlue Lite**

- Směrování hovorů podle času a volané destinace přes operátora této destinace
- Přesměrování.
- Inteligentní příchozí CLIP routing (směrování hovorů na základě čísla volajícího)
- Směrování odchozích hovorů pomocí časového LCR (Least Cost Routing)
- DISA (tónová provolba)
- Zpětné volání do GSM
- Provolba na spojovatelku
- Odesílání / příjem SMS zpráv

#### <span id="page-45-1"></span>**6.2. Principy směrování hovorů**

Při volání z VoIP portu do GSM jsou volání směrována dle tabulky LCR (Least Cost Routing) na libovolný GSM port. Pokud je odchozí volání směrováno přes port, který je již obsazen, dojde k automatickému zkoušení dalších dostupných portů (záleží na konfiguraci) a v případě, že není volný žádný z povolených odchozích portů, je odchozí volání odmítnuto.

Směrovací algoritmus rozlišuje druh odchozího volání, aktuální časový tarif, den v týdnu, případně volné minuty u GSM operátorů. Odchozí volání jsou poté směrována podle tohoto nastavení.

V případě příchozích volání z GSM sítě jsou hovory přímo směrovány na definovanou SIP adresu, nebo je aktivována tónová provolba (DISA). Dále je možno směrovat též podle CLIP (telefonní číslo) volajícího.

#### <span id="page-45-2"></span>**6.3. Tabulka LCR**

Tabulka LCR (Least Cost Routing) je hlavním činitelem snižujícím telefonní poplatky. Umožňuje nastavit směrování hovorů podle čísla volaného, a to v závislosti na denní době a dnu v týdnu. Ještě vyšších úspor je možné dosáhnout zadáním státních svátků do tabulky LCR, kdy bude docházet ke směrování hovorů jako ve dnech pracovního volna.

Aby směrování na základě předčíslí a LCR tabulky bylo funkční je nejdříve nutné v tabulce *Seznam sítí* zadat předvolbu a celkový počet číslic voleného čísla do GSM sítě. Dále musí být GSM bráně vložena SIM karta operátora, kterému odpovídá definovaná skupina. Přiřazení skupiny odchozích, ale i příchozích, volání je možné provést v tabulce *Přiřazení do GSM skupin*.

Při sestavování spojení je tabulka LCR procházena postupně shora dolů. V případě, že prefix volané destinace je shodný s prefixem sítě uvedeným v tabulce *Seznam sítí* (v tabulce LCR označen jako *Číslo sítě*) je hovor směrován s parametry podle směrovací skupiny (v tabulce LCR označena jako *Skupiny*), které byly nastaveny v tabulce *GSM odchozí skupiny*. Hovor bude spojen přes GSM modul, který byl *GSM odchozí skupině* přiřazen v tabulce *Přiřazení do GSM skupin.* 

V případě obsazení zvoleného GSM modulu je volání směrováno podle dalšího směrovacího pravidla uvedeného v tabulce *Skupiny*  a definovaného tabulkou *GSM odchozí skupiny*. GSM odchozí skupina je opět přiřazena GSM modulu v tabulce *Přiřazení do GSM skupin.*

Tímto způsobem je postupováno ve zpracování řádku LCR dokud není nalezen volný GSM modul, který by mohl volání obsloužit. V případě nenalezení vhodného GSM modulu (*GSM odchozí skupiny*) je volání odmítnuto.

#### <span id="page-46-0"></span>**6.4. Směrování hovorů přes VoiceBlue Lite do GSM sítě**

Směrovací algoritmus odchozích volání do GSM sítě je spuštěn v okamžiku, kdy SIP proxy nasměruje odchozí volání do VoiceBlue Lite.

Směrování odchozích hovorů přes VoiceBlue Lite je prováděno dle následujících kroků:

• Volající navolí účastnickou volbu, kterou SIP proxy nasměruje do VoiceBlue Lite. Záleží na nastavení Vašeho SIP proxy zda hovory do GSM sítě bude směrovat do VoiceBlue Lite nebo ne.

- Prefix volby je nejdříve porovnán s prefixy uvedenými v 1. řádku LCR tabulky. Pokud se prefix neshoduje s prefixem na tomto řádku, dojde k porovnáním prefixu s řádkem následujícím atd.
- Pokud se prefix shoduje s prefixem uvedeným na příslušném řádku, je poté zjištěno, zda čas volání odpovídá směrovacímu pravidlu. Pokud ne, dojde k přechodu na další řádek LCR směrovací tabulky.
- Pokud prefix i čas odpovídají směrovacím podmínkám, je hovor směrován podle prvního směrovacího pravidla uvedeného v sekci *Skupiny* a daného tabulkou *GSM odchozí skupiny* na modul zvolený tabulkou *Přiřazení GSM skupin*.
- Pokud je GSM modul obsazen nebo nemá dostatečný kredit, dojde k navrácení k předchozímu kroku, přičemž ze sekce *Skupiny* již není uvažován první řádek, ale řádek následující. Pokud není další záznam v této sekci, dojde k přechodu na další řádek LCR tabulky.
- Pokud je GSM modul volný a má dostatečný kredit, začne GSM brána volit do GSM sítě.
- Pokud má účastnická volba volajícího neznámý prefix, nebo jsou všechny cesty obsazeny, VoiceBlue Lite žádost o spojení odmítne.
- K účtování odchozího volání dojde až po vyzvednutí volaného.
- Okamžik vyzvednutí volaného signalizuje GSM síť a GSM brána předává tuto informaci do SIP proxy.
- Pro odchozí volání do GSM sítě je možné nastavit, aby volajícímu byl zasílán spojovací tón[\\*](#page-47-0) , který nahradí tichý okamžik mezi odesláním požadavku do GSM sítě a vyzváněcím tónem.

<span id="page-47-0"></span><sup>1</sup> \* Tato možnost lze aktivovat u modulů TC35i.

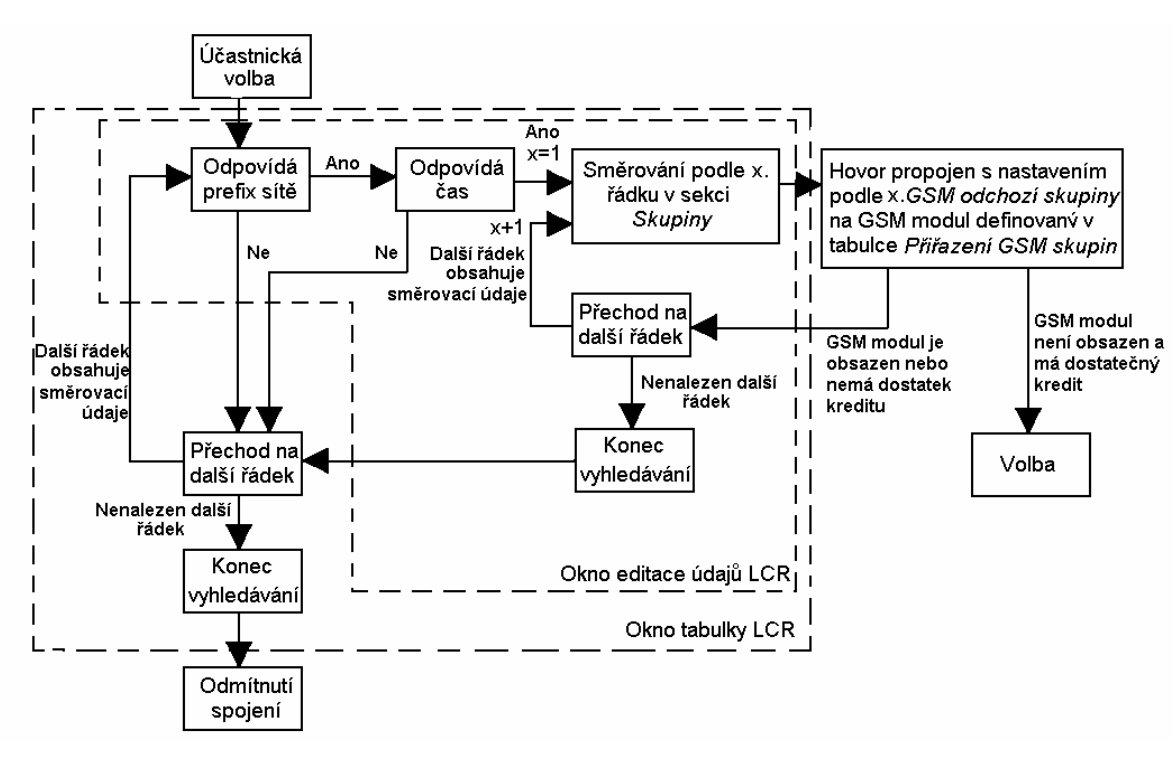

Obr. 19 – Směrování odchozích hovorů do GSM sítě

# <span id="page-48-0"></span>**6.5. Příchozí volání z GSM do VoIP sítě**

Příchozí volání z GSM sítě jsou podrobena algoritmu pospaném na [Obr. 20](#page-50-0) a v následujících krocích:

S příchozím voláním je nakládáno podle toho, jak je nastaven parametr "*Mód"* v tabulce "*GSM příchozí skupiny"*. Zde je možné nastavit několik možností:

- *Odmítnutí / Ignorování příchozích hovor*ů příchozí volání nebudou směrována do VoIP sítě. Na straně GSM sítě může být žádost o spojení buď odmítnuta nebo ignorována (volající uslyší kontrolní vyzváněcí tón)
- *Hlásit PC* informace o příchozím volání je zaslána do PC s obslužným programem. Volajícímu je poté přehrána hláska nebo kontrolní vyzváněcí tón. Obslužný program poté zajistí zbylé směrování hovoru.
- Pokud není nastavena ani jedna z možností uvedených výše, je prohledána tabulka CLIP routingu. Pokud je v tabulce nalezeno číslo volajícího dojde nejprve k ověření, zda pro toto číslo není aktivována funkce Callback. Pokud je funkce Callback aktivována, VoiceBlue Lite ignoruje příchozí volání a po zavěšení volajícího brána sestaví volání zpět to GSM sítě. Pokud je pro číslo volajícího aktivována funkce autodial je volající přímo směrováno na pobočku jejíž číslo je vyplněno v poli autodial. Pokud je aktivována jak funkce Callback tak i autodial, VoiceBlue Lite ignoruje příchozí hovor a po zavěšení volajícího sestaví hovor do GSM. Během sestavování volání do GSM je také sestaveno volání k pobočce v VoIP síti, a poté jsou volání spojena. Pokud je funkce Callback aktivována a volající nezavěsí do 10 s, pokusí se VoiceBlue Lite sestavit volání podle nastavení autodial funkce.
- V případě, že není funkce CLIP routingu aktivována, popřípadě číslo volajícího není v tabulce CLIP routingu obsaženo, zpracování příchího hovoru pokračuje prohledáním tabulky dynamic CLIP routingu. V případě nalezení čísla volajících v této tabulce, je příchozí hovor přímo směrován na odpovídající pobočku. Funkci dynamic CLIP routingu je možné nastavit v menu *GSM příchozí skupiny.*
- Pokud ani poté není příchozí volání odbaveno, brána přijme hovor, a buďto se volajícímu ohlásí hláskou nebo oznamovacím tónem. Poté VoiceBlue Lite očekává požadovaný počet číslic nutných pro sestavení spojení. Minimální a maximální počet číslic DTMF volby je možné nastavit v menu *GSM příchozí skupiny*.
- Pokud VoiceBlue Lite nepřijme minimální požadovaný počet číslic, a do doby stanovené parametrem *Prodleva při zadávání DTMF číslic* nepřijde z GSM další číslice, je hovor přesměrován na operátora, stejně tak, jako když číslo pobočky volené volajícím není známo.
- Pokud funkce přesměrování na operátora není aktivní, je příchozí hovor odmítnut.

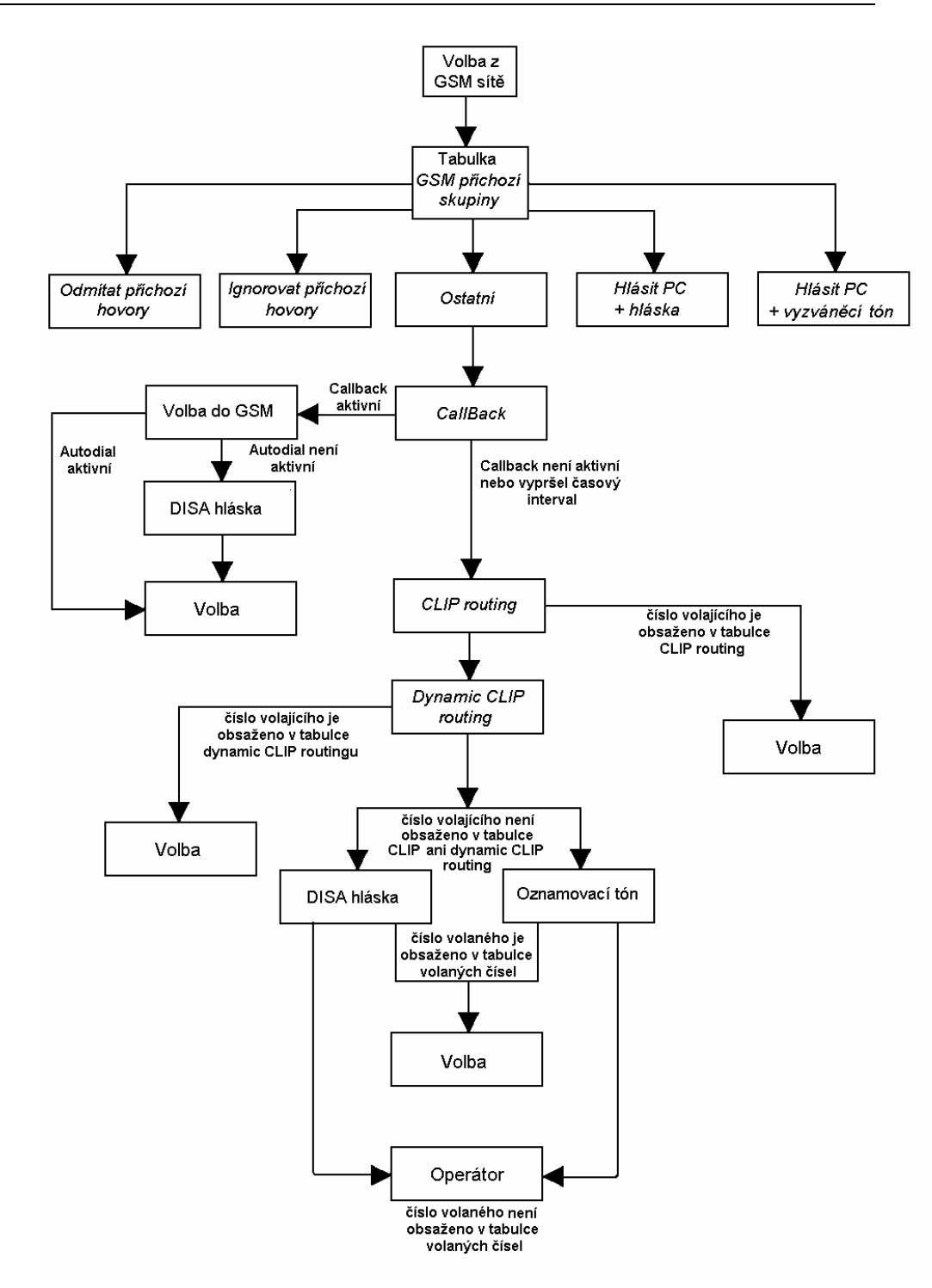

<span id="page-50-0"></span>Obr. 20 - Postup zpracování příchozího hovoru

#### <span id="page-51-0"></span>**6.6. DISA návěstí**

Je-li aktivována DISA, a je-li namluvena uvítací hláska, je tato hláska přehrána každému příchozímu hovoru, u kterého číslo volajícího není obsaženo v tabulce CLIP případně není přesměrováno na základě tabulky dynamic CLIP routingu. Po přehrání hlásky čeká brána na přijetí první DTMF číslice po dobu uvedenou v tabulce "*GSM příchozí skupiny – Prodleva při zadávání DTMF číslice*". Přijme-li brána počet číslic uvedených v parametru "*GSM příchozí skupiny – Minimum číslic v DTMF*", aktivuje spojení do SIP proxy. Podrobnější informace o nastavení brány naleznete v kapitole [8.5.](#page-66-0)

Do brány je možné nahrát DISA následujícími způsoby:

- Nahrát hlásku pomocí konfiguračního program (viz. kap. [8.4](#page-62-0))
- Nahrát hlásku pomocí terminálu a GSM telefonního přístroje

#### **Nahrání DISA pomocí terminálu a GSM telefonu**

#### **Nahrání DISA ohlášení**

Otevřete okno terminálu (viz. kap. [10\)](#page-96-0).

- Pomocí AT příkazu sestavte spojení s GSM telefonem zadáním příkazu: *at!sg0=telefonní\_číslo\_GSM\_telefonu*
- GSM telefonem přijměte příchozí hovor z Vaší GSM brány (CLIP SIM karty umístěné v držáku označeném SIM 1)
- V terminálovém okně zadejte at příkaz: *at!m=record* čímž začnete nahrávat DISA ohlášení. (max. 65 s)
- Nahrávání DISA ohlášení ukončíte stiskem klávesy *ENTER*
- Ukončete hovor ze strany GSM sítě nebo příkazem *at!d*

#### **Smazání DISA ohlášení**

Informace o nahraném DISA ohlášení získáte pomocí AT příkazu *at!m=status*. Pro smazání DISA ohlášeni zadejte v terminálovém okně příkaz *at!m=erese*.

<span id="page-52-0"></span>KAPITOLA [7](#page-52-0)

# **Představení konfiguračního prog ramu**

Tato kapitola představuje konfigurační program brány *ATEUS ®* – VoiceBlue Lite, který je součástí instalačního CD dodávaného společně s bránou.

V této kapitole naleznete:

- [Instalace VoiceBlue Lite konfigura](#page-53-0)čního programu
- Spuště[ní VoiceBlue Lite konfigura](#page-53-1)čního programu
- [Hlavní panel konfigura](#page-57-0)čního programu

#### <span id="page-53-0"></span>**7.1. Instalace VoiceBlue Lite konfiguračního programu**

Součástí *ATEUS®* - VoiceBlue Lite je instalační CD, které obsahuje instalaci VoiceBlue Lite programu. Po vložení CD do CD-ROM Vašeho PC se spustí úvodní stránka s přehledem produktů 2N. Zvolte VoiceBlue Lite. V nově zobrazeném okně zvolte instalaci VoiceBlue Lite programu. Instalací programu Vás provede jednoduchý instalační pomocník.. Vyčkejte, než se instalace dokončí. Společně s instalací VoiceBlue Lite programu se nainstalují také průvodci a autoupdate program.

#### <span id="page-53-1"></span>**7.2. Spuštění VoiceBlue Lite konfiguračního programu**

Po dokončení instalace můžete spustit program poklepáním na *"VoiceBlue Lite control program"* v programové nabídce Vašeho PC, poklepáním na ikonu na pracovní ploše, nebo spuštěním souboru *"VBcp.exe",* který najdete v příslušné, Vámi nainstalované, lokaci pomocí jakéhokoliv průzkumníka či souborového prohlížeče

Po prvním spuštění programu se objeví uvítací okno, ve kterém se nastavují parametry spojené s ovládáním brány (viz. [Obr. 21\)](#page-54-0). Vzhledem k tomu, že pomocí jednoho programu je možné ovládat několik *ATEUS®* - VoiceBlue Lite, umožňuje toto okno zpřehlednění Vaší práce. Pokud se uvítací okno neobjeví, otevřete

jej kliknutím na tlačítko "*GATE*" v hlavním panelu programu.

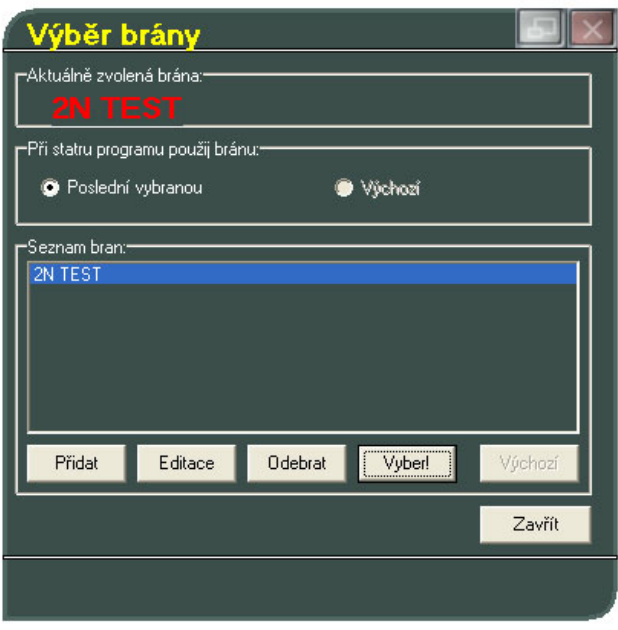

Obr. 21 – Okno výběru brány

<span id="page-54-0"></span>• *Přidat* - kliknutím na tlačítko "*Přidat"* se otevře okno, ve kterém je potřeba vyplnit některé základní údaje nutné pro identifikaci brány (viz.[Obr. 22\)](#page-54-1). V položce "Jméno brány" zadejte identifikační jméno brány a vyplňte "IP adresu brány". Pro připojení do sítě LAN je nutné, abyste vyplnili "uživatelské jméno" a "heslo". Pro ovládání GSM brány pomocí USB není nutné tato pole vyplňovat. Na závěr je nutné vyplnit pole "Soubor parametrů brány", kde zadejte cestu k adresáři a jméno souboru, pod jakým budou parametry brány uloženy.

<span id="page-54-1"></span>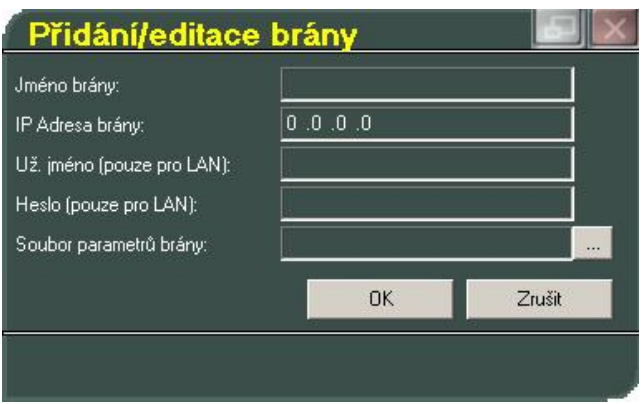

Obr. 22 – Okno editace brány

- *Editace* slouží k editování identifikačních údajů již zadané brány. Aby bylo možné identifikační údaje editovat, je nutné požadovanou bránu vybrat ze seznamu již zadaných bran a poté kliknout na tlačítko "*Editace"*.
- *Odebrat* slouží k odebrání brány ze seznamu již zadaných bran.
- *Vyber!* kliknutím na toto tlačítko vyberete Vámi zvolenou GSM bránu, jejíž parametry můžete nastavovat po stisknutí tlačítka "*Zavřít".*
- *Výchozí* kliknutím na toto tlačítko začnete práci s branou s výchozími parametry.
- *Zavřít* zavře okno "*Výběr brány"* a otevře konfigurační okno brány.

Po vybrání GSM brány ze seznamu se otevře konfigurační okno [\(Obr. 23](#page-56-0)).

<span id="page-56-0"></span>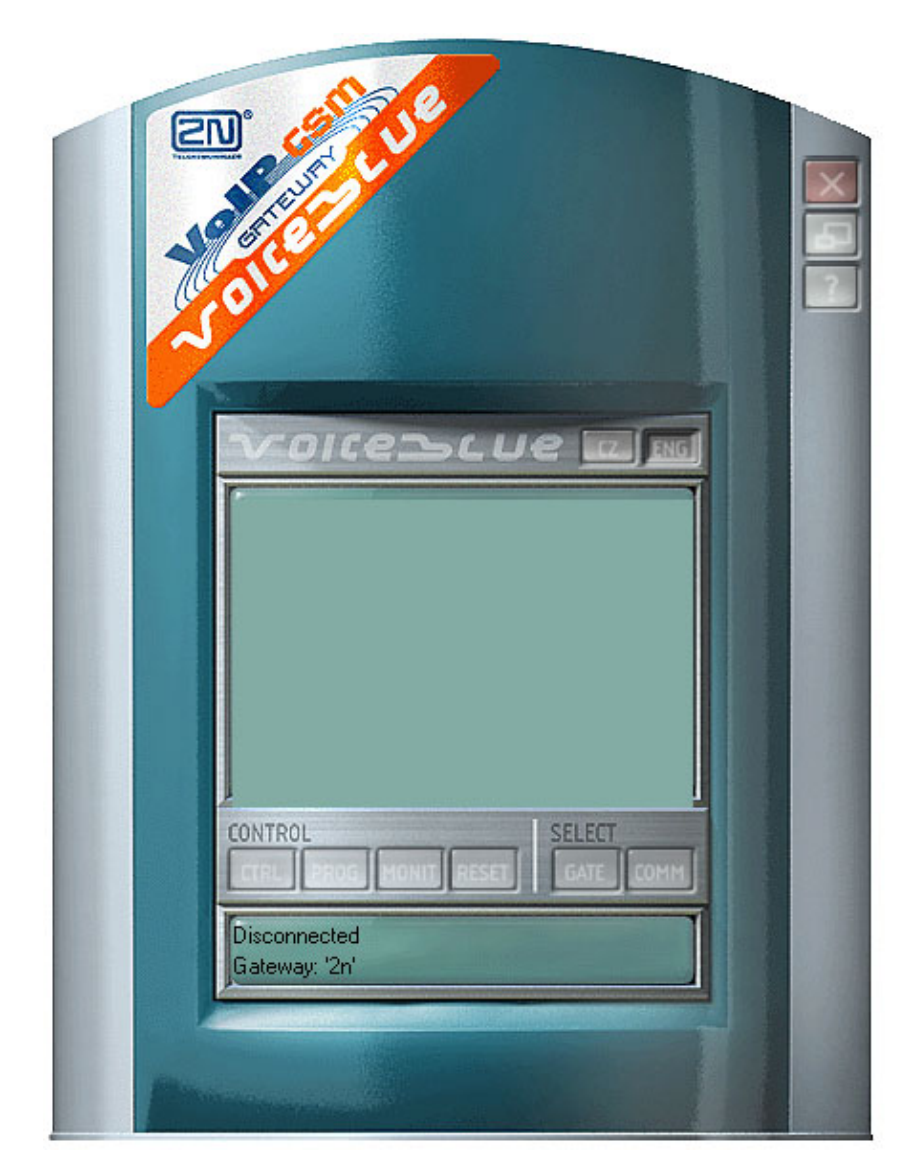

Obr. 23 - Základní menu GSM programu

# <span id="page-57-0"></span>**7.3. Hlavní panel konfiguračního programu**

V hlavním panelu konfiguračního programu se nacházejí tyto ikony:

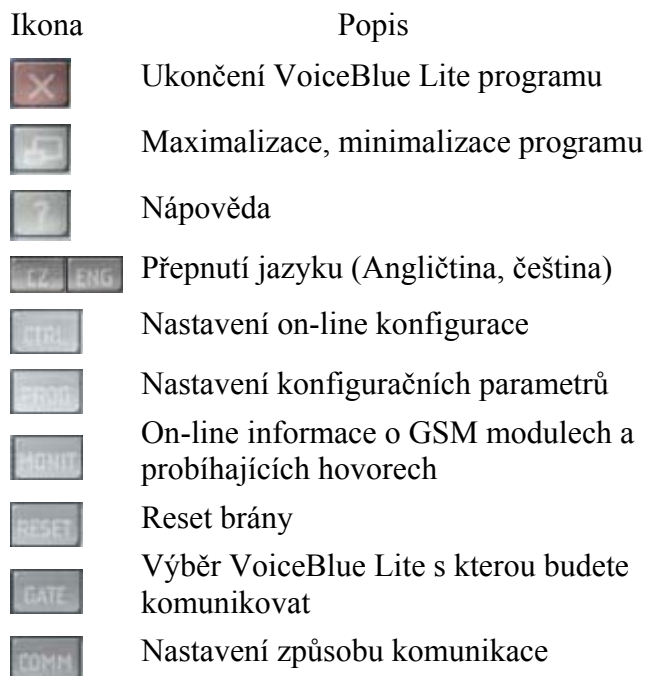

Kliknutím na logo ATEUS – VoiceBlue Lite se spolu s kontaktními informacemi zobrazí i informace o používané verzi konfiguračního programu.

<span id="page-58-0"></span>KAPITOLA [8](#page-58-0)

# **Konfigurace**

Tato kapitola rozebírá nastavení brány *ATEUS®* - VoiceBlue Lite pomocí VoiceBlue Lite konfiguračního programu, který je součástí instalačního CD dodávaného společně s bránou.

V této kapitole naleznete:

- [Navázání komunikace s VoiceBlue Lite](#page-59-0)
- Zjiště[ní a nahraní nové verze firmware](#page-60-0)
- [Odemknutí brány](#page-61-0)
- [Položky on-line konfigurace](#page-62-0)
- Konfigurač[ní parametry](#page-66-0)
- [On-line informace o GSM modulech](#page-83-0)
- [Reset](#page-85-0)
- [Nastavení komunikace](#page-85-1)

## <span id="page-59-0"></span>**8.1. Navázání komunikace s VoiceBlue Lite**

Postup navázání komunikace je možné shrnout do dvou, níže popsaných, kroků: "*Výběr brány*" a "*Nastavení komunikace*".

#### **Výběr brány**

Ze seznamu bran, který je přístupný z *Hlavního panelu* kliknutím na tlačítko "*Výběr VoiceBlue Lite*" , zvolte bránu, kterou chcete konfigurovat (viz kap [7.2](#page-53-1)).

#### **Nastavení komunikace**

V *Hlavním panelu* dále vyberte položku "*Nastavení komunikace"* , kde vyberte způsob připojení GSM brány

*"Nastavení komunikace"* umožňuje nastavit způsob komunikace konfiguračního programu s *ATEUS®* - VoiceBlue Lite. Volbou této položky se otevře konfigurační okno (viz [Obr. 24\)](#page-59-1). Pro komunikaci s VoiceBlue Lite je možné použít sériového kabelu, USB kabelu připojeného jako virtuální COM port, sítě LAN či internetu.

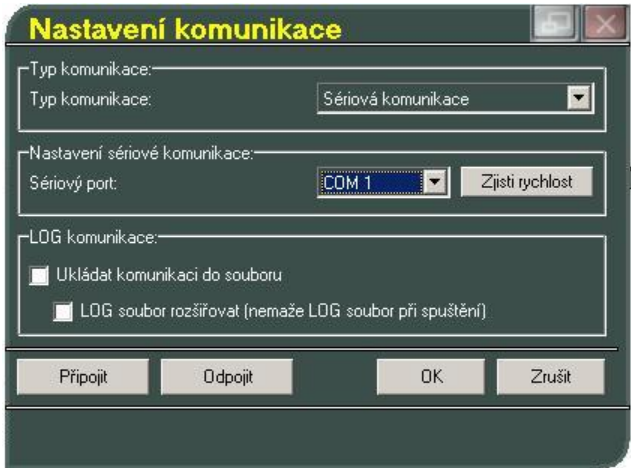

Obr. 24 – Okno pro nastavení komunikace

<span id="page-59-1"></span>Typ komunikace:

*Sériová komunikace* - učeno pro konfiguraci GSM brány z PC pomocí sériového nebo USB kabelu komunikujícího přes virtuální port COM, jehož volbu nastavíme v položce "Nastavení sériové *komunikace"*. Nastavení sériové komunikace je vhodné pro prvotní nastavení brány. Po nastavení portu sériové komunikace nastavíte přenosovou rychlost kliknutím na tlačítko "*Zjisti rychlost"*.

*Síťová komunikace* – pro konfiguraci GSM brány přes internet nebo síť LAN. Před samotnou konfiguraci je nutné nastavit IP adresu brány, se kterou chcete komunikovat. Postup nastavení IP adresy naleznete v kap[.7.2](#page-53-1). Pro síťovou komunikaci též nastavte parametr "*Doba čekání na odpověď [ms]*". Výchozí hodnota tohoto parametru je nastavena 5000 ms.

#### **LOG komunikace:**

V této části je možné nastavit zda, a jakým způsobem, se má komunikace mezi PC a GSM bránou zachytávat do souboru.

Spojení mezi PC a GSM bránou navážete tlačítkem "Připojit". "Odpojit" toto spojení naopak zruší. Změny potvrdíte tlačítkem  $\mathcal{O}K^{\prime\prime}$ .

#### <span id="page-60-0"></span>**8.2. Zjištění a nahraní nové verze firmware**

Pokud jste připojili GSM bránu poprvé, zjistěte prosím nejdříve aktuální verzi firmware kliknutím na **a vybráním** položky *"Firmware/Klíč".* Položka "*Firmware/Klíč"* nabízí dvě okna. Okno "Firmware" (viz [Obr. 25\)](#page-60-1) slouží k zjištění aktuální verze firmware a nahrání nového firmware z počítače do brány. Okno "*Klič*" slouží k odemčení GSM brány (viz. kap[.8.3\)](#page-61-0)

<span id="page-60-1"></span>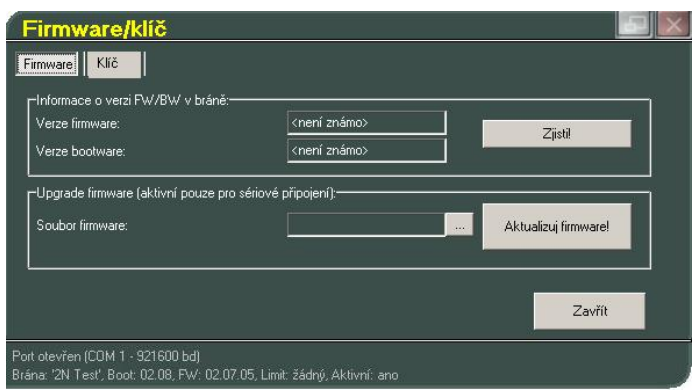

Obr. 25 – Okno Firmware

Aktuální verzi firmware zjistíte kliknutím na tlačítko "Zjisti" Porovnejte aktuální verzi firmware ve Vaší VoiceBlue Lite s verzi dostupnou na našich internetových stránkách [\(www.2n.cz\)](http://www.2n.cz/).

Pokud je verze firmware ve Vaší GSM bráně starší než verze námi distribuovaná, prosím nahrajte novější firmware do Vaší GSM brány. Postupujte prosím podle pokynů uvedených níže.

Vzhledem k tomu, že dochází k neustálému vývoji produktu, prosíme o Vaši pravidelnou kontrolu nejnovějších verzí dostupných na našich internetových stránkách ([www.2n.cz](http://www.2n.cz/)).

#### **Nahrání Firmware**

- Navažte komunikaci s bránou (viz.kap. [8.1](#page-59-0))
- Klikněte na tlačítko **a v adresářové struktuře Vašeho** počítače nalezněte soubor s firmware mající název ve tvaru "P2008-V-\*.hex". Tlačítkem "*Otevřít"* připravíte soubor k nahrání do *ATEUS®* - VoiceBlue Lite.

#### Aktualizui firmware!

- Kliknutím na spustíte nahrání firmware do VoiceBlue Lite.
- Program začne automaticky nahrávat firmware do GSM brány. Během tohoto procesu je brána ve stavu reset. Proces nahrávání firmware nepřerušujte, abyste předešli poškození nahrávaného firmware a zablokování brány.
- Pokud dojde k přerušení nahrávání firmware do VoiceBlue Lite brány, bránu resetujte a pokuste se nahrát firmware znovu.
- Po úspěšném nahrání nového firmware, prosím, proveďte reset brány s nahráním defaultních hodnot.
- POZOR ! Ujistěte se, že do GSM brány nahráváte pouze originální a nepoškozený soubor, jehož nejnovější verze je ke stažení na našich internetových stránkách ([www.2n.cz](http://www.2n.cz/)).

#### <span id="page-61-0"></span>**8.3. Odemknutí brány**

Provoz každé nové ATEUS® - VoiceBlue Lite je omezen na **850 hodin**, přičemž s každým resetem se zbývající počet hodin provozu brány sníží o jednu. Stav brány zjistíte kliknutím na

a vybráním položky *"Firmware/Klíč".* Vyberte okno *"Klíč"* a klikněte na "*Zjisti"*. Pro obdržení klíče prosím kontaktujte technickou podporu..

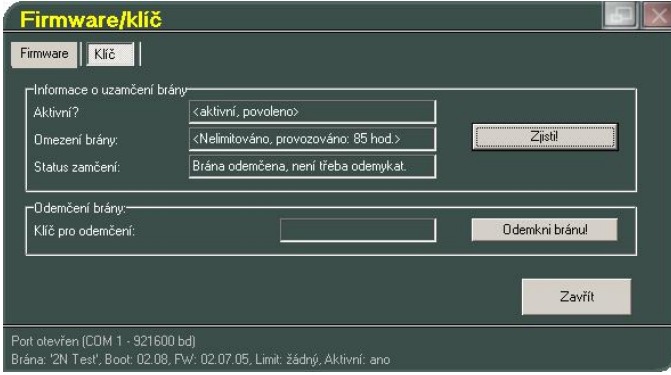

Obr. 26 – Okno pro zjištění a nahrání klíče

Obdržený klíč zadejte do kolonky "*Klíč pro odemčení*" a stiskněte tlačítko "*Odemkni bránu!"* Úspěšné odemčení zjistíte kliknutím na tlačítko "Zjisti".

POZOR! Vložením neplatného klíče dojde k zablokování GSM brány.

## <span id="page-62-0"></span>**8.4. Položky on-line konfigurace**

Jednotlivé položky, které se zobrazí po stisknutí tlačítka "CTRL" , jsou dostupné pouze pokud máte připojenou VoiceBlue Lite bránu.

#### **Přihlašovací údaje**

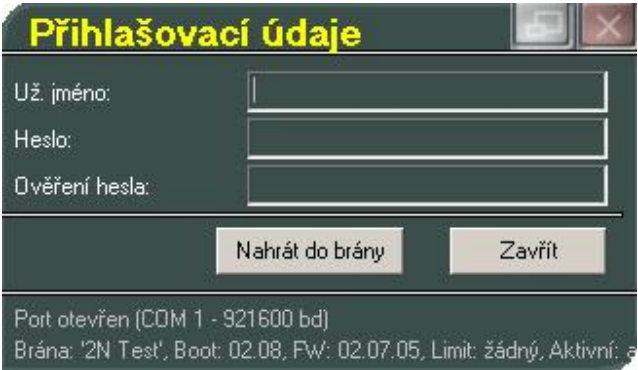

Obr. 27 – Okno Přihlašovací údaje

Pomocí této položky můžete změnit "uživatelské jméno" a "heslo", které VoiceBlue Lite požaduje při vzdálené konfiguraci pomocí Telnet protokolu. Z bezpečnostních důvodů nelze tyto přihlašovací parametry měnit v případě, že jste k bráně připojeni právě pomocí Telnet protokolu.

#### **Datum/čas**

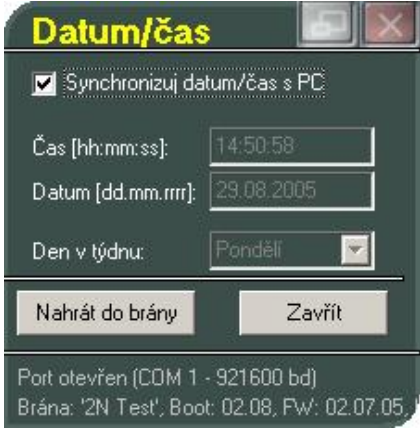

Obr. 28 – Okno pro nastavení datumu a času

Položka pro synchronizaci systémového času a připojené VoiceBlue Lite brány s Vaším PC. Pokud chcete v připojené bráně nastavit jiné datum, odškrtněte položku "*synchronizovat datum/čas s PC*" a nastavte jej manuálně.

#### **Firmware / Klíč**

*Firmware -* pomocí tohoto menu můžete zjistit aktuální verzi firmware a bootware, které se v bráně nachází. Zároveň můžete do brány nahrát firmware nový. Více viz kap. [8.2](#page-60-0).

*Klíč* - pokud máte VoiceBlue Lite bránu zablokovanou na určitý počet hodin, pomocí tohoto menu můžete do Vaší brány zaslat klíč pro odblokování, který obdržíte od technické podpory 2N.

POZOR! Zadání nesprávného klíče způsobí softwarové zablokování brány! Více viz. kap. [8.3.](#page-61-0)

#### **Tracing**

Tato položka slouží pro analýzu chování GSM brány na jednotlivých vrstvách modelu RM OSI. K záznamům je možné přiřazovat časové značky, což usnadňuje orientaci ve výpisu. Výpisy je možné automaticky zaznamenávat do souboru a popřípadě poslat do oddělení technické podpory 2N. V případě, že je nutný detailní trace VoIP-SIP, doporučujeme VoiceBlue Lite připojit pomocí USB kabelu. Tento způsob připojení umožňuje přenos detailních informací v každé SIP zprávě.

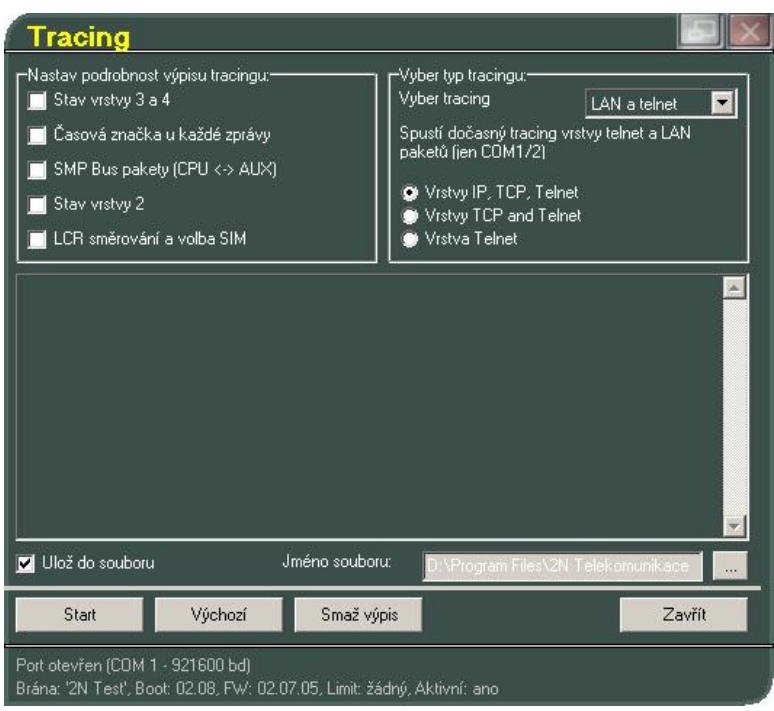

Obr. 29 – Okno pro Tracing

#### **Terminál**

Zobrazení interního terminálu VoiceBlue Lite ovládacího programu. Pomocí tohoto okna můžete s VoiceBlue Lite bránou komunikovat přímo pomocí AT příkazů, které jsou uvedeny v kap. [10.6](#page-98-0).

ATEUS® *- VoiceBlue Lite*

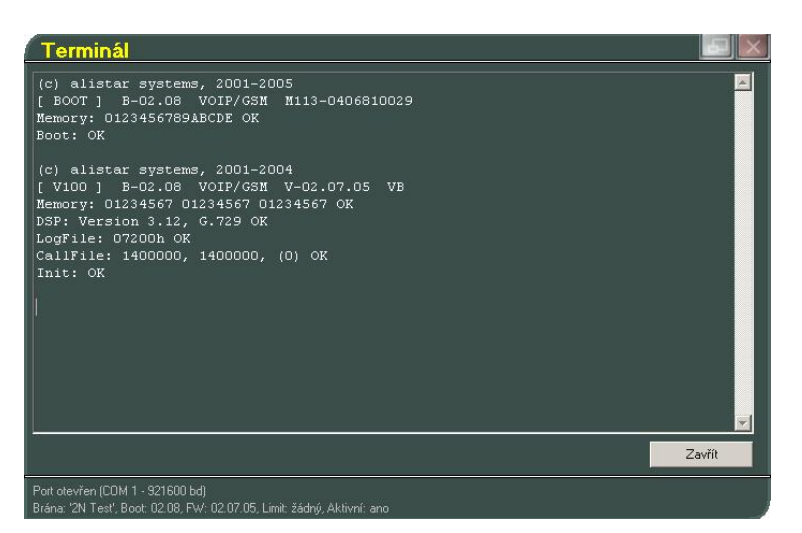

Obr. 30 – Okno terminálu integrovaného v konfiguračním programu

#### **Soubor LOG**

Načtení, a případné uložení, LOG informací z připojené VoiceBlue Lite brány. Popis jednotlivých záznamů naleznete v kap [10.7](#page-106-0).

#### **Záznam o hovorech**

Položka pro načtení a uložení záznamů o hovorech z připojené VoiceBlue Lite brány.

#### **Hláska**

Volbou této položky se otevře průvodce nahráváním hlásky. Postup nahrávání hlásky je vysvětlen v poli nápověda nacházejícím se na levé straně okna. Pro zvolení dalšího kroku postupu slouží tlačítko "*Další"*.

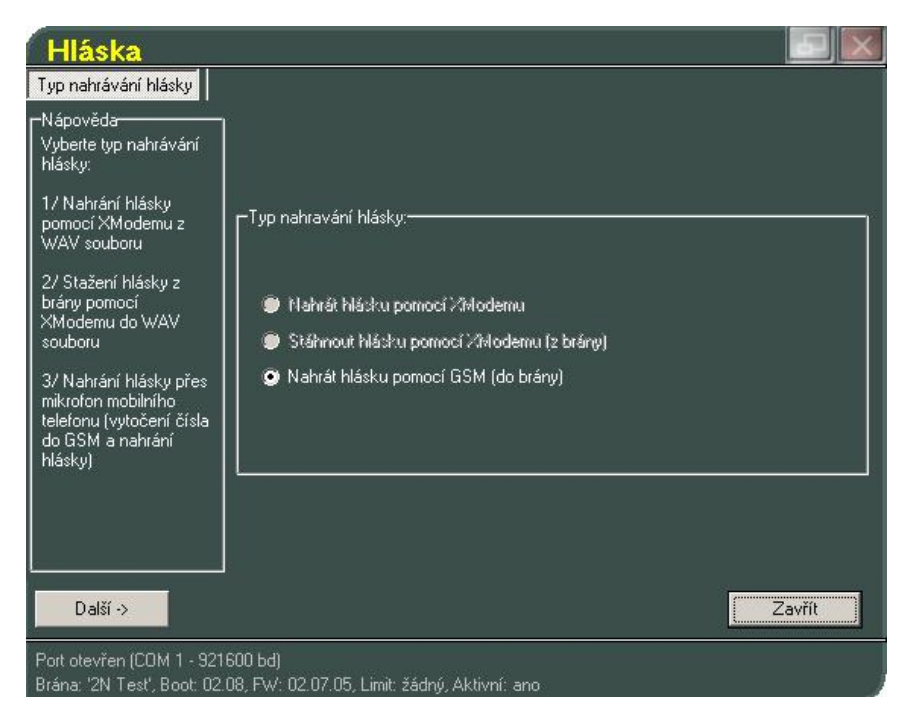

Obr. 31 – Průvodce nahráváním hlásek

#### **Statistiky**

VoiceBlue Lite automaticky generuje podrobné statistiky o všech ochozích a příchozích hovorech. Tyto statistiky je možné zobrazit , uložit i případně resetovat pomocí této položky.

## <span id="page-66-0"></span>**8.5. Konfigurační parametry**

V této kategorii je možné upravit konfiguraci VoiceBlue Lite brány. Konfiguraci je možné měnit i v případě, že VoiceBlue Lite není připojena. Veškerá nastavení se ukládají do konfiguračního souboru, který jste nastavili při výběru brány (viz. kap. [7.2\)](#page-53-1). Konfigurační menu je přístupné po stisknutí tlačítka *"PROG"* .

#### **Nahrát / Stáhnout všechny parametry**

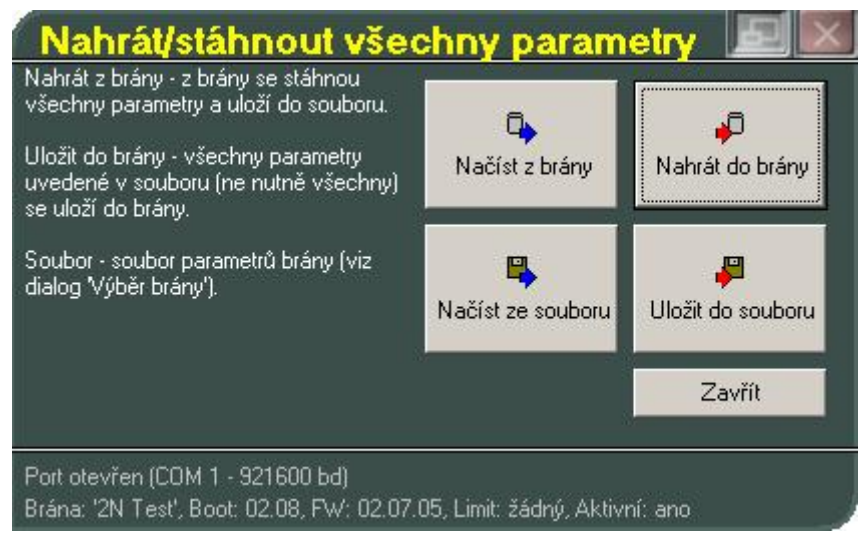

Obr. 32 – Okno pro nahrávání a ukládání konfiguračních souborů

Pomocí této položky uložíte do brány, nebo přečtete z brány kompletní konfiguraci připojené VoiceBlue Lite brány. Konfiguraci je možné uložit do souboru, který jste zvolili při výběru brány (viz. kap. [7.2](#page-53-1)).

#### **Systémové parametry**

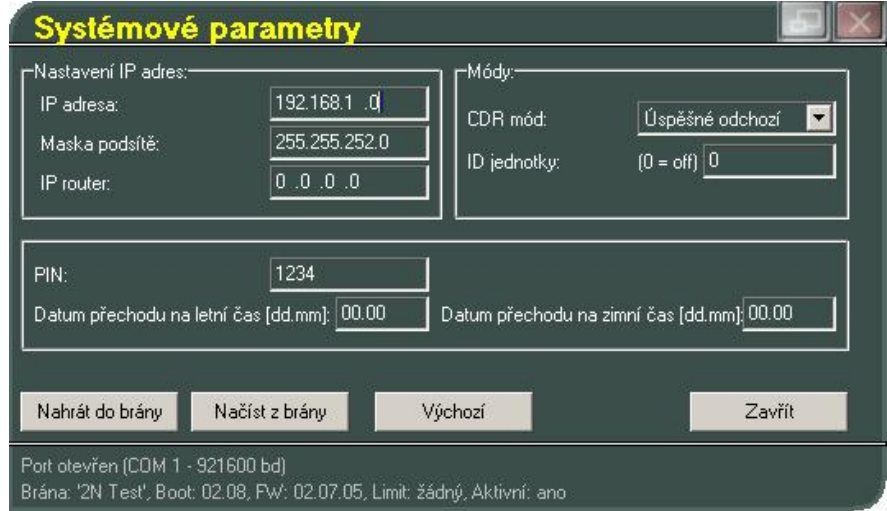

Obr. 33 – Okno systémové parametry

Toto konfigurační okno je rozděleno do tří podskupin. Jednotlivé konfigurovatelné parametry jsou vysvětleny podle těchto skupin.

- *Nastavení IP adres*:
	- *IP adresa*  nastavení IP adresy, která bude přiřazena VoiceBlue Lite bráně
	- *Maska podsítě* nastavení masky podsítě
	- *IP router*  IP adresa brány, kterou VoiceBlue Lite využívá pro připojení do jiné sítě.
- *Módy* 
	- *CDR mód –* CDR (Call Detail Report) slouží k zaznamenávání údajů o hovorech. V rolovacím menu je možné vybrat o jakých voláních, a zda vůbec, budou data zaznamenávána.
	- *ID jednotky –* slouží k označení VoiceBlue Lite, pro případ, že by v sítí generovalo CDR více zařízení.
- *PIN*  do tohoto pole vložte číslo PINu, který má být automaticky zadáván nově vloženým SIM kartám. Číslo PINu již jednou vložených SIM karet je zapamatováno
- *Datum přechodu na letní čas*  do tohoto pole zadejte datum, kdy má dojít ke změně ze zimního času na letní, tak aby hovory byly správně směrovány podle tabulky LCR.
- *Datum přechodu na zimní čas*  do tohoto pole zadejte datum, kdy má dojít ke změně z letního času na zimní, tak aby hovory byly správně směrovány podle tabulky LCR.

#### **Nastavení ethernetu**

V tomto konfiguračním menu jsou nastavovány veškeré parametry VoiceBlue Lite týkající se VoIP sítě. Konfigurační okno je zobrazeno na [Obr. 34.](#page-69-0)

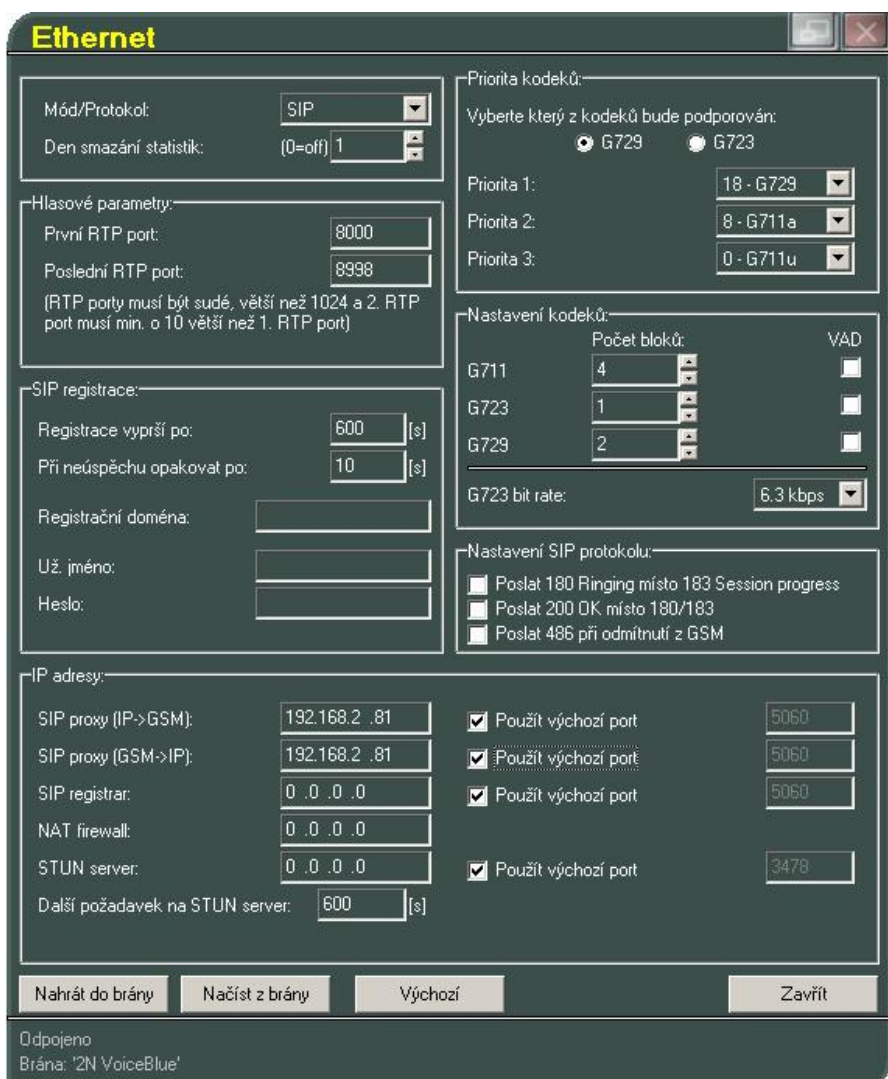

Obr. 34 – konfigurační okno ethernet parametrů

- *Mód/protokol*  nastavení typu signalizačního protokolu[\\*](#page-69-1)
- *Den mazání statistik -* Den v měsíci kdy dojde k automatickému smazání statistik týkajících se VoIP rozhranní.
- *Hlasové parametry –* nastavuje parametry uživatelských kanálů

<span id="page-69-1"></span><span id="page-69-0"></span><sup>&</sup>lt;u>.</u><br>\* Aktuálně pouze SIP

- *První RTP port -* Číslo prvního RTP portu. Podle doporučení musí být číslo RTP portu sudé.
- *Poslední RTP port -* Číslo posledního RTP portu. Dle doporučení musí být číslo RTP portu sudé. Také doporučujeme, aby byl rozsah RTP portů minimálně 10.
- *SIP registrace* nastavení parametrů registrace VoiceBlue Lite u SIP proxy
	- *Registrace vyprší po*  Doba, po které vyprší registrační údaje VoiceBlue Lite u SIP proxy.
	- *Při neúspěchu opakovat po*  Doba, po které dojde k opakovanému odeslání žádosti
	- *Už*. *jméno a heslo* Registrační údaje u SIP proxy.
- *Priorita kodeků* nastavuje, jaké typy kodeků pro kódování řeči mají být přednostně podporovány. Vybírat lze mezi kódováním podle doporučení ITU-T G.729, G.711 a G.723.1. (Více o použitých kodecích viz. kap. [5.1\)](#page-39-0)
- *Nastavení kodeků* nastavuje kolik bloků řeči bude najednou kódováno příslušným algoritmem. Kódování většího počtu bloků má současně za následek snížení výsledné přenosové rychlosti, ale zároveň zvětšení zpoždění přenosu hlasu.
- *Nastavení SIP* protokolu slouží k nastavení zasílání zpráv SIP protokolu při sestavování spojení.
- *IP adresy –* slouží k nastavení IP adres spolupracujících zařízení v síti a výchozích čísel portů, prostřednictvím kterých s nimi bude VoiceBlue Lite komunikovat.
	- *SIP proxy (GSM>IP)* IP adresa SIP proxy, na kterou se VoiceBlue Lite obrací v případě příchozího hovoru z GSM.
	- *SIP proxy (IP>GSM)* IP adresa SIP proxy, od které VoiceBlue Lite očekává požadavky na odchozí hovor do GSM.
	- *SIP registar -* IP adresa SIP registračního serveru.
	- *NAT firewall* IP adresa pro NAT firewall.
- *STUN server –* IP adresa STUN serveru (Simple Traversal of UDP through NATs (Network Address Translation)), pro zaslání veřejné IP adresy, pod kterou VoiceBlue Lite vystupuje v síti internet. Toto pole je vhodné vyplnit pokud se VoiceBlue Lite nachází v privátní síti oddělené od dítě internet pomocí NAT nebo firewall. Přednastavený port pro zasílání požadavků na STUN server je 3478.
	- *Další požadavek na STUN server –* slouží k obnovení informací o veřejné IP adrese VoiceBlue Lite. Jeho editací je možné konfigurovat četnost dotazů směrovaných ke STUN serveru.

#### **GSM základní parametry**

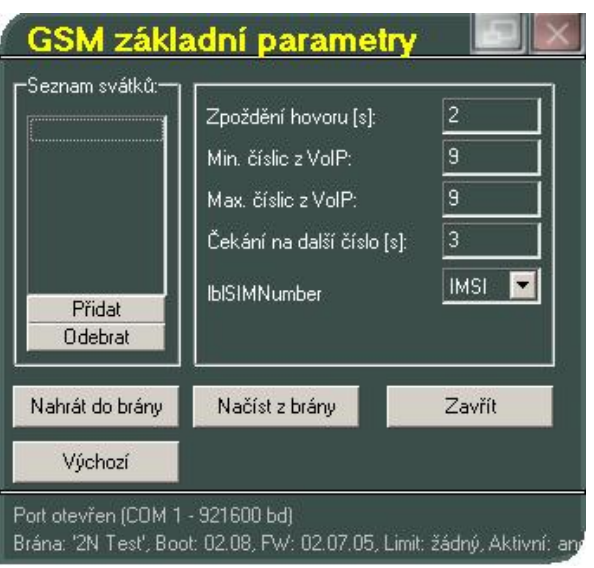

Obr. 35 – okno pro nastavení základních parametrů GSM

- *Zpoždění hovoru* Doba mezi koncem posledního hovoru a začátkem dalšího hovoru přes tentýž GSM modul (příchozí a odchozí hovory jsou v této době odmítány). Doporučovaná prodleva je 2 sekundy – pokud to není nezbytně nutné, prosím, neměňte toto nastavení.
- *Min. číslic z VoIP* Minimální počet číslic volených do GSM sítě
- *Max. číslic z VoIP*  Maximální počet očekávaných číslic volených do GSM sítě.
- *Čekání na další číslo*  Doba, po kterou VoiceBlue Lite čeká na příjem další číslice volené z VoIP sítě do GSM.
- *Seznam svátků* Seznam dnů, ve kterých VoiceBlue Lite bude směrovat odchozí hovory podle víkendové směrovací LCR tabulky.
- *SIM number*  Výběr identifikačního čísla SIM, které bude uváděno v diagnostickém okně a záznamech o hovorech.
	- *IMSI* International Mobile Subscriber Identity
	- *SCID* SIM Card Identification number

#### **Přiřazení do GSM skupin**

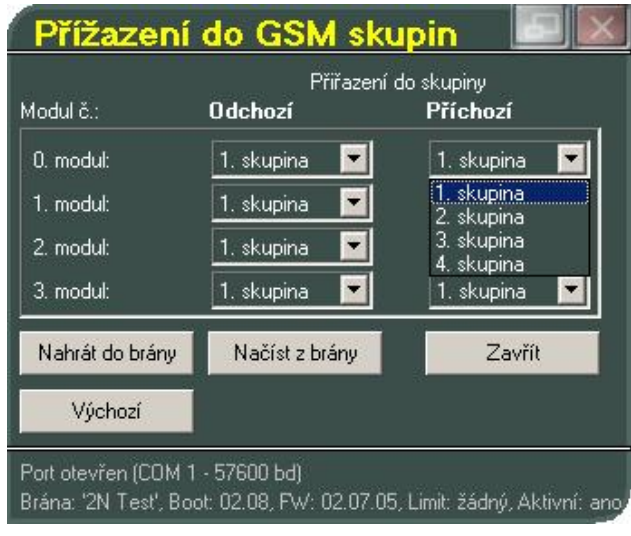

Obr. 36 – Okno přiřazení do skupin

Uživatele komunikující přes VoiceBlue Lite je možné rozdělit do uživatelských skupin. Pro odchozí i pro příchozí volání je možné nastavit až čtyři, vzájemně nezávislé, skupiny, které je možné libovolně přiřazovat jednotlivým modulům.

## <span id="page-73-0"></span>**GSM odchozí skupiny**

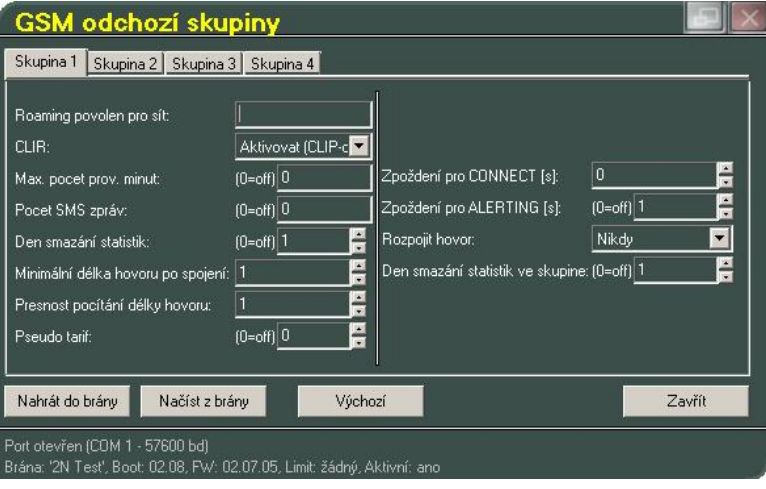

Obr. 37 – Okno pro nastavení skupin odchozích volání

*ATEUS®* - VoiceBlue Lite umožňuje pracovat se čtyřmi skupinami odchozích hovorů. Pro každou ze skupin je možné nastavit odlišné chování při sestavování spojení, počet provolaných minut a odeslaných zpráv za zvolené období. K nastavení firemních parametrů slouží tlačítko "Výchozí". Význam jednotlivých položek karty je následující:

- *Roaming povoleno pro síť* mezinárodní identifikační číslo sítě, pro níž je povolen roaming. Mezinárodní identifikační číslo se skládá ze dvou čísel :
	- MCC Mobile Country Code kód země (Česká republika - 230)
	- MNC Mobile Network Code kód GSM sítě (T-Mobile 01, Eurotel 02, Oskar 03)

 Mezinárodní identifikační číslo pro síť T-Mobile je tedy: 23001

 V případě, že nechcete roaming povolit, nechte toto pole prázdné.

- *CLIR*  Tento parametr rozhoduje, zda bude volanému zobrazeno telefonní číslo SIM karty, ze které je prováděn hovor či nikoliv. Je vhodné, aby volanému nebylo zobrazeno telefonní číslo SIM karty, která je v GSM modulu zasunuta, aby nevznikly problémy se zpětným volání z GSM sítě. Z technických důvodů není možné přes GSM bránu do GSM sítě posílat telefonní čísla koncových zařízení. Pro každou GSM skupinu lze nastavit jeden z následujících parametrů:
	- *Tovární –* nastavení podle provozovatele GSM sítě
	- *Potlačit (CLIP on) –* telefonní číslo SIM karty bude do GSM sítě přenášeno. Pokud Váš GSM operátor tuto funkci automaticky nepodporuje, je nutné si ji aktivovat.
	- *Aktivovat (CLIP off) –* telefonní číslo SIM karty do GSM sítě přenášeno nebude. POZOR! Někteří GSM operátoři tuto funkci nepodporují, což může vést k odmítnutí odchozího hovoru.
- *Max. počet prov. minut*  Parametr určující maximální počet provolaných minut za jeden měsíc přes danou SIM kartu. Pro hodnotu "0" nebude tento parametr uvažován.
- *Počet SMS zpráv*  Parametr nastavující maximální možný počet odeslaných SMS zpráv za jeden měsíc z dané SIM karty. Pro hodnotu " $0$ " nebude tento parametr uvažován.
- *Den smazání statistik*  Nastavuje, kolikátý den v měsíci mají být smazány statistiky parametrů "*Max. počet prov. minut"* a *"Počet SMS zpráv".* Pro hodnotu "*0*" nebude tento parametr uvažován.
- *Minimální délka hovoru po spojení* Délka prvního impulsu, po němž následuje změna počítání impulsů na hodnotu uvedenou v parametru *"Přesnost počítání délky hovoru"*
- *Přesnost počítání délky hovoru* počet sekund trvání jednoho impulsu po uplynutí doby uvedené v parametru "Minimální *délka hovoru po spojení"*

#### Příklad:

Pokud je z pohledu GSM operátora hovor kratší než 60s zpoplatněn jako 60 s trvající hovor, nastavte parametr "Minimální délka hovoru" na 60 s. Pokud GSM operátor účtuje hovory po uplynutí 60 s doby již po sekundách, nastavte parametr "*Přesnost počítání délky hovoru*" na 1 s.

- *Pseudotarif* Nastavuje, aby GSM brána generovala sama tarifikační impulsy. Číslo uvádí, kolik tarifikačních impulsů brána pošle za jednu minutu. Hodnota "0" tuto funkci vypne.
- *Zpoždění pro CONNECT [s]*  Prodleva před odesláním informace o spojeném hovoru po příjmu z GSM sítě.
- *Zpoždění pro ALERTING [s]*  Prodleva před odesláním informace o začátku vyzvánění.
- *Rozpojit hovor*  probíhající hovor bude přerušen v případech, které je možné volit v rolovacím menu.
- *Den smazání statistik ve skupině –* určuje den, kdy mají být smazány statistiky o rozpojených hovorech.

## **GSM příchozí skupiny**

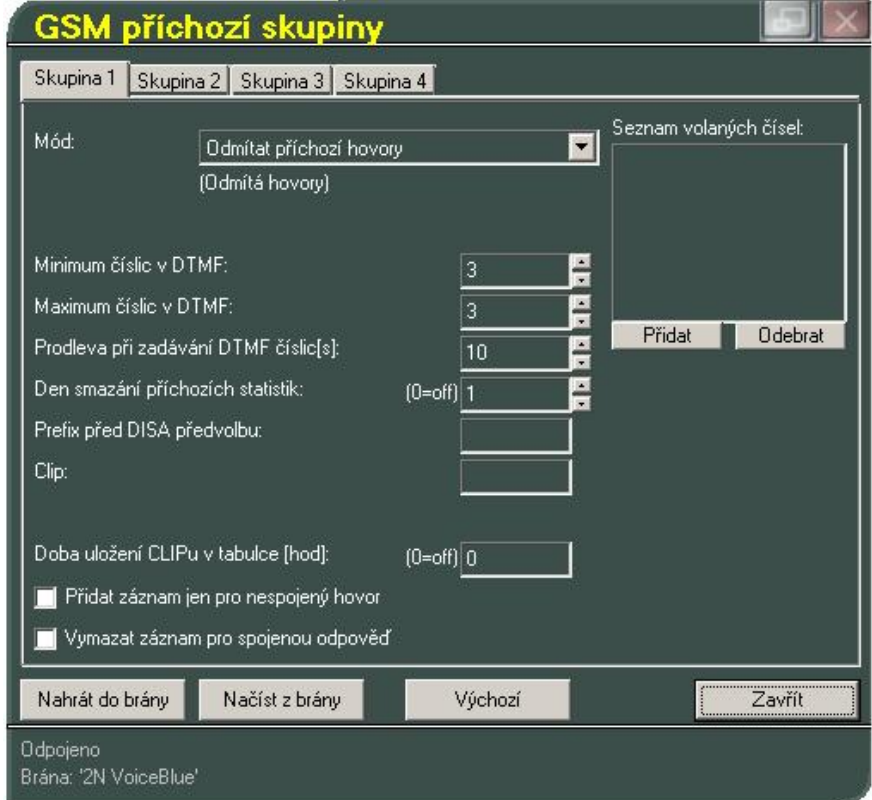

Obr. 38 – Okno pro nastavení skupin příchozích volání

*ATEUS®* - VoiceBlue Lite umožňuje pracovat se čtyřmi skupinami příchozích hovorů. Pro každou ze skupin je možné nastavit odlišné chování při sestavování příchozích spojení. K nastavení firemních parametrů slouží tlačítko "Výchozí". Význam jednotlivých položek karty je následující:

- *Mód*  nastavení chování brány k příchozím hovorům z GSM sítě
	- *Odmítat příchozí hovory*  veškerá příchozí volaní z GSM sítě jsou automaticky odmítána.
	- *Ignorovat příchozí hovory*  příchozí volání z GSM sítě jsou bránou ignorována. Volající uslyší kontrolní vyzváněcí tón.
- *Přijímat příchozí hovory + hlasová zpráva*  příchozí volání z GSM jsou bránou přijímána a případně jim je aktivována funkce DTMF provolby s hlasovým ohlášením.
- *Přijímat příchozí hovory + oznamovací tón*  Příchozí volání z GSM jsou bránou přijímána a případně jim je aktivována funkce DTMF provolby se simulovaným druhým oznamovacím tónem.
- *Po vyzvonění volat zpět / odmítnou –* V případě, že CLIP je uveden v tabulce Callback, bude provedeno zpětné volání. Příchozí hovor bude odmítnut. Po odmítnutí hovoru provede GSM brána automaticky zpětné volání.
- *Po vyzvonění volat zpět /ignorovat –* V případě, že CLIP je uveden v tabulce Callback, bude provedeno zpětné volání. Příchozí hovor bude ignorován. Pokud volající nezavěsí do přednastavené doby (default = 10s), bude funkce Callback ignorována a dojde k dalším zpracování hovoru (viz. kap[.6.5](#page-48-0))
- *Hlásit PC + hláska –* GSM brána posílá informaci o příchozím hovoru do PC vybaveného obslužným programem pro směrování hovorů. Příchozímu volání může být aktivována funkce DTMF provolby s hlasovým ohlášením.
- *Hlásit PC + oznamovací tón –* GSM brána posílá informaci o příchozím hovoru do PC vybaveného obslužným programem pro směrování hovorů. Příchozímu volání může být aktivována funkce DTMF provolby se simulovaným druhým oznamovacím tónem.
- *Minimum číslic v DTMF -* Minimální počet číslic, které bude brána požadovat při DTMF provolbě.
- *Maximum číslic v DTMF -* Maximální počet číslic, které bude brána akceptovat při DTMF provolbě.
- *Prodleva při zadávání DTMF číslic [s]*  Doba, po kterou GSM brána čeká na příjem první / další DTMF číslice. V případě nastavení tohoto parametru na hodnotu "O", dojde k automatickému spojení příchozího volání na čísla uvedená v "*Seznamu volaných čísel*".
- *Den smazání statistik* Určuje den v měsíci, ve který má dojít ke smazání statistik příchozích hovorů. Nastavením tohoto parametru na hodnotu "0" je funkce mazání statistik vypnuta.
- *Prefix před DISA* Číselný prefix, který bude automaticky přidáván před DTMF provolbu.
- $CLIP Znak$ ,  $+$ " z identifikace příchozího hovoru (CLIP) bude nahrazován posloupností číslic uvedenou v tomto poli.
- •*Doba uložení CLIPu v tabulce [hod]: -* určuje dobu, po kterou má být v tabulce dynamic CLIP routingu uložen údaj o směrování příchozích hovorů. Tabulka dynamic CLIP routingu se vytváří sama a obsahuje údaje o odchozích hovorech do GSM. Příchozí hovory z GSM jsou podle této tabulky automaticky směrovány k pobočce, která, jako poslední, dané číslo do GSM volila
	- *Přidat záznam jen pro nespojený hovor* zvolením této položky budou do dynamic CLIP routing tabulky přidávány pouze záznamy o hovorech, které nebyly přijaty účastníkem v GSM síti. Volaný v GSM síti při zjištění zmeškaného hovoru a volání zpět do VoiceBlue Lite je přímo směrován k pobočce původního volajícího.
	- *Vymazat záznam pro spojenou odpověď –* Volbou této položky je záznam v dynamic CLIP routing tabulce platný pouze pro jedno zpětné spojené volání z GSM sítě.

#### <span id="page-79-0"></span> **Seznam sítí**

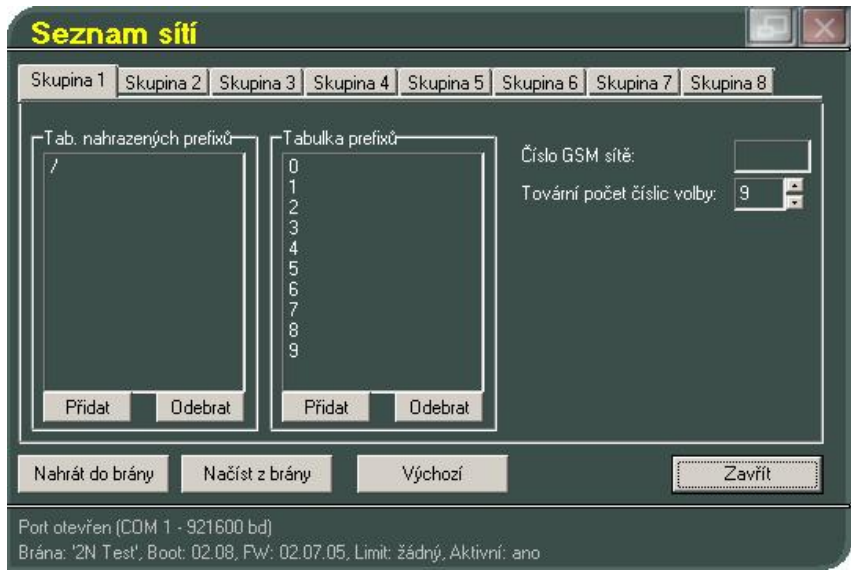

Obr. 39 – Okno pro definování skupin pro volání do GSM sítí

Seznam sítí slouží k přizpůsobení brány pro volání do sítí různých GSM operátorů. Je zde možné nastavit směrování hovorů na základě prefixů, přičemž je možné pro směrování nastavit až osm různých skupin. V okně pro editaci konfigurovatelných položek naleznete:

- *Tab. nahrazených prefixů* Tabulka prefixů, které mají být nahrazeny jiným prefixem (např. "+420" nahradit "0"). Tato změna je provedena před samotným hledáním prefixu v tabulce prefixů.
- *Tabulka prefixů* Tabulka volaných prefixů. Při vyplňování tabulky je také možné volit délku účastnické volby. Pokud délka volby není vyplněna, bude pro volbu automaticky použit parametr "*Tovární počet číslic volby*".
- *Číslo GSM sítě* Číselná identifikace zvolené tabulky prefixů sloužící pouze pro vlastní identifikaci. Nemá vliv na směrování hovorů.
- *Tovární počet číslic volby –* Slouží k nastavení počtu číslic volby, který bude uvažován v případě, že nebude uveden při vyplňování tabulky prefixů.

#### **LCR tabulka**

Tabulka LCR (Least Cost Routing) umožňuje nastavit směrování hovorů podle čísla volaného, a to v závislosti na denní době a dnu v týdnu (viz kap. [6.3\)](#page-45-0).

V této kapitole je rozebráno nastavení tabulky LCR pomocí GSM konfiguračního programu.

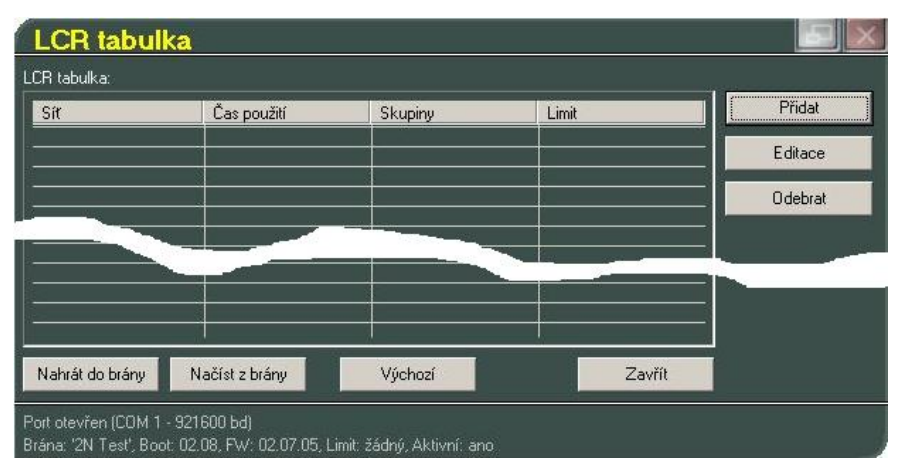

Obr. 40 – LCR tabulka

• *Přidat* – Toto tlačítko slouží k přidání záznamu do tabulky LCR. Po jeho stisknutí se otevře editační okno (viz. [Obr. 41](#page-80-0))

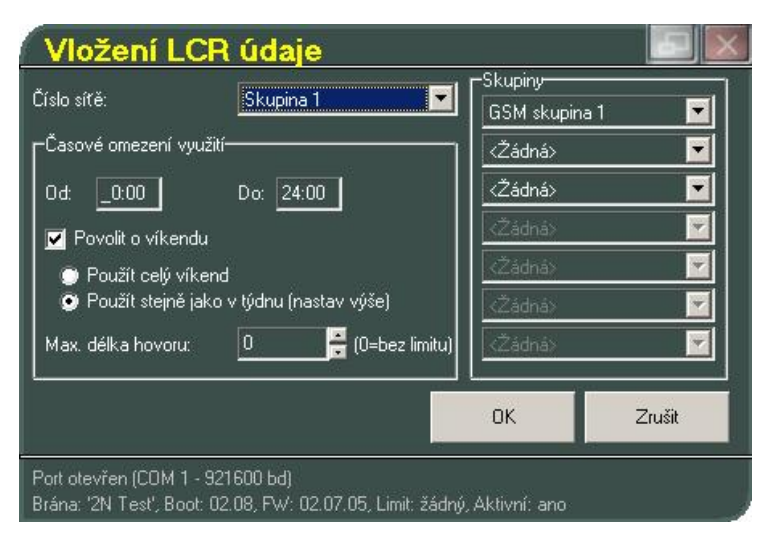

<span id="page-80-0"></span>Obr. 41 – Vkládání údajů do LCR tabulky

Vyplněním tabulky pro vložení LCR údaje se nastaví jedno pravidlo pro směrování hovorů.

- *Číslo sítě –* Z rolovacího menu je možné zvolit skupinu (GSM síť), pro kterou bude směrovací pravidlo platit. Nastavení skupiny je rozebráno v odstavci "[Seznam sítí](#page-79-0)".
- *Skupiny –* Tento seznam slouží pro určení skupiny ochozích hovorů (viz. odstavec "*[GSM odchozí skupiny](#page-73-0)*"). Dle této skupiny budou směrovány odchozí hovory do sítě, která byla zvolena v parametru "*Číslo sítě*". Priorita směrování je volena shora dolů. Tedy pokud není možné směrovat hovor podle parametru uvedeného nejvýše (GSM skupina 1), je směrován dle parametru uvedeného pod ním.
- *Časové omezení využití –* Nastavuje dobu platnosti směrovacího pravidla nastaveného v tomto menu. Časové omezení nastavené parametry "Od – Do" je možné rozšířit o víkendy.
- *Maximální délka hovoru –* Omezuje délku hovoru do sítě vybrané parametrem "*Číslo sítě*" přes GSM skupinu vybranou parametrem "*Skupiny*". Omezení délky hovoru je možné vypnout nastavením této hodnoty na "0".
- *Editovat –* Stisknutím tohoto tlačítka je možné editovat směrovací pravidlo vybrané z LCR tabulky
- *Odebrat –* Smaže směrovací pravidlo vybrané ze seznamu LCR tabulky

#### **Autorouting tabulka**

Autorouting tabulka slouží k nastavení pevného přiřazení CLIPu příchozích volání z GSM sítě k číslům poboček, ke kterým má být automaticky směrováno příchozí volání. Zároveň tato tabulka umožňuje nastavení seznamu CLIPů v GSM síti, pro která je povolena funkce Callback.

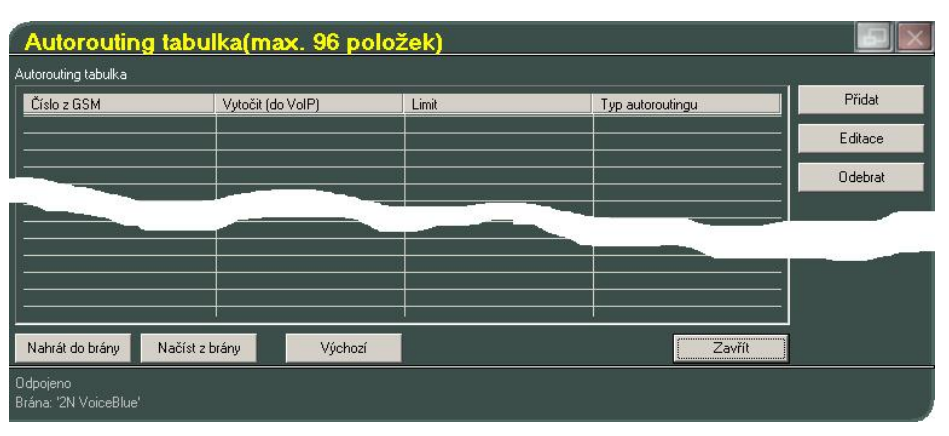

Obr. 42 – Autorouting tabulka

• *Přidat* – Toto tlačítko slouží k přidání záznamu do autorouting tabulky. Po jeho stisknutí se otevře editační okno

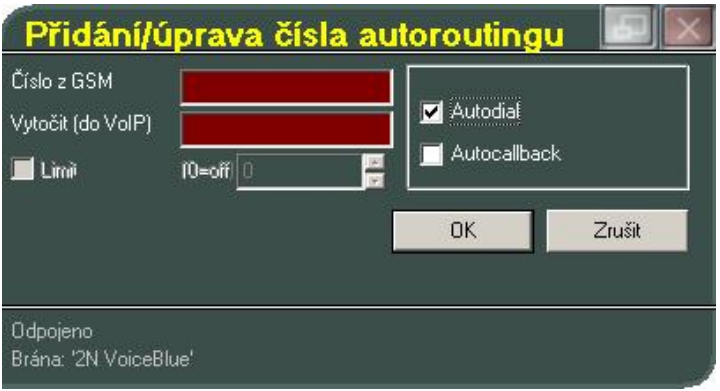

Obr. 43 – Editační okno autorouting tabulky

- <span id="page-82-0"></span>• *Číslo z GSM* – pole pro vyplnění telefonního čísla účastníka v GSM., pro kterého mají být uplatněna pravidla autodial a autocallback Telefonní číslo je nutné vyplnit ve stejném tvaru v jakém je prezentováno GSM sítí. (stejné číslo, které se objeví při příchozím volání na GSM telefon).
- *Vytočit (do VoIP)*  pole pro určení pobočky, ke které má být telefonní spojení směrováno.
- *Autodial*  volbou této položky budou všechna volání z CLIP uvedeného v poli *Číslo z GSM* směrována k pobočce uvedené v poli *Vytočit (do VoIP)*
- *Autocallback –* volbou této položky je aktivována funkce callback pro CLIP uvedené v poli *Číslo z GSM.* Pokud je pole *Autodial* ponecháno prázdné, provede VocieBlue po prozvonění zpětné volán do GSM a účastníkovi se ozve hláskou případně vyzváněcím tónem. Je-li pole *Autodial* vyplněné, je v době sestavování zpětného volání do GSM vytvořeno spojení k dané pobočce do VoIP sítě.
- *Limit –* nastavuje maximální délku hovoru. Při překročení limitu je hovor ukončen. Nastavením tohoto parametru na hodnotu "0" je funkce omezení délky hovoru vypnuta.
- *Editace –* slouží pro editaci záznamů autorouting tabulky. Označením řádku autorouting tabulky a kliknutím na toto tlačítko se otevře editační okno zobrazené na [Obr. 43.](#page-82-0) V něm je možné upravovat řádek autorouting tabulky.
- *Odebrat –* toto tlačítko slouží k odebrání zvoleného řádku
- *Nahrát do brány –* slouží k nahrání autorouting tabulky do VoiceBlue Lite
- *Načíst z brány –* slouží k načtení autorouting tabulky z VoiceBlue Lite
- *Výchozí* vymaže všechny řádky autorouting tabulky
- *Zavřít –* zavře okno autorouting tabulky

#### **8.6. On-line informace o GSM modulech**

Jednotlivé položky, které se zobrazí po stisknutí tlačítka "*MONIT"* 

, jsou dostupné pouze pokud máte připojenou VoiceBlue Lite bránu. Toto menu zobrazuje on-line informace o GSM modulech a probíhajících hovorech.

#### **Diagnostika**

Volbou této položky zobrazíte informace o GSM modulech a vložených SIM kartách.

| -Modul #0:-    |                       | -Modul #1:-    |                       |
|----------------|-----------------------|----------------|-----------------------|
| Vrstva 2:      | <b>IDLE</b>           | Vrstva 2:      | <b>BLOCK</b>          |
| Vrstva 3:      | <b>NULL</b>           | Vrstva 3:      | <b>NULL</b>           |
| Sít            | <b>OSKAR</b>          | Sit:           |                       |
| ID sítě:       | 23003/1/1             | ID sítě:       | Sim-en/1              |
| Buňka sítě:    | 1.012.028.00592       | Buňka sítě:    | 0.004.000.01024       |
| ID modulu:     | MC39I                 | ID modulu:     | <b>MC39I</b>          |
| ID revize:     | <b>REVISION 01.02</b> | ID revize:     | <b>REVISION 01.02</b> |
| Sériové číslo: | 351246002778953       | Sériové číslo: | 351246002778813       |
| ID SIMky:      | 230030100108901       | ID SIMky:      | Sim-err               |
| Signal         | $-083$ dBm            | Signal         |                       |

Obr. 44 – Diagnostika

- *Vrstva 2 a 3* Status GSM modulu na komunikačních vrstvách 2 a 3.
- *Síť* Název GSM sítě, ve které je GSM modul zalogován
- *ID sítě* MCC+MNC sítě / číslo odchozí GSM skupiny / číslo příchozí skupiny. V případě, že zvolený GSM kanál je ve stavu chyby, tento parametr udává důvod chyby.
- *Buňka sítě* Udává identifikaci buňky, ve které je GSM modul zalogován.

```
Popis zobrazených čísel:: 
Buňka sítě: A,BBB,CCC,DDDDD
A =stav :
        0 – není zaregistrován
         1 – registrován v domácí síti
        2 – není zaregistrován, ale GSM modul vyhledává nového 
        operátora.
        3 – registrace zamezena
        4 – neznámý stav
        5 – registrován v roaming síti
BBB = dekadicky zobrazený první byte LAC (location area code) 
CCC = dekadicky zobrazený druhý byte LAC 
DDDDD = cell ID
```
- *ID modulu* Typ GSM modulu
- *ID revize* Verze GSM modulu
- *Sériové číslo* IMEI GSM modulu

• *ID SIMky* – IMSI, nebo SCID SIM karty

#### **Informace o hovorech**

Volbou této položky zobrazíte informace o probíhajících hovorech.

|                                                          | Informace o hovorech                                     |                                              |      |                                                        |  |
|----------------------------------------------------------|----------------------------------------------------------|----------------------------------------------|------|--------------------------------------------------------|--|
|                                                          |                                                          | cha-layer3 cc-layer4 cha-layer3 dial         | clip | durat.                                                 |  |
| <b>NULL</b><br><b>NULL</b><br><b>NULL</b><br><b>NULL</b> | <b>NULL</b><br><b>NULL</b><br><b>NULL</b><br><b>NULL</b> | q00-NULL<br>q01-NULL<br>q02-NULL<br>q03-NULL |      | $---: ----$<br>$- - - - - -$<br>$- - - - - -$<br>---:- |  |
|                                                          |                                                          |                                              |      | Zavřil                                                 |  |

Obr. 45 – Okno zobrazující informace o hovorech

#### **8.7. Reset**

Jednotlivé položky, které se zobrazí po stisknutí tlačítka "*RESET"* 

sou dostupné pouze pokud máte připojenou VoiceBlue Lite bránu. Toto menu obsahuje položku "Reset" zajišťující softwarový reset brány a "Firemní nastavení parametrů".

### **8.8. Výběr brány**

Tlačítko "Výběr brány" **slouží k nastavení listu VoiceBlue** Lite bran, obsluhovaných touto instalací programu a přepínání mezi těmito bránami. Více viz. kap. [7.2](#page-53-0).

### **8.9. Nastavení komunikace**

Tlačítko "*Nastavení komunikace*" slouží k nastavení komunikace mezi VoiceBlue Lite a konfiguračním programem ve Vašem PC. Více o nastavení komunikace viz. kap.[8.1](#page-59-0) .

<span id="page-86-0"></span>KAPITOLA [9](#page-86-0)

# **Konfigurace externího Callbacku**

Tento oddíl se věnuje instalaci a konfiguraci software obstarávající funkci externího Callbacku. Tento software je volitelnou součástí systému. Pokud nechcete využívat funkce externího callbacku můžete tuto kapitolu přeskočit. Pro více informací prosím kontaktujte technickou podporu 2N.

Tato kapitola obsahuje:

- Př[edstavení software zajiš](#page-87-0)ťujícího externí callback
- [Instalace a konfigurace XAPI serveru](#page-87-1)
- [Vkládání licencí do XAPI serveru](#page-90-0)
- [Registrace uživatel](#page-91-0)ů
- [Instalace a konfigurace Callback centra](#page-92-0)

## <span id="page-87-0"></span>**9.1. Představení software zajišťujícího externí callback**

Celý systém zabezpečující funkci externího Callbacku se sestává za dvou typů software. XAPI severu, který je nainstalován na počítači připojeném k několika branám a klientských programů komunikujících s XAPI serverem. Základní schéma externího callbacku je znázorněno na [Obr. 46](#page-87-2).

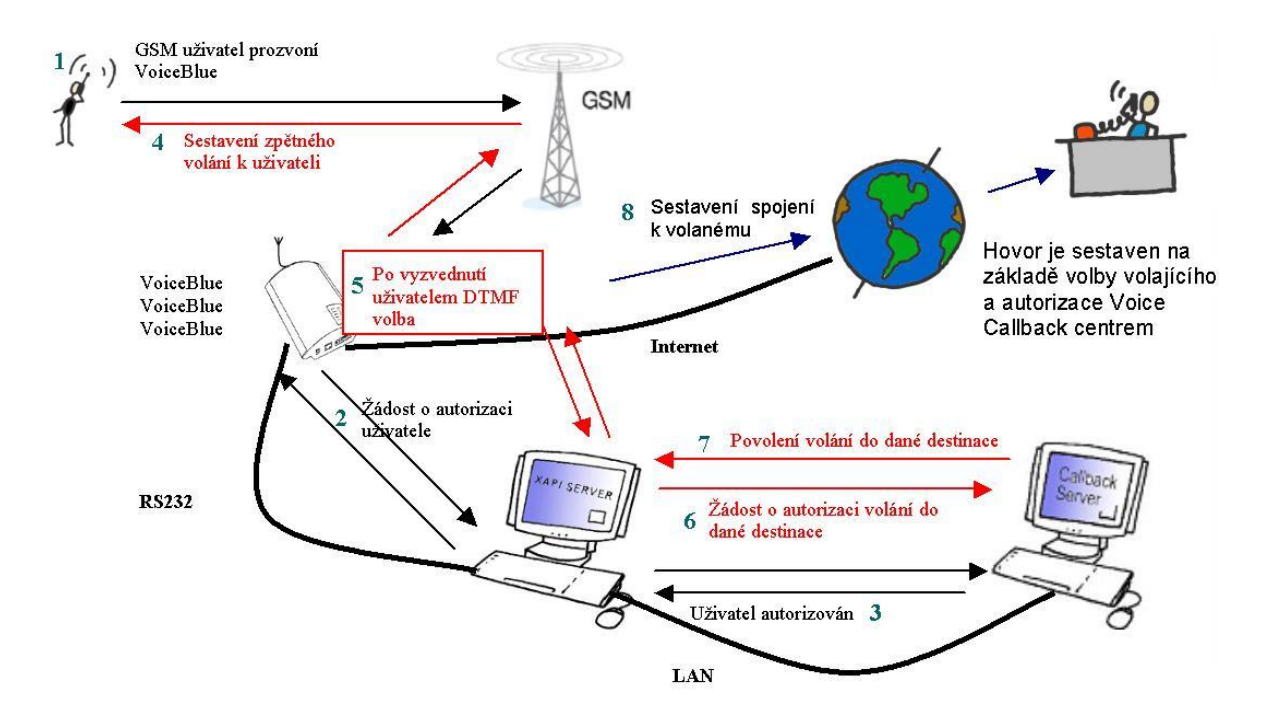

Obr. 46 – Schéma externího callbacku

## <span id="page-87-2"></span><span id="page-87-1"></span>**9.2. Instalace a konfigurace XAPI serveru**

Instalaci XAPI serveru zahájíte spuštěním souboru SETUP.EXE. který je součástí Vašeho instalačního CD. Po úspěšné instalaci spusťte aplikaci XAPI serveru. Po spuštění se otevře hlavní okno, které je znázorněno na [Obr. 47](#page-88-0).

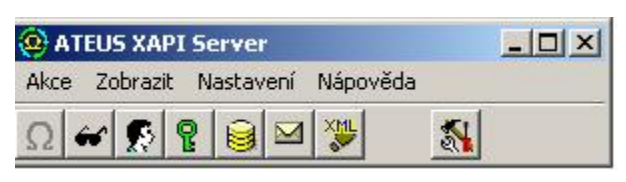

Obr. 47 - Hlavní okno XAPI serveru

<span id="page-88-0"></span>Před samotnou konfigurací XAPI serveru pro externí callback je nejdříve zapotřebí nastavit komunikaci XAPI serveru s bránou. Klikněte na položku "Nastavení" a z menu vyberte položku "Modul – PBX (Ústředna)". V konfiguračním oknu "Ústředna -Nastavení" vypněte COM port volbou "---- " a změnu potvrďte tlačítkem "OK" (viz [Obr. 48](#page-88-1)).

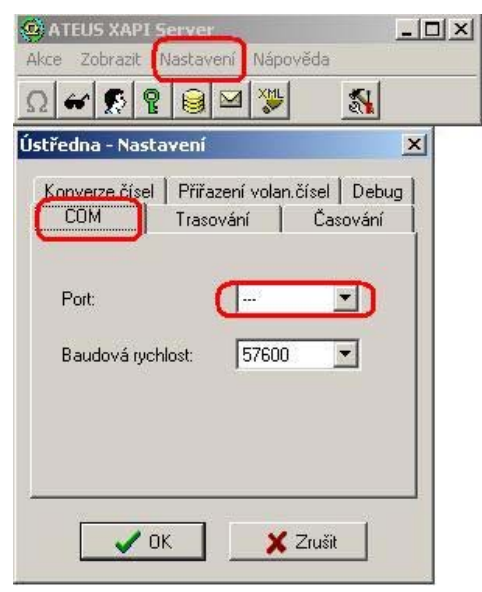

Obr. 48 - Konfigurace komunikace

<span id="page-88-1"></span>Poté je potřeba nastavit COM port, ke kterému je připojena brána. (Pro Voice Callback je vhodné použít komunikaci prostřednictvím sériového portu). Pro nastavení COM portu klikněte na tlačítko "SMS" a poté klikněte na tlačítko "Nastavení", nebo klikněte na tlačítko "Nastavení" v hlavním okně a poté vyberte položku "Modulu SMS". V menu "SMS - Nastavení" vyberte záložku "Ext. brány" a nakonfigurujte základní parametry připojení, jakými jsou např.: port, ke kterému je brána připojena, komunikační rychlost, uživatelské jméno a heslo. Na závěr nezapomeňte vybrat VCC

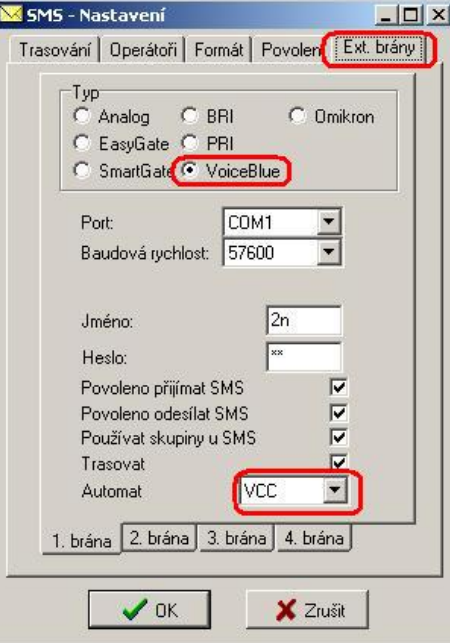

automat zajišťující příchozích informací z brány. Změny potvrďte stisknutím tlačítka "OK". (viz [Obr. 49](#page-89-0))

Obr. 49 - Okno nastavení SMS

<span id="page-89-0"></span>Kliknutím tlačítka "SMS" otevřete "SMS okno". Pokud byla komunikace nastavena správně, měly by po kliknutí na tlačítko "Stavy bran" objevit úrovně signálů jednotlivých GSM modulů připojené brány. V takovém případě je XAPI server úspěšně nainstalován a připraven na další konfiguraci.

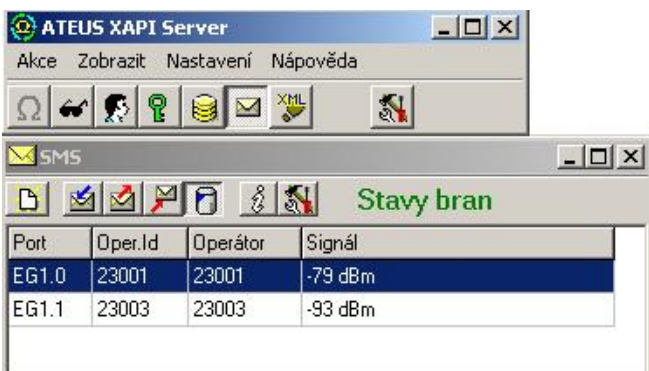

Obr. 50 - Úrovně signálů GSM modulů

## <span id="page-90-0"></span>**9.3. Vkládání licencí do XAPI serveru**

Níže popsanou konfiguraci začněte pouze v případě, že máte správně nainstalovaný XAPI server komunikující s bránou. Konfigurace komunikace s XAPI severu je popsána v kap. [9.2](#page-87-1).

Pro úspěšnou instalaci Voice Callback centra je nejprve nezbytné zadat do XAPI severu licenční kód. Ten je generován společností 2N Telekomunikace na základě žádosti uživatele a sériového čísla brány.

Sériové číslo brány je možné zjistit zadáním příkazu "ati4" v terminálu konfiguračního programu nebo HyperTerminálu. Při navazování komunikace s bránou se nejprve ujistěte, zda se k bráně nepokoušíte přistupovat prostřednictvím stejného portu, po kterém komunikuje brána s XAPI severem. Po zadání příkazu "ati4" brána odpoví sériové číslo brána (SNumber), MAC adresu (MacAdr), povolené protokoly (Enabled) a limit. Zkopírujte sériové číslo brány (M113-aaabbbcccd) a zašlete jej spolu s Vaší žádostí technické podpoře 2N.

Odpověď na Vaši žádost by měla obsahovat následující klíče:

#### **Id=***xxxx-yyyy* **Key=***aaaa-bbbb-cccc-dddd*

Klikněte na tlačítko *Licence*" a poté, v okně Licence, zvolte "Zadat Licenci".

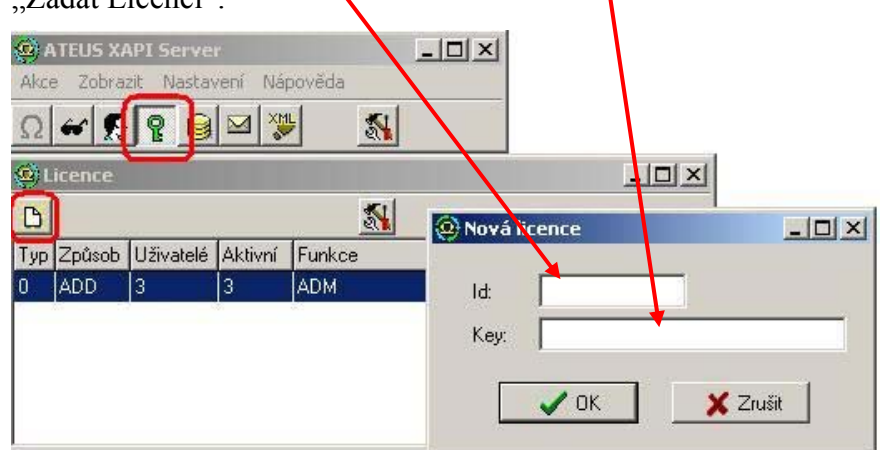

Obr. 51 - Zadávání licencí

V případě, že brána nekomunikuje s XAPI serverem, není možné zadat licenci. (odpověď XAPI serveru je BAD LICENCE!)

# <span id="page-91-0"></span>**9.4. Registrace uživatelů**

Po úspěšném zadání licence je zapotřebí vytvoření uživatelského účtu s jehož pomocí budou klientské programy přistupovat do XAPI serveru. Abyste vytvořili nový účet klikněte na tlačítko "Spojení uživatelé". Tím se otevře okno "Uživatelé" v němž klikněte na tlačítko "Uživatelé". Poté zvolte položku "Založit nového uživatele".

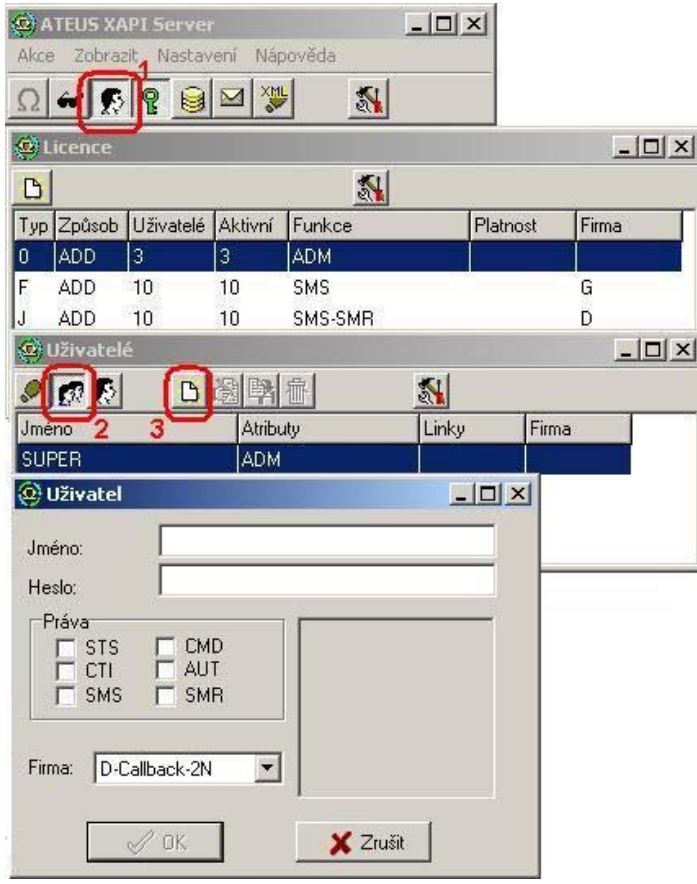

Obr. 52 - Okno přidání uživatele

Vyplňte uživatelské jméno a přístupové heslo k účtu a nastavte vlastnosti uživatele. Vlastnosti uživatele jsou dány licenci. (viz [Obr. 53](#page-92-1))

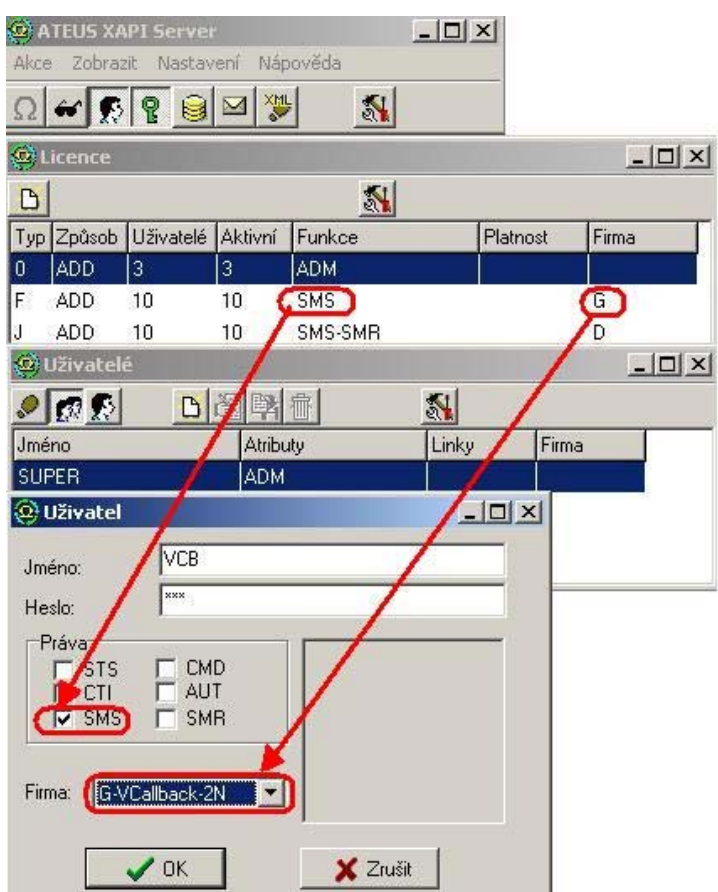

Obr. 53 - Editace vlastností uživatelského účtu

Změny potvrďte stisknutím tlačítka "OK".

## <span id="page-92-1"></span><span id="page-92-0"></span>**9.5. Instalace a konfigurace Callback centra**

Nainstalujte Voice Callback centrum z instalačního CD, které je součástí balení. Po instalaci je ke správné funkci nezbytné nastavit komunikaci s XAPI serverem. Jak je naznačeno na [Obr. 54](#page-93-0) nastavte uživatelské jméno a heslo (shodné s údaji zadanými do XAPI serveru) a IP adresu počítače, na kterém je XAPI server spuštěn. Pokud je XAPI server nainstalován na stejném počítači jako Voice Callback centrum, nastavte IP adresu na lokální smyčku (127.0.0.1).

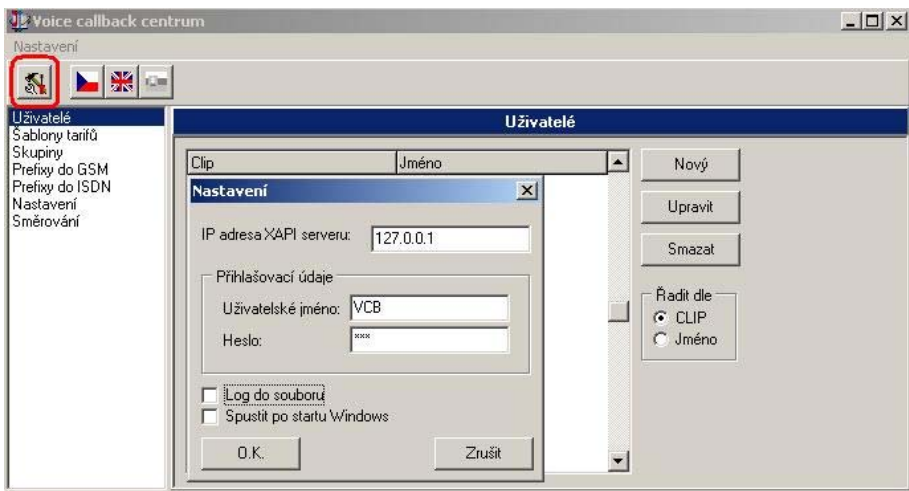

Obr. 54 - Nastavení Voice Callback centra

<span id="page-93-0"></span>Pokud je XAPI server správně nakonfigurován a přístupové parametry jsou správně nastaveny dojde k automatickému připojení Voice Callback centra ke XAPI serveru.

To je možné jednoduše zjistit výpisem komunikace Voice Callback centra (viz [Obr. 55\)](#page-93-1)

| 06/02/01,16:18:54:*** Connecting XAPI server                               |  |
|----------------------------------------------------------------------------|--|
| 06/02/01.16:18:54:*** Waiting for answer                                   |  |
| 06/02/01.16:18:54:*** Logging in                                           |  |
| 06/02/01.16:18:54:*** XAPI ver 1.13 B (DF7D-C82E)                          |  |
| 06/02/01.16:18:54: *** VOICEBLUE found on port 'EG1'. Activated!           |  |
| 06/02/01.16:18:54:*** Valid license found. Maximum number of users : 1000. |  |

Obr. 55 - LOG komunikace

<span id="page-93-1"></span>Každý GSM uživatel, který má být oprávněn používat Voice Callback centrum musí být zadán do tabulky "Uživatelé" a musí mít vyplněny následující parametry: Jméno, CLIP (GSM telefonní číslo) a používaný tarif (zbývající kredit) pro každou skupinu (destinaci).

V případě, že je do tabulky uživatelů zadáváno více uživatelů najednou je možné využít šablony tarifů.

Na [Obr. 56](#page-94-0) je nastaveno, že Pavel má telefonní číslo +420605123456 a oprávnění volat do destinace Skupiny 1 od 0:00 do 12:00. Navíc má nastaveno, že celkově může provolat 200 minut. Tento uživatel byl vytvořen pomocí šablony Tarif 1.

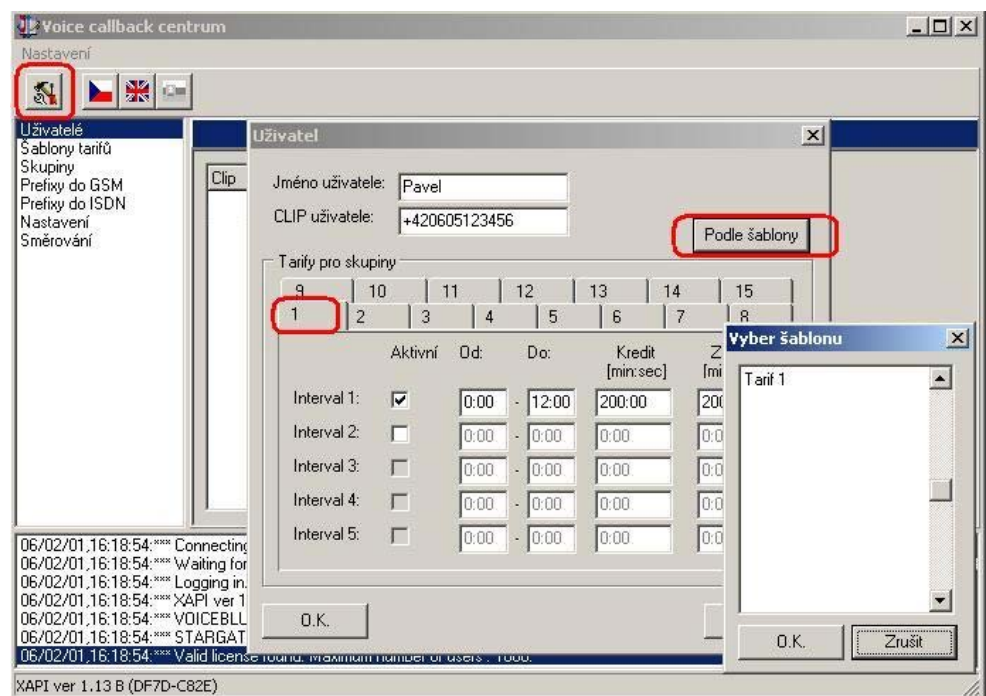

Obr. 56 - Přidání uživatele do tabulky

<span id="page-94-0"></span>Skupiny jsou vytvořeny z důvodů jasné definice destinace, do níž je uživatel oprávněn volat. Na [Obr. 57](#page-94-1) je naznačeno, že uživatel má povoleno volat pouze do Skupiny destinací 1, která je tvořena prefixy +420 a +421. Prefixy do GSM nejsou v současné době používány. Proto prosím neměňte tuto tabulku.

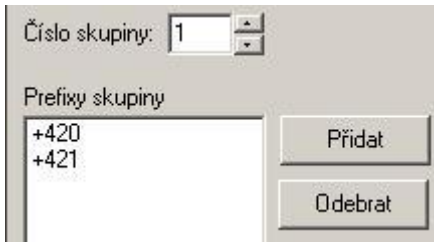

Obr. 57 - Skupiny destinací

<span id="page-94-1"></span>Ve Voice Callback centru je taktéž možné nastavit den smazání počtu provolaných minut stejně tak jako zpoždění pro sestavování zpětného volání (doporučená hodnota je 10 s). Tyto parametry je možné upravovat v menu "Nastavení". Navíc může být aktivováno zaslání SMS zprávy při vyskytnutí se některé události.

ATEUS® *- VoiceBlue Lite*

**Konfigurace SMS Callback Centra je velmi podobná konfiguraci Voice Callback centra.** 

# 10

<span id="page-96-0"></span>KAPITOLA [1 0](#page-96-0)

# **Konfigurace pomocí terminálu**

S *ATEUS®* - VoiceBlue Lite lze komunikovat prostřednictvím sériového kabelu, USB portu připojeného jako virtuální port COM nebo využitím TCP/IP připojení. Všechna tato připojení umožňují jednotný způsob konfigurace brány pomocí AT příkazů.

V této kapitole naleznete:

- [Nastavení sériové komunikace](#page-97-0)
- [Nastavení komunikace USB](#page-97-1)
- [Nastavení komunikace pomocí TCP/IP](#page-97-2)
- [Komunikace pomocí terminálu](#page-98-0)
- [Chování GSM brány](#page-98-1)
- [Seznam AT p](#page-98-2)říkazů terminálu
- [Záznamy o provozu \(LOG\)](#page-106-0)
- [Záznamy o hovorech \(p](#page-107-0)říklad)
- [Statistiky Popis](#page-108-0)

#### <span id="page-97-0"></span>**10.1. Nastavení sériové komunikace**

Při komunikaci pomocí sériového portu je třeba použít plný křížený (laplink) RS232 kabel. Také je třeba nastavit následující komunikační parametry:

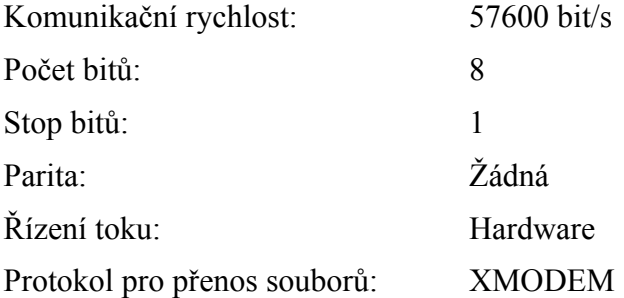

## <span id="page-97-1"></span>**10.2. Nastavení komunikace USB**

Pro komunikaci pomocí USB je třeba mít nainstalovaný přiložený ovladač, který v systému Windows nainstaluje nový virtuální COM port, který je pak nutné využívat při samotné komunikaci. Pro komunikaci je možné např. využít komunikačního programu *Hypererminál*. Pro nastavení komunikace volte následující parametry:

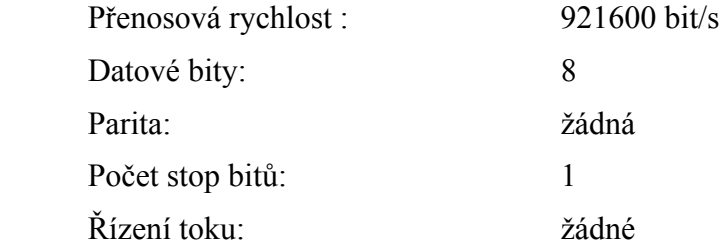

## <span id="page-97-2"></span>**10.3. Nastavení komunikace pomocí TCP/IP**

Aby bylo možné komunikovat s *ATEUS®* - VoiceBlue Lite přes počítačovou síť, je nejdříve nutné nastavit její IP adresu. K nastavení IP adresy je zapotřebí přímého připojení VoiceBlue Lite k počítači pomocí sériového nebo USB kabelu. Pro komunikaci s bránou prostřednictvím TCP/IP je možné využít programů podporujících protokol TELNET (*Hyperterminál, Putty*, …)

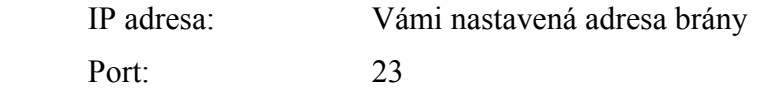

#### <span id="page-98-0"></span>**10.4. Komunikace pomocí terminálu**

Terminál je také součástí GSM konfiguračního programu. Spuštění terminálu je možné z tlačítkového menu "*CTRL –Terminál*". Pro komunikaci je nutné správně nastavit GSM program (viz. kap.[8.1\)](#page-59-0).

### <span id="page-98-1"></span>**10.5. Chování GSM brány**

Brána se chová jako ANSI terminál s echem. Příkazy se zadávají textově a pro přenos souborů je určen protokol X-modem. Brána vyžaduje heslo, hlásí se prompty "*USER*" a *"PASSWORD:",* pokud je heslo zadáno nebo není vyžadováno hlásí se promptem ">". Brána pro konfiguraci využívá rozšířenou sadu AT příkazů Seznam AT příkazů terminálu je uveden níže.

### <span id="page-98-2"></span>**10.6. Seznam AT příkazů terminálu**

Všechny příkazy začínají standardně AT. (pozn.: některé z uvedených AT příkazů nemusí být dostupné v aktuální verzi firmware.)

#### **Základní AT příkazy**

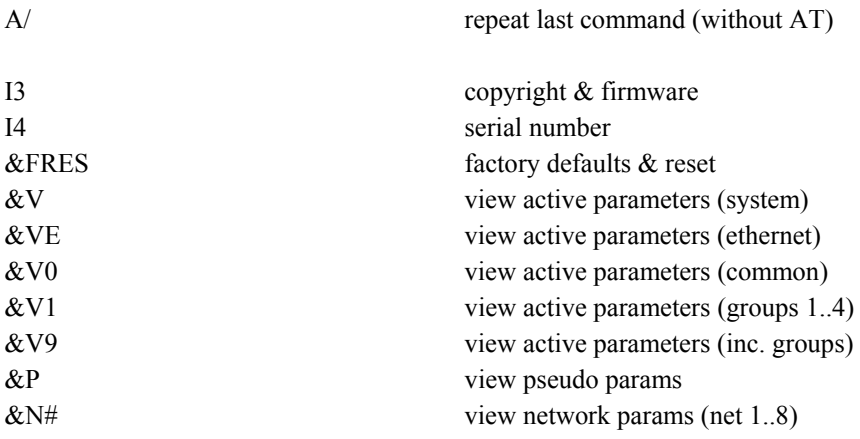

#### ATEUS® *- VoiceBlue Lite*

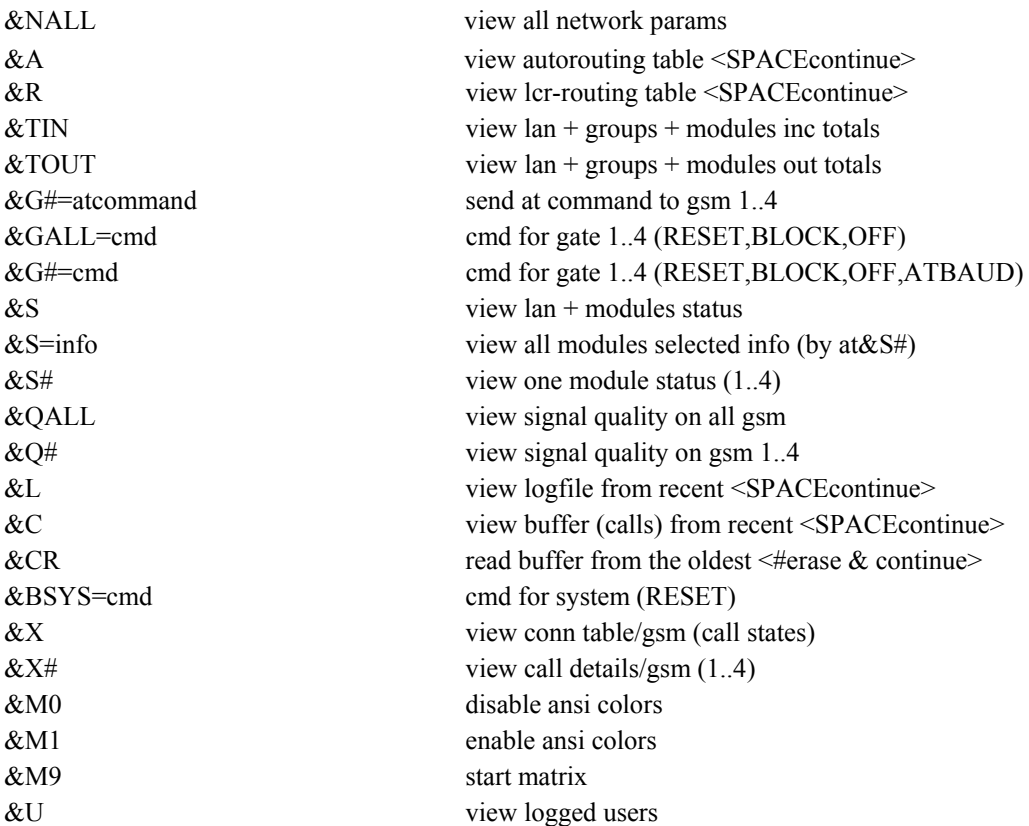

# **Rozšířený seznam příkazů**

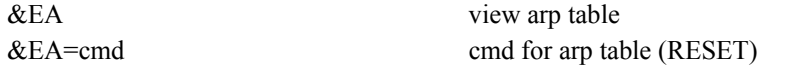

system params:

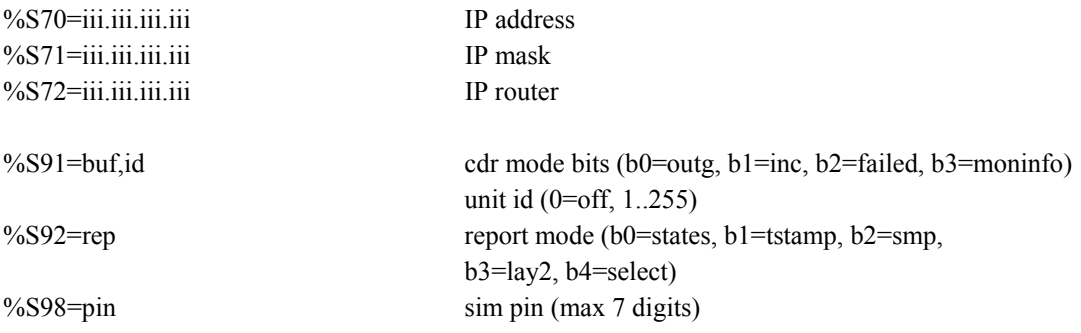

%S99=dd.mm.yy.w/hh.mm.ss set date/time (w=1..7 day of week)

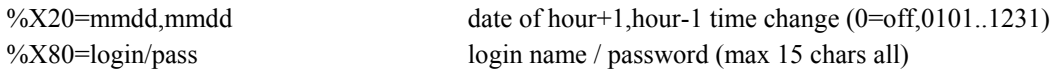

## **Nastavení Ethernet rozhraní:**

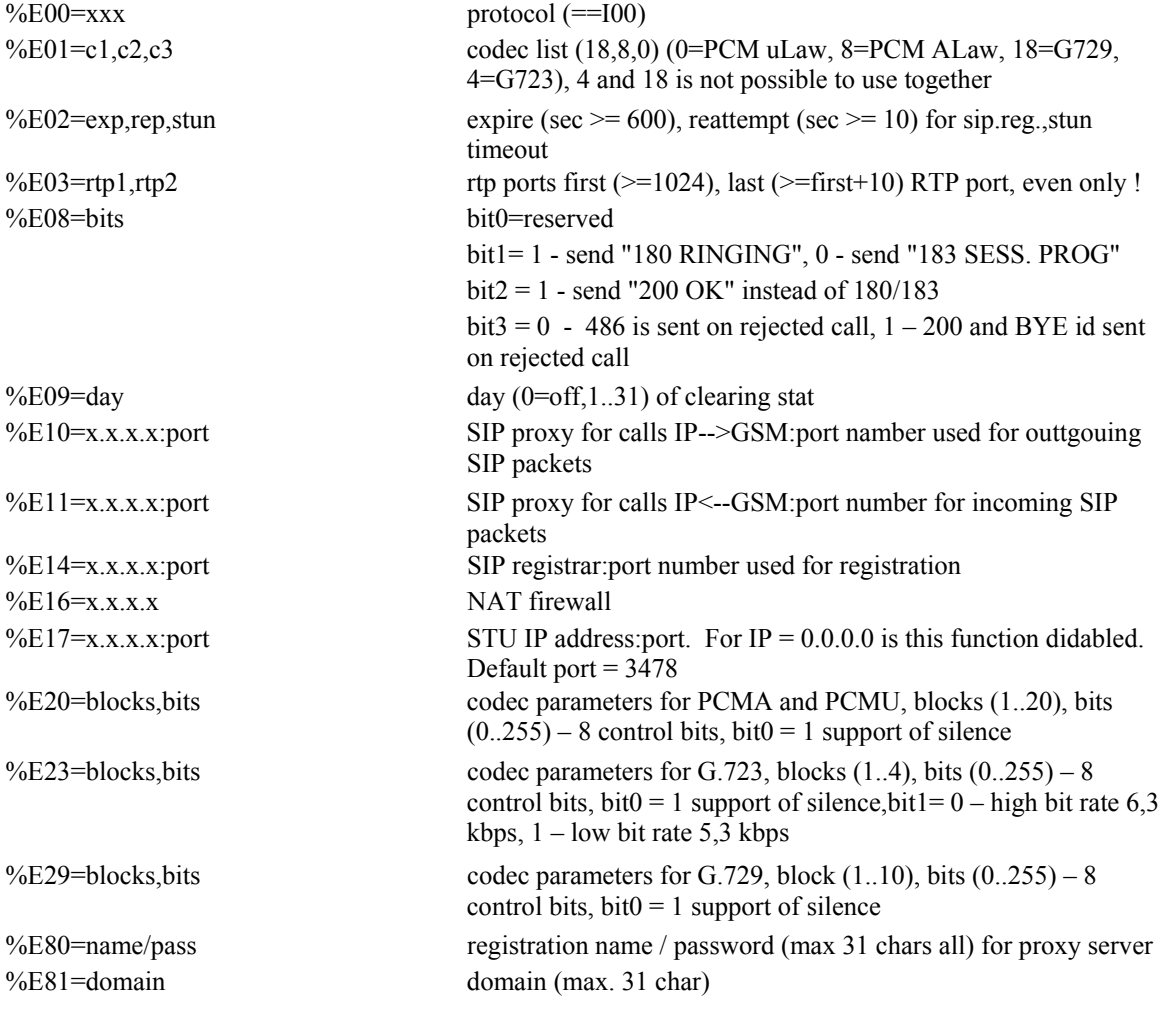

# **Skupinové parametry**

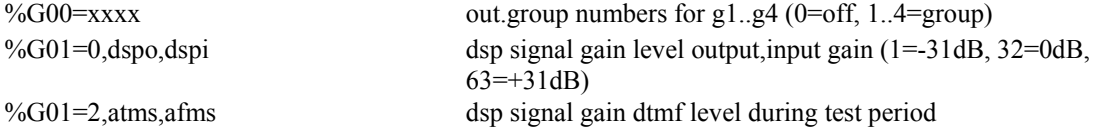

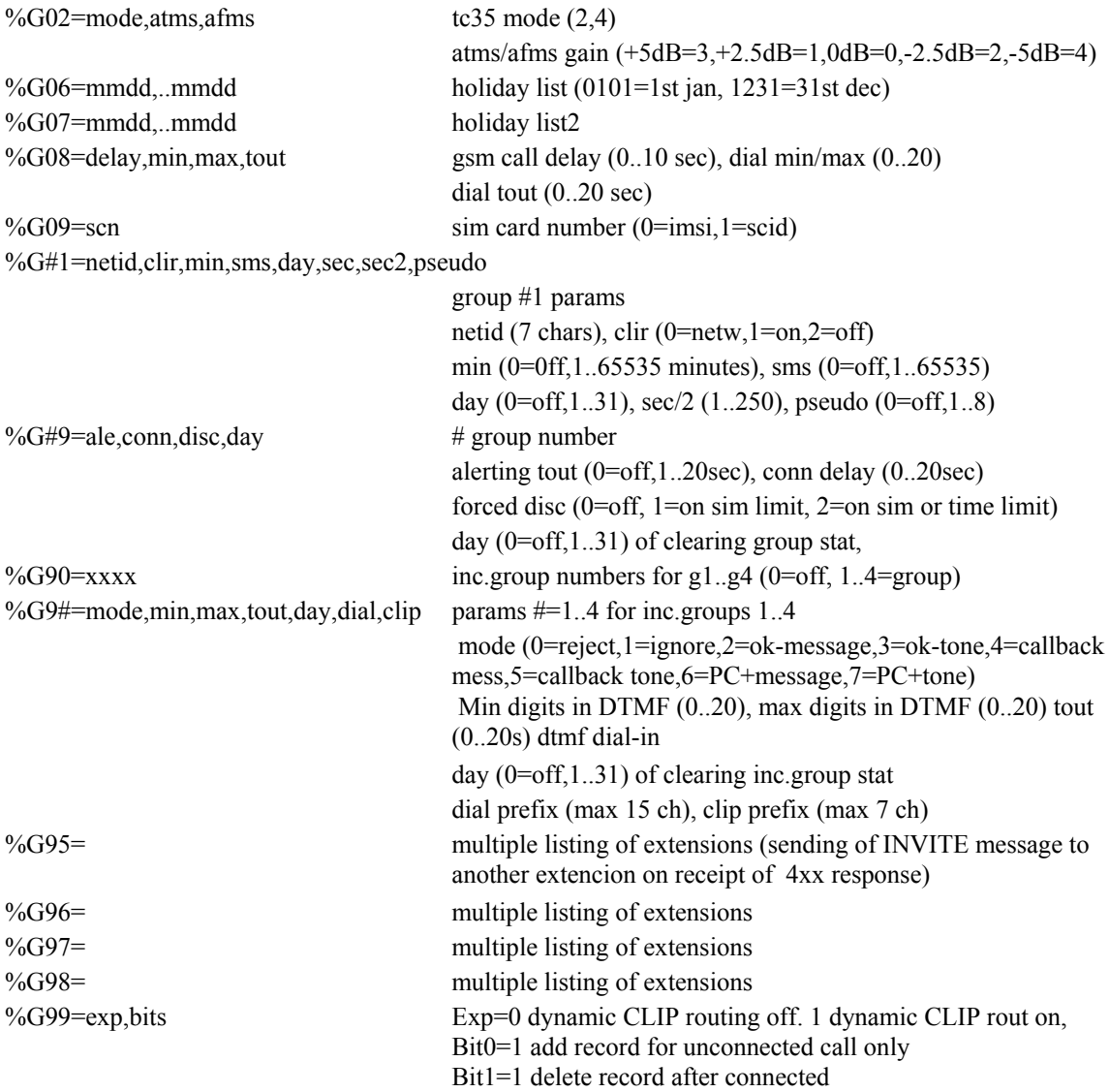

# **Parametry pro pseudotarif**

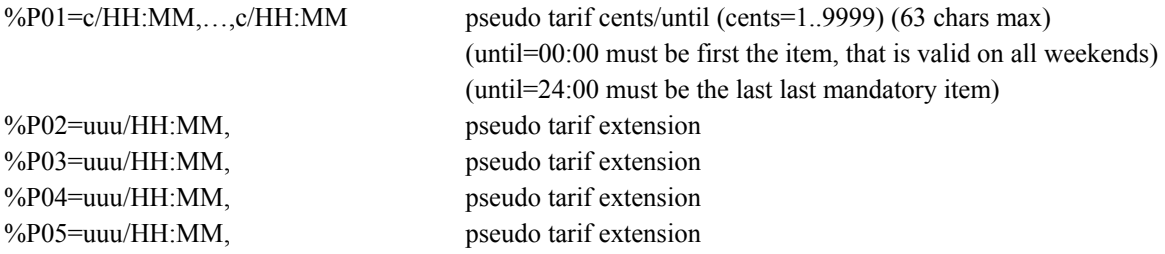

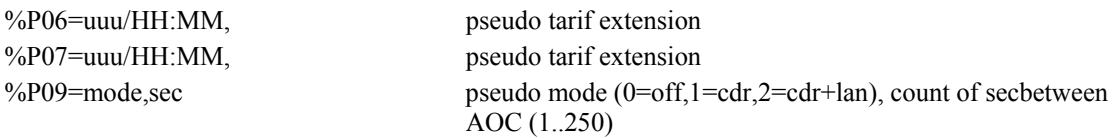

# **Parametry GSM sítě**

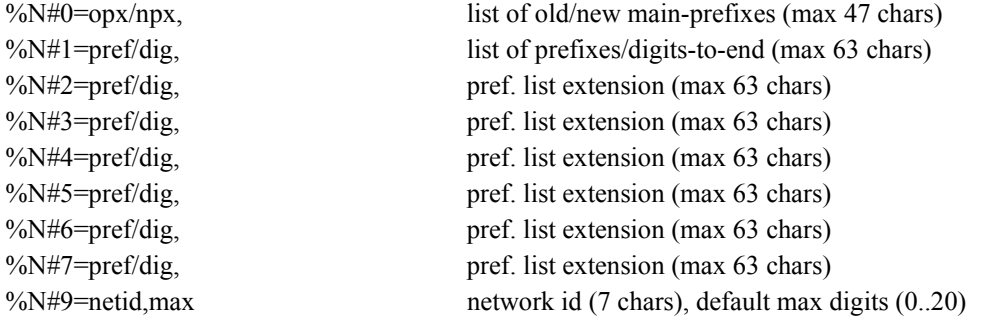

# **Parametry pro směrování**

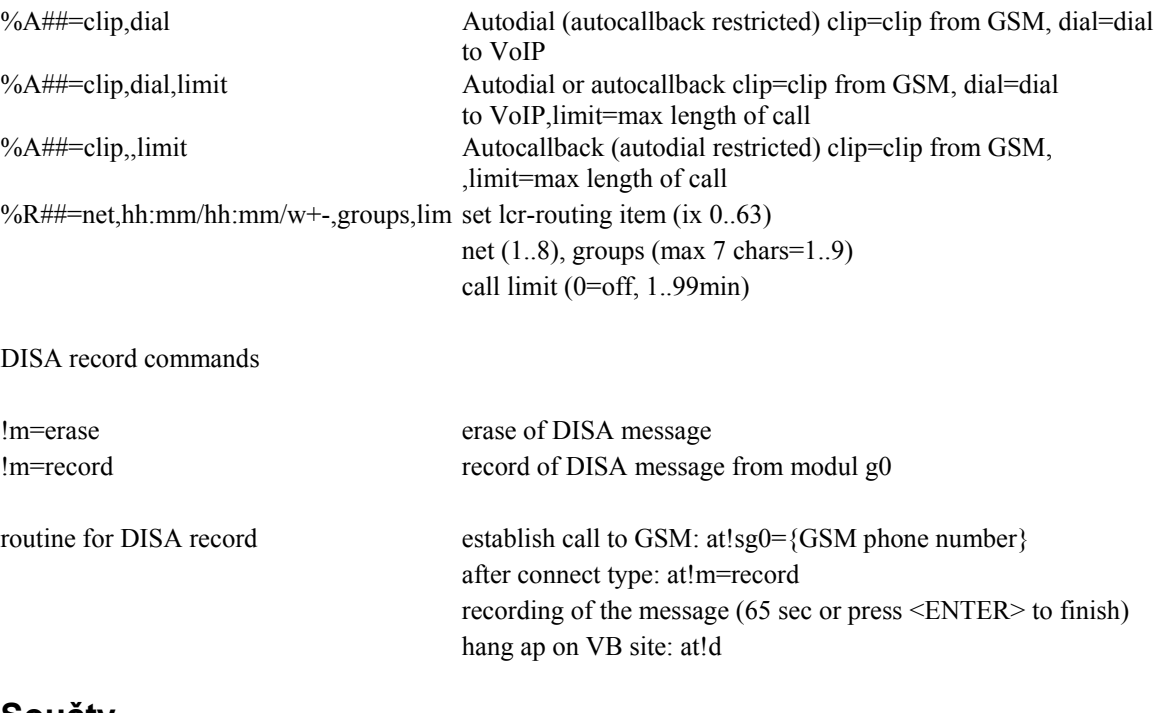

## **Součty**

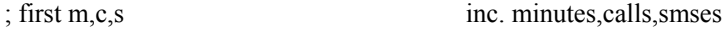

#### ATEUS® *- VoiceBlue Lite*

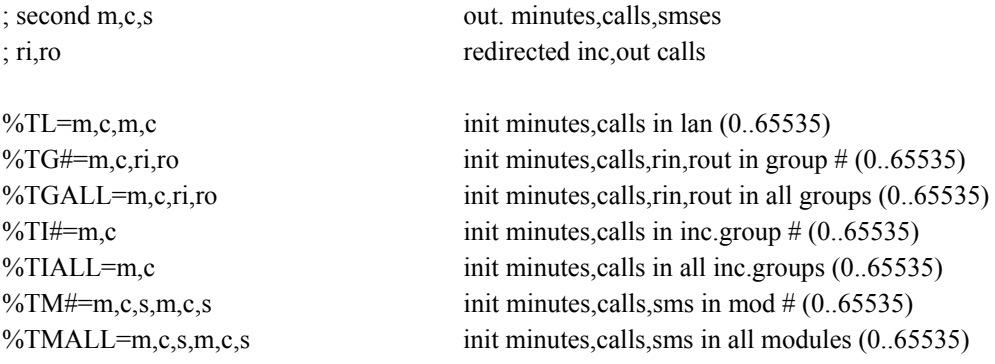

# **Servisní AT příkazy**

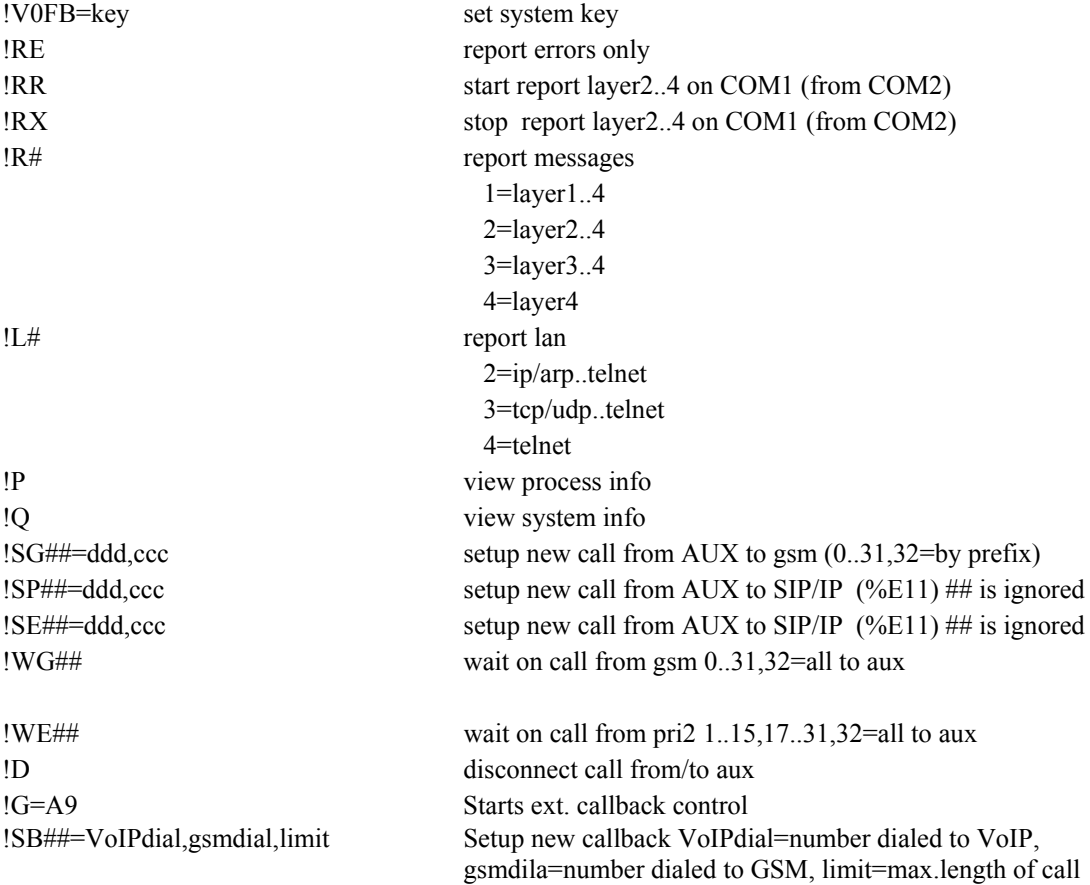

# **Zvláštní GSM příkazy**

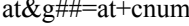

view own number

at&g##=at+cpin="####" set pin (before pin checking off !!!) at&g##=at+clck="SC",0,"####" pin checking off (####=PIN)  $at\&g\#H=at+clc\&f'\\S\&f''\,,1,'''\#H\#H''$  pin checking on (####=PIN) at&g##=at+cpin="\*\*\*\*" set pin (before pin changing pin !!!) at&g##=at+cpwd="SC","\*\*\*\*","####" pin change (\*\*\*\*=old, ####=new PIN) at&g##=at+cacm? accumulated call meter at&g##=at+camm? maximum call meter at&g##=at+cpuc? call meter currency/unit

at&g##=atbaud sets modulation rate of GSM module at 9600 Bd at&g##=xt... is used for special commands for GSM module

# **Práce se SMS**

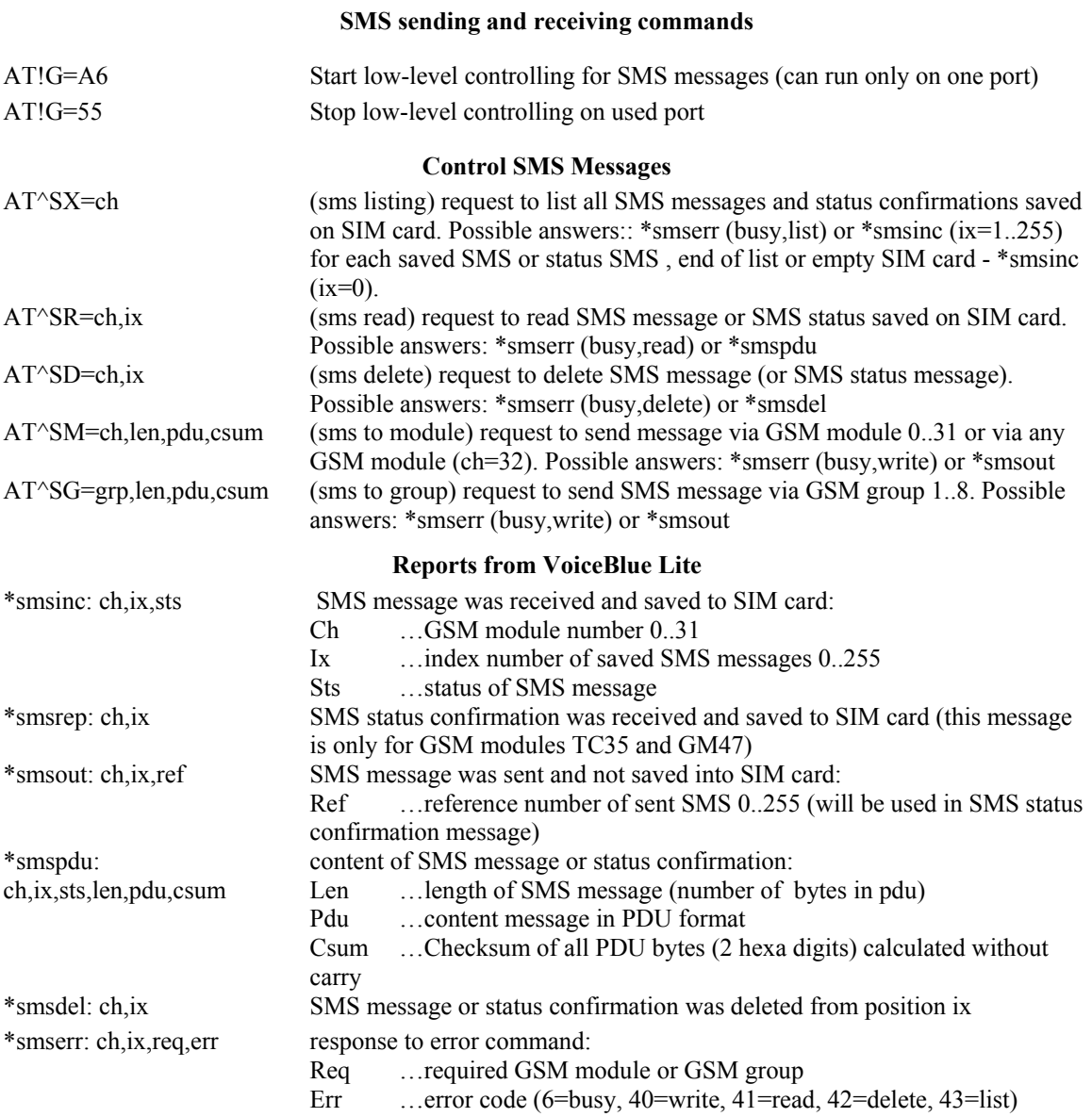

# **10.7. Záznamy o provozu (LOG)**

<span id="page-106-0"></span>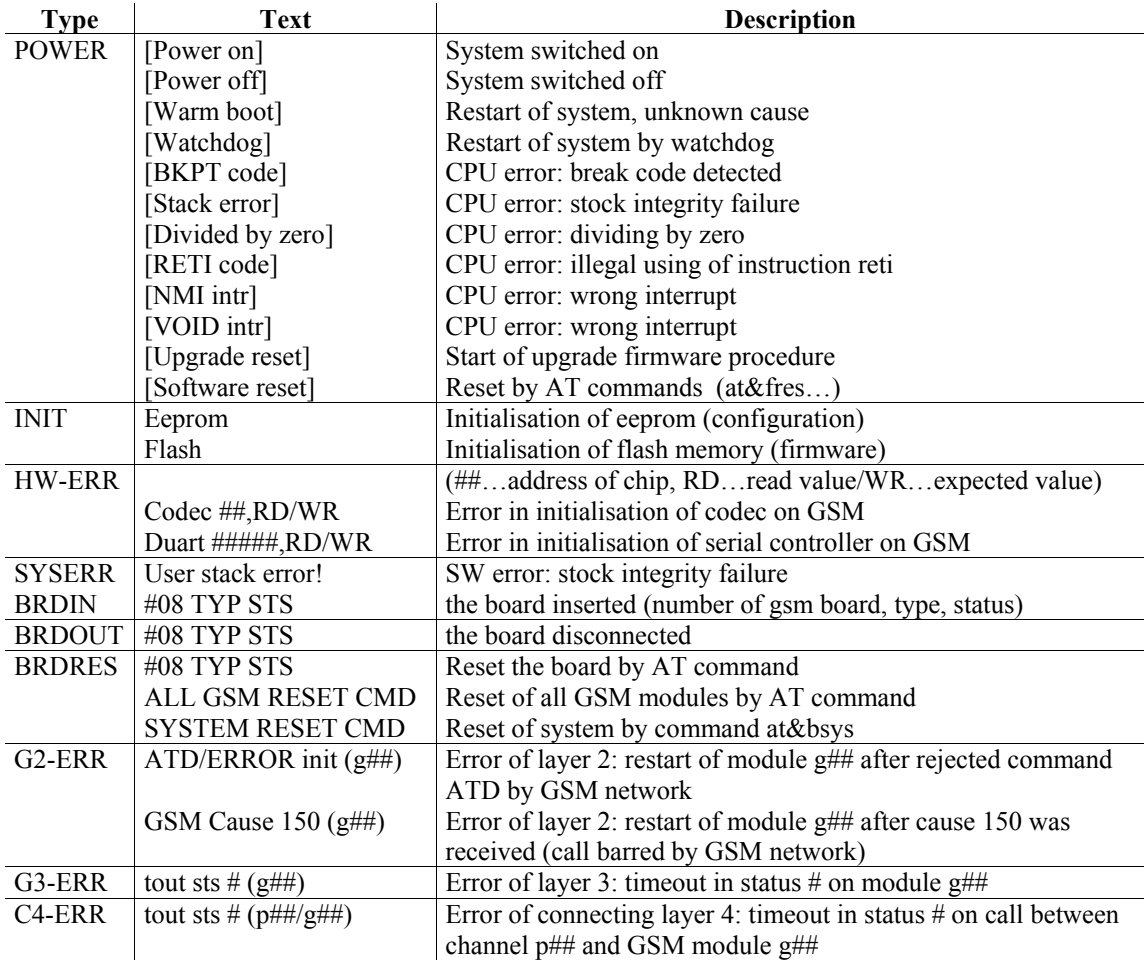

# <span id="page-107-0"></span>**10.8. Záznamy o hovorech (příklad)**

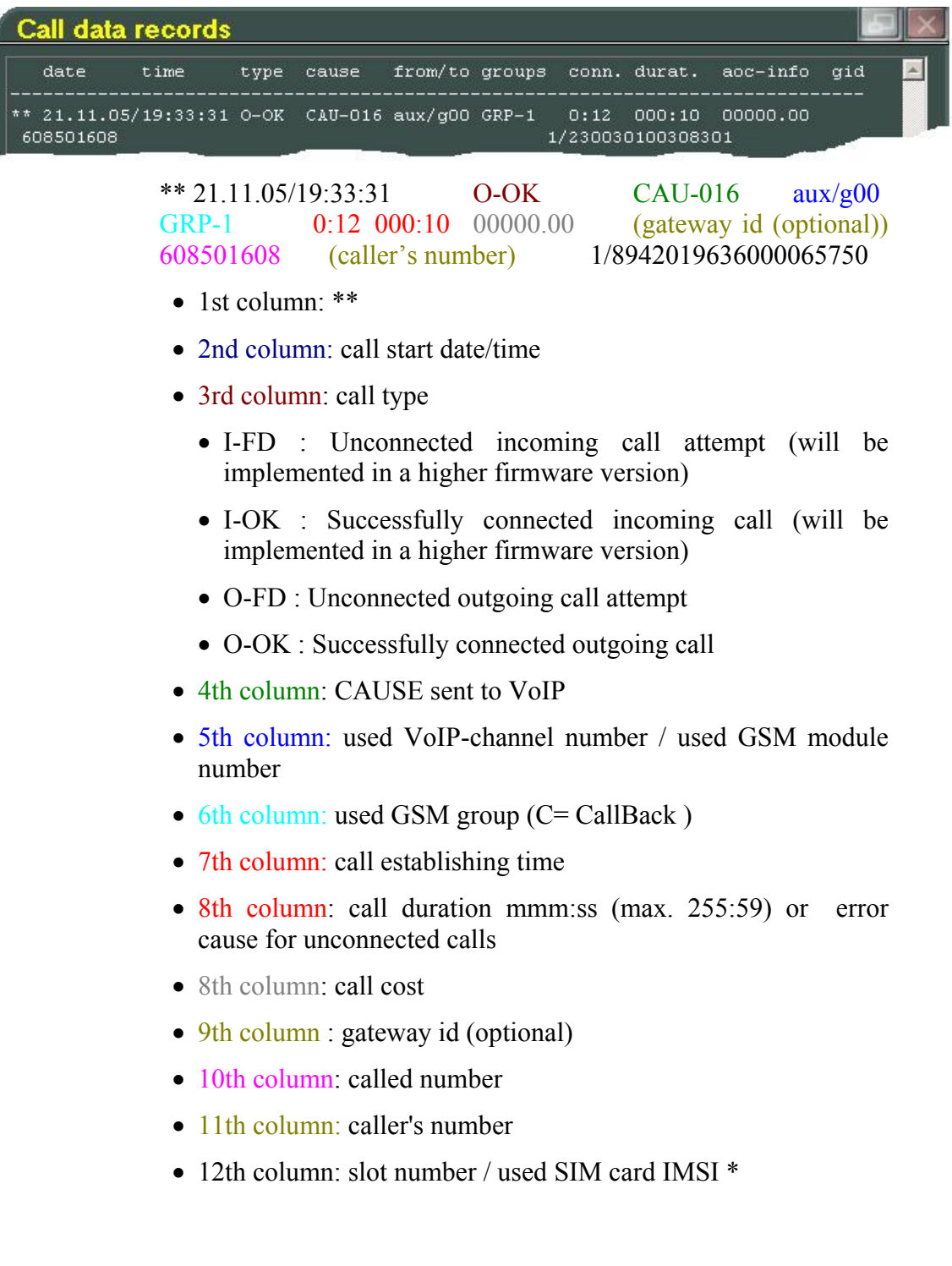
## **10.9. Statistiky – Popis**

## **[ Outgoing statistics ]**

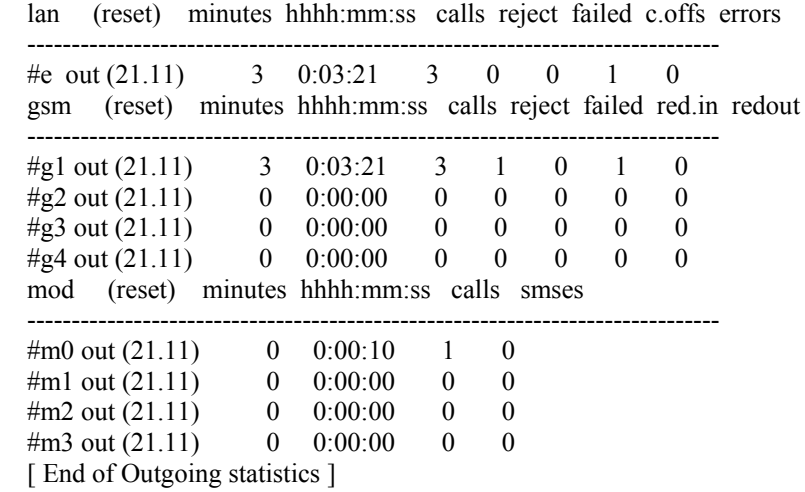

## **[ Incomming statistics ]**

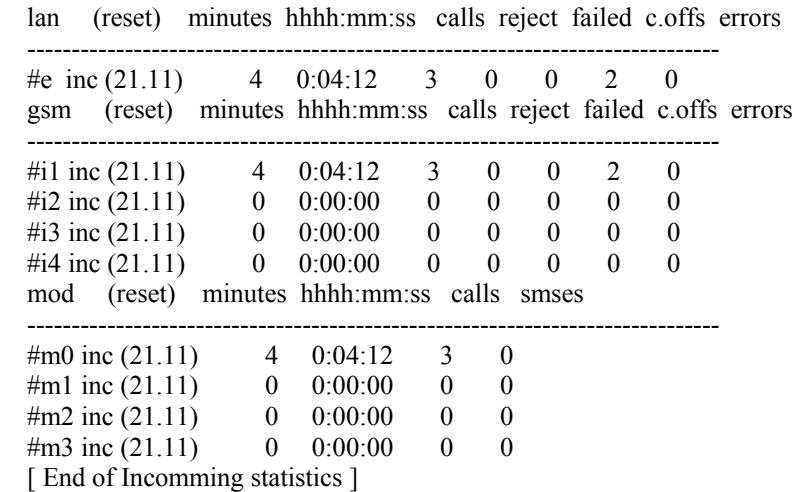

- *Pri/grp* call type
- *Reset*  last statistic reset date
- *Minutes* number of minutes
- *Hhhh:mm:ss* the same number converted to time
- *Calls* number of calls
- *SMS* number of sent SMS messages
- *Reject* number of unconnected calls (no free GSM module available)
- *Failed* number of unconnected calls (rejected by the GSM network)
- *C.offs* number of unconnected calls (terminated by the calling party)
- *Errors -* number of unconnected calls (wrong requests dialled prefix, etc.)

# 11

<span id="page-110-0"></span>KAPITOLA 11

## **Technické parametry**

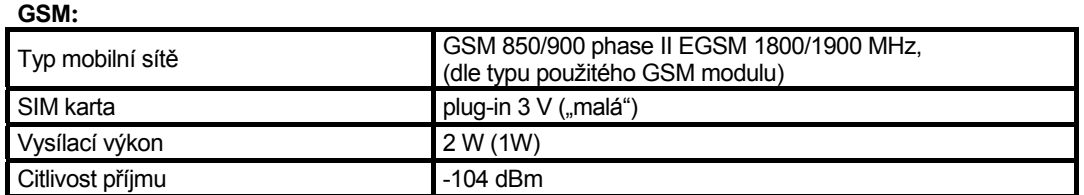

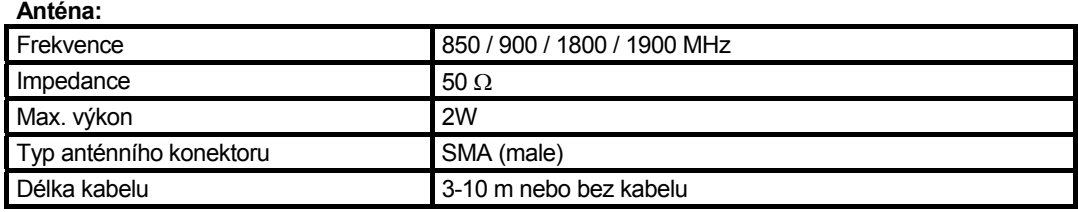

## ATEUS® *- VoiceBlue Lite*

### **Napájení:**

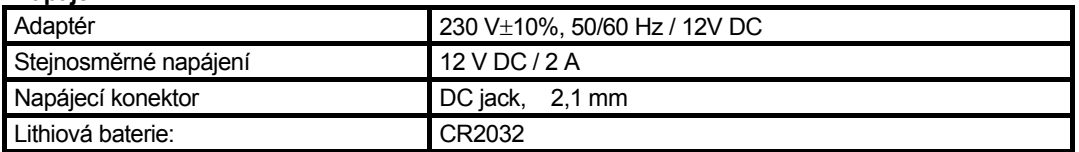

#### **VoIP:**

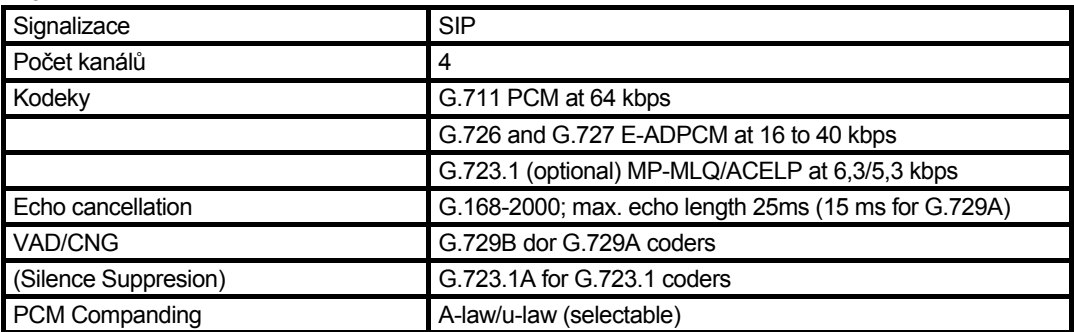

## **Rozhranní:**

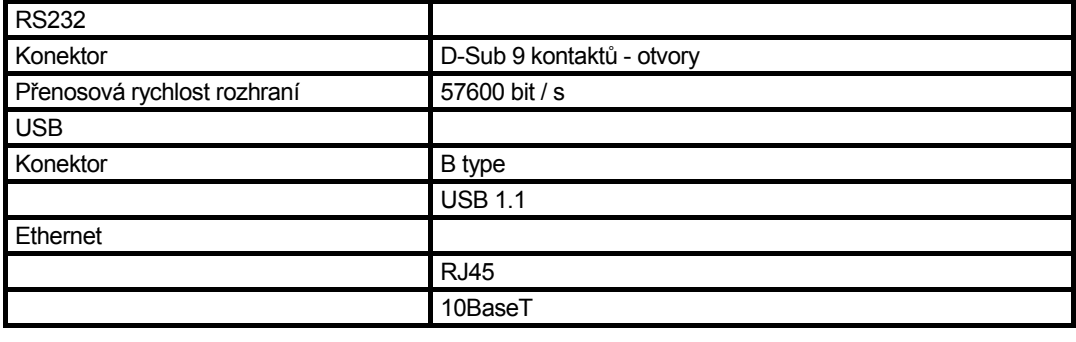

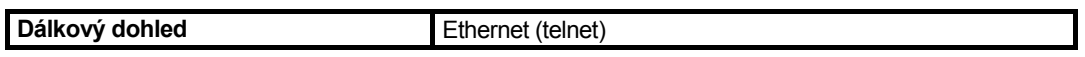

**Ostatní:** 

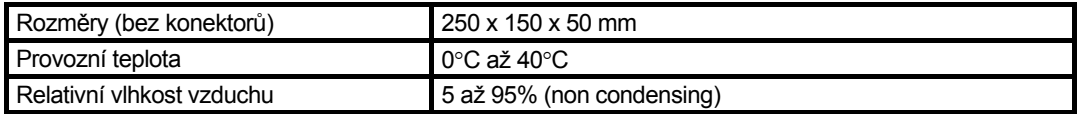

©2007 2N TELEKOMUNIKACE a.s. – Praha, PB 1177 v.2.4